IBM DB2 Universal Database

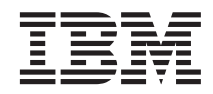

# Lernprogramm für das Informationsmanagement: Data Warehouse - Einführung

*Version 8*

IBM DB2 Universal Database

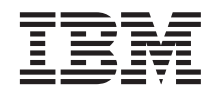

# Lernprogramm für das Informationsmanagement: Data Warehouse - Einführung

*Version 8*

#### **Hinweis:**

Vor Verwendung dieser Informationen und des darin beschriebenen Produkts sollten die allgemeinen Informationen unter *Bemerkungen* gelesen werden.

- v Die IBM Homepage finden Sie im Internet unter: **ibm.com**
- v IBM und das IBM Logo sind eingetragene Marken der International Business Machines Corporation.
- v Das e-business Symbol ist eine Marke der International Business Machines Corporation
- v Infoprint ist eine eingetragene Marke der IBM.
- v ActionMedia, LANDesk, MMX, Pentium und ProShare sind Marken der Intel Corporation in den USA und/oder anderen Ländern.
- v C-bus ist eine Marke der Corollary, Inc. in den USA und/oder anderen Ländern.
- v Java und alle Java-basierenden Marken und Logos sind Marken der Sun Microsystems, Inc. in den USA und/oder anderen Ländern.
- v Microsoft Windows, Windows NT und das Windows-Logo sind Marken der Microsoft Corporation in den USA und/oder anderen Ländern.
- v PC Direct ist eine Marke der Ziff Communications Company in den USA und/oder anderen Ländern.
- v SET und das SET-Logo sind Marken der SET Secure Electronic Transaction LLC.
- v UNIX ist eine eingetragene Marke der Open Group in den USA und/oder anderen Ländern.
- v Marken anderer Unternehmen/Hersteller werden anerkannt.

Diese Veröffentlichung ist eine Übersetzung des Handbuchs *IBM DB2 Universal Database Intelligence Tutorial: Introduction to the Data Warehouse Center Version 8*, herausgegeben von International Business Machines Corporation, USA

© Copyright International Business Machines Corporation 2000, 2002 © Copyright IBM Deutschland Informationssysteme GmbH 2000, 2002

Informationen, die nur für bestimmte Länder Gültigkeit haben und für Deutschland, Österreich und die Schweiz nicht zutreffen, wurden in dieser Veröffentlichung im Originaltext übernommen.

Möglicherweise sind nicht alle in dieser Übersetzung aufgeführten Produkte in Deutschland angekündigt und verfügbar; vor Entscheidungen empfiehlt sich der Kontakt mit der zuständigen IBM Geschäftsstelle.

Änderung des Textes bleibt vorbehalten.

Herausgegeben von: SW TSC Germany Kst. 2877 Juli 2002

# **Inhaltsverzeichnis**

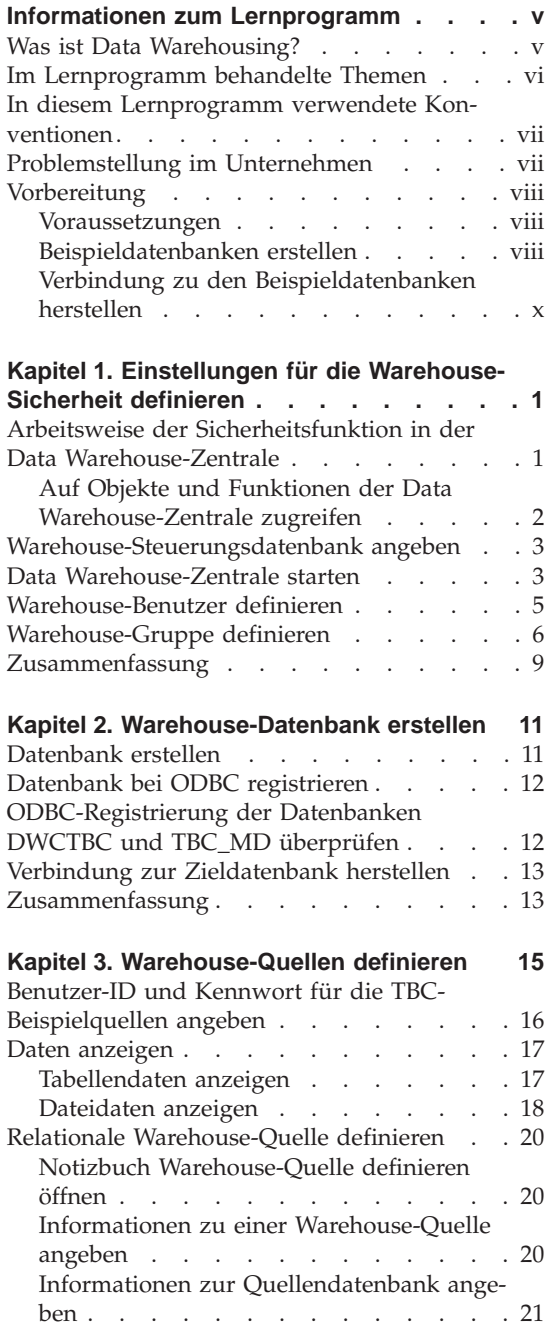

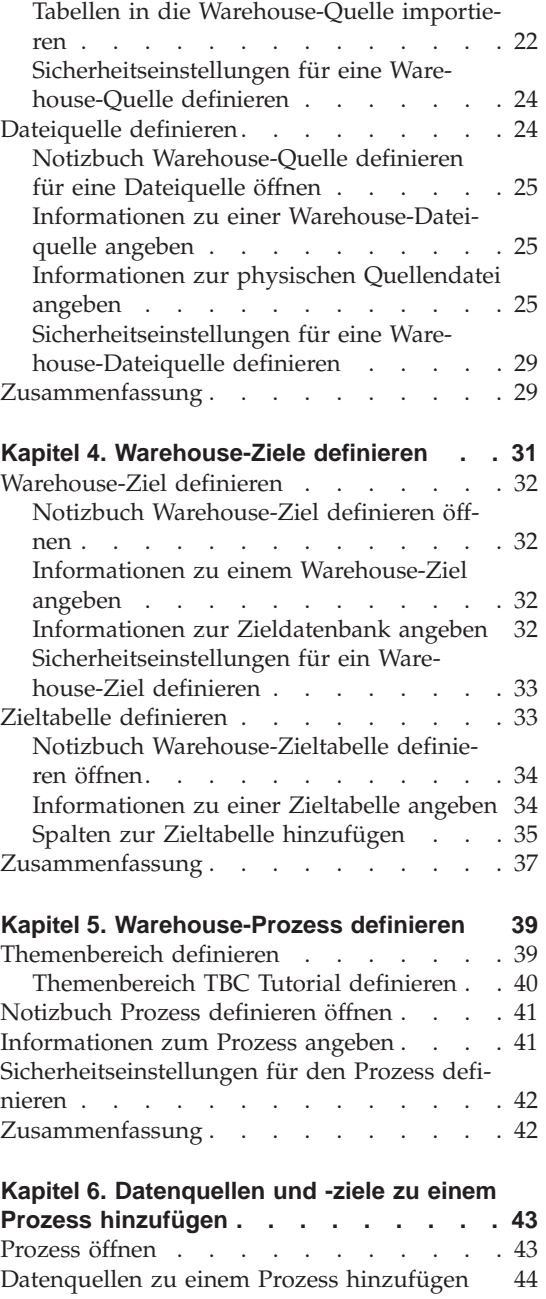

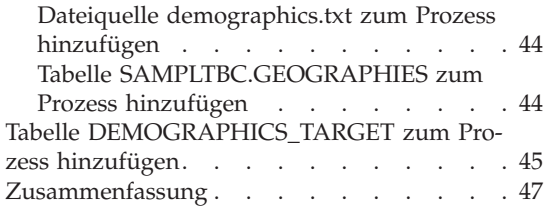

#### **[Kapitel 7. Einstellungen für die Datenum-](#page-60-0)**

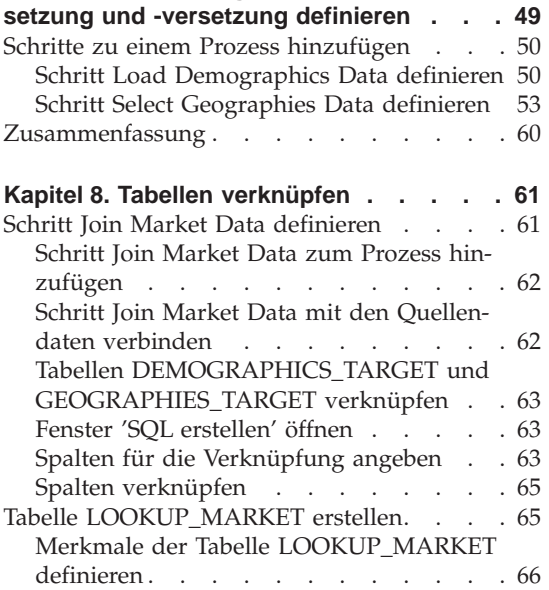

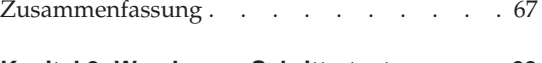

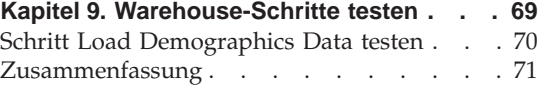

#### **[Kapitel 10. Warehouse-Prozesse terminie-](#page-84-0)**

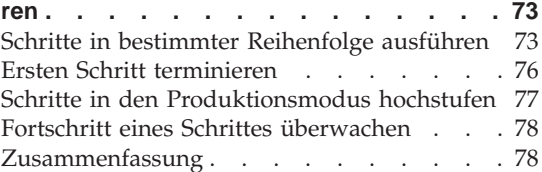

#### **[Kapitel 11. Benutzer für die Warehouse-](#page-90-0)**

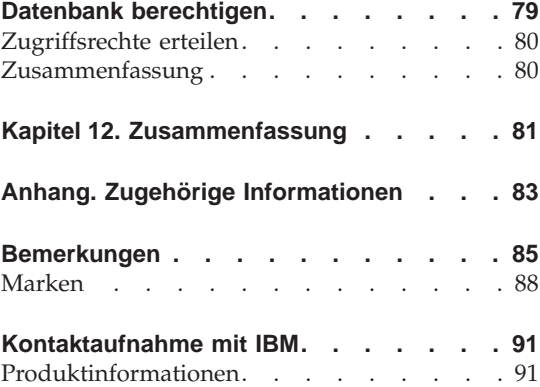

### <span id="page-6-0"></span>**Informationen zum Lernprogramm**

Dieses Lernprogramm bietet einen umfassenden Überblick zur Ausführung typischer Geschäftsaufgaben im Bereich des Informationsmanagements mit der Data Warehouse-Zentrale. Es richtet sich an Datenbankadministratoren, die zuvor noch nicht mit der Data Warehouse-Zentrale gearbeitet haben.

Im vorliegenden Lernprogramm werden Sie die Einsatzmöglichkeiten der DB2-Steuerzentrale und der Data Warehouse-Zentrale zum Erstellen einer Warehouse-Datenbank, Versetzen und Umsetzen von Quellendaten sowie zum Speichern von Daten in der Warehouse-Zieldatenbank kennen lernen. Das vorliegende Lernprogramm wurde für den Einsatz unter Windows NT, Windows 2000, Windows XP, Windows ME und Windows 98 konzipiert.

Das Lernprogramm steht im HTML- oder PDF-Format zur Verfügung. Sie können die HTML-Version des Lernprogramms in der Data Warehouse-Zentrale oder in der Funktion 'Information - Unterstützung' anzeigen. Die PDF-Datei ist auf der CD-ROM mit den DB2-Veröffentlichungen enthalten. Das Handbuch *Lernprogramm für das Informationsmanagement: Data Warehouse - Weiterführende Informationen* kann unter der Adresse http://www.ibm.com/software/data/bi/downloads.html abgerufen werden.

Zum Durcharbeiten des vorliegenden Lernprogramms werden ca. 2 Stunden benötigt.

#### **Was ist Data Warehousing?**

Die Systeme, auf denen *Betriebsdaten* gespeichert werden, enthalten wertvolle Informationen für Unternehmensanalysen. Bei Betriebsdaten handelt es sich um Daten, die zur Ausführung täglicher Transaktionen innerhalb des Geschäftsablaufs benötigt werden. Die entsprechenden Analytiker können Informationen zu den verkauften Produkten, den jeweiligen Verkaufsregionen und -zeitpunkten z. B. dazu verwenden, nach Unregelmäßigkeiten und Auffälligkeiten zu suchen oder Prognosen über zukünftige Verkaufszahlen zu erstellen. Wenn Analytiker direkt auf derartige Betriebsdaten zugreifen, kann es jedoch zu verschiedenen Problemen kommen:

v Sie verfügen möglicherweise nicht über die entsprechenden Kenntnisse, um erfolgreiche Abfragen in den Betriebsdatenbanken durchzuführen. Zur Abfrage von IMS-Datenbanken ist z. B. ein Anwendungsprogramm erforderlich, das eine spezialisierte Datenbearbeitungssprache verwendet. Im Allgemeinen sind die Programmierer, die über die notwendigen Fachkennt<span id="page-7-0"></span>nisse zur Ausführung von Abfragen in Betriebsdatenbanken verfügen, mit der Wartung dieser Datenbanken und der zugehörigen Anwendungen voll ausgelastet.

- Die Leistung ist bei vielen Betriebsdatenbanken von hoher strategischer Bedeutung. Dies gilt z. B. bei Datenbanken von Kreditinstituten. Auf solchen Systemen ist es nicht möglich, spontane Benutzerabfragen zuzulassen.
- v Betriebsdaten befinden sich normalerweise auch in einem Format, das sich nicht unbedingt für die Auswertung durch Unternehmensanalytiker eignet. So sind z. B. Verkaufsdaten, die nach Produkten, Verkaufsregionen und saisonalen Gesichtspunkten zusammengestellt sind, für Analytiker erheblich nützlicher als die nicht aufbereiteten, ursprünglichen Rohdaten.

Mit einem Data Warehousing-Konzept können Sie derartige Probleme lösen. Beim *Data Warehousing* erstellen Sie Datenlager, so genannte 'Stores', in denen *Informationsdaten* gespeichert werden. Diese Daten werden aus den Betriebsdaten extrahiert und anschließend in ein Format umgesetzt, das ihren Einsatz als Entscheidungshilfe ermöglicht. Ein Data Warehousing-Tool kann z. B. zum Kopieren aller Verkaufsdaten aus einer Betriebsdatenbank verwendet werden. Anschließend können diese Daten durch die Ausführung bestimmter Rechenoperationen zusammengefasst und aufbereitet und dann in einer separaten Datenbank getrennt von den Betriebsdaten gespeichert werden. Benutzer können nun in dieser separaten Datenbank (dem so genannten *Warehouse*) Abfragen durchführen, ohne dass sich dies auf die Auslastung der Betriebsdatenbank auswirkt.

#### **Im Lernprogramm behandelte Themen**

DB2 Universal Database umfasst die Data Warehouse-Zentrale, bei der es sich um eine DB2-Komponente zur Automatisierung der Warehouse-Verarbeitung handelt. Sie können die Data Warehouse-Zentrale verwenden, um die Daten zu definieren, die im Warehouse gespeichert werden sollen. Anschließend können Sie die Data Warehouse-Zentrale zur automatischen Planung von Aktualisierungen der im Warehouse gespeicherten Daten einsetzen.

Das vorliegende Lernprogramm behandelt die häufigsten Aufgaben, die zur Einrichtung eines Warehouses erforderlich sind.

Im vorliegenden Lernprogramm werden Sie folgende Arbeitsschritte ausführen:

- v Definieren eines *Themenbereichs*, mit dem die für das Lernprogramm zu erstellenden Prozesse identifiziert und zu Gruppen zusammengefasst werden können.
- v Untersuchen der Quellendaten (d. h. der Betriebsdaten) und Definieren der Warehouse-Quellen. Als *Warehouse-Quellen* werden diejenigen Quellendaten bezeichnet, die im Warehouse verwendet werden sollen.
- <span id="page-8-0"></span>v Erstellen einer Datenbank, die als Warehouse verwendet werden soll, und Definieren der *Warehouse-Ziele*. Hierbei handelt es sich um die Zieldaten, die im Warehouse gespeichert werden sollen.
- v Definieren der Vorgehensweise zum Versetzen und Umsetzen der Quellendaten in das in der Warehouse-Datenbank verwendete Format. Sie werden hierbei einen *Prozess* definieren. In diesem Prozess sind die auszuführenden Ver- und Umsetzungstransaktionen aufgeführt, die zur Erstellung einer Warehouse-Zieltabelle auf der Basis einer oder mehrerer Quellentabellen, -sichten oder -dateien erforderlich sind. Anschließend werden Sie diesen Prozess in mehreren *Schritten* definieren, wobei jeder eine bestimmte Operation innerhalb des Ver- und Umsetzungsprozesses definiert. Nach Abschluss dieses Arbeitsschrittes werden Sie die von Ihnen definierten Schritte testen und für die automatische Ausführung terminieren.

In den folgenden Informationen wird der Inhalt des Lernprogramms und die Reihenfolge der einzelnen Übungen dargestellt.

#### **In diesem Lernprogramm verwendete Konventionen**

Im vorliegenden Lernprogramm werden typografische Konventionen verwendet, um die Unterscheidung zwischen den Benennungen von Software- und einzugebenden Textelementen zu vereinfachen. Beispiel:

• Menüpunkte werden in Fettdruck dargestellt:

Klicken Sie auf **Menü —> Menüauswahl**.

• Die Benennungen von Feldern, Markierungsfeldern und anderen Steuerelementen werden ebenfalls in Fettdruck dargestellt:

Geben Sie im Feld **Feldname** den gewünschten Text ein.

• Von Ihnen einzugebende Textelemente werden in Monospaceschrift jeweils in einer neuen Zeile dargestellt:

Dies ist der von Ihnen eingegebene Text.

#### **Problemstellung im Unternehmen**

Sie sind der Datenbankadministrator eines Unternehmens, das den Namen TBC (The Beverage Company) trägt. Das Unternehmen stellt Getränke her, die anschließend an andere Unternehmen weiterverkauft werden. Die Finanzabteilung möchte die Verkaufszahlen aller angebotenen Produkte in periodischen Abständen regionsübergreifend protokollieren, analysieren und vorausberechnen können. Sie haben bereits Standardabfragen definiert, um die Verkaufszahlen zu ermitteln. Durch die Ausführung dieser Abfragen wird die Auslastung Ihrer betriebsintern verwendeten Datenbank jedoch weiter erhöht. Darüber hinaus müssen Ihre Benutzer in bestimmten Fällen spontan bestimmte Daten abfragen, wenn die Ergebnisse der Standardabfragen dies erforderlich machen.

<span id="page-9-0"></span>Ihr Unternehmen hat sich nun entschlossen, für die Verkaufszahlen ein Data Warehouse einzurichten. Bei einem *Data Warehouse* handelt es sich um eine Datenbank, die bereinigte Daten enthält, die in ein aussagekräftiges Informationsformat umgesetzt wurden. Sie haben nun die Aufgabe, dieses Data Warehouse zu erstellen.

#### **Vorbereitung**

Dieser Abschnitt erläutert die Aufgaben, die Sie vor dem Durcharbeiten des Lernprogramms ausführen müssen.

#### **Voraussetzungen**

Bevor Sie mit dem vorliegenden Lernprogramm beginnen können, müssen Sie die in den Übungen behandelten Produkte installieren:

- v DB2-Server. Der DB2-Server ist in der Standardinstallation von DB2 Universal Database enthalten.
- v DB2-Steuerzentrale und Verwaltungsschnittstelle der Data Warehouse-Zentrale. Die Verwaltungsschnittstelle der Data Warehouse-Zentrale kann unter den folgenden Betriebssystemen installiert werden: Windows NT, Windows 2000, Windows XP, Windows ME, Windows 98 und AIX.
- Warehouse-Server. Der Warehouse-Server wird installiert, wenn Sie bei der Installation von DB2 Enterprise Server Edition die Option für das Data Warehousing auswählen.

Weitere Informationen zum Installieren von DB2 Universal Database und des Warehouse-Servers enthält das jeweilige Handbuch *DB2 Universal Database Einstieg*.

• Sie benötigen Beispieldaten, die innerhalb des Lernprogramms benutzt werden können. Das Lernprogramm verwendet Beispieldaten von DB2 Data Warehousing.

Die Data Warehousing-Beispieldaten werden bei der Installation der Verwaltungsschnittstelle der Data Warehouse-Zentrale unter Windows NT, Windows 2000, Windows XP und AIX installiert. Diese Daten müssen auf derselben Workstation wie der Warehouse-Server installiert werden. Andernfalls muss der ferne Knoten für die Beispieldatenbanken auf der Warehouse-Server-Workstation katalogisiert werden. Im vorliegenden Lernprogramm wird die Ausführung von Warehousing-Tasks mit dem Verwaltungsclient der Data Warehouse-Zentrale auf einem Windows-System erläutert.

#### **Beispieldatenbanken erstellen**

Das vorliegende Lernprogramm enthält verschiedene Verweise auf Beispieldaten, die in der Standardverzeichnisstruktur x:\Program Files\ibm\sqllib gespeichert sind. Hierbei steht x für das Laufwerk, auf dem DB2 installiert wurde. DB2 kann auch in einer anderen Verzeichnisstruktur installiert worden sein, z. B. im Verzeichnis x:\ sqllib.

Sie müssen die Beispieldatenbanken erstellen, nachdem Sie die zugehörigen Dateien installiert haben.

Gehen Sie wie folgt vor, um die Datenbanken zu erstellen:

1. Klicken Sie auf **Start —> Programme —> IBM DB2 —> Installationstools —> Erste Schritte**.

Daraufhin wird das DB2-Fenster 'Erste Schritte' geöffnet.

2. Klicken Sie auf **Beispieldatenbanken erstellen**. Wenn diese Option inaktiviert ist, wurden die Beispieldatenbanken bereits erstellt.

Daraufhin wird das Fenster 'Erste Schritte - Beispieldatenbanken erstellen' geöffnet.

- 3. Wählen Sie **Data Warehousing-Beispieldatenbank** aus. Wenn diese Option inaktiviert ist, wurden die Beispieldatenbanken bereits erstellt. Daraufhin wird das Fenster 'Data Warehouse-Zentrale - Benutzername und Kennwort' geöffnet.
- 4. Geben Sie im Feld **Benutzername** die DB2-Benutzer-ID ein, die für den Zugriff auf die Beispieldatenbank verwendet wird.
- 5. Geben Sie im Feld **Kennwort** das Kennwort zu dieser Benutzer-ID ein. Notieren Sie die Benutzer-ID und das Kennwort, die zum Erstellen der Beispiele verwendet werden. Diese Informationen werden Sie in einer der folgenden Übungen benötigen.
- 6. Klicken Sie auf **OK**. Daraufhin wird das Fenster 'Data Warehouse-Zentrale - Benutzername und Kennwort' geschlossen.

DB2 startet nun die Erstellung der Beispieldatenbanken.Während dieser Verarbeitungsoperation wird ein Statusfenster angezeigt. Das Erstellen der Datenbanken kann einige Zeit in Anspruch nehmen.

- 7. Wenn die Erstellung der Datenbanken abgeschlossen ist, klicken Sie auf **OK**.
- 8. Klicken Sie auf **Erste Schritte verlassen**, um das DB2-Fenster 'Erste Schritte' zu schließen.

Bei der Erstellung des Data Warehousing-Beispiels werden die folgenden Datenbanken generiert:

#### **DWCTBC**

Diese Datenbank enthält die für den Betrieb erforderlichen Quellentabellen, die im Lernprogramm benötigt werden.

#### **TBC\_MD**

Diese Datenbank enthält Metadaten für die Objekte der Data Warehouse-Zentrale, die im Beispiel verwendet werden.

#### <span id="page-11-0"></span>**Verbindung zu den Beispieldatenbanken herstellen**

Bevor Sie mit dem Lernprogramm beginnen, sollten Sie prüfen, ob es möglich ist, eine Verbindung zu den Beispieldatenbanken herzustellen:

- 1. Klicken Sie auf **Start —> Programme —> IBM DB2 —> Allgemeine Verwaltungstools —> Steuerzentrale**, um die DB2-Steuerzentrale zu starten.
- 2. Erweitern Sie die Sicht der Baumstruktur so lange, bis eine der Beispieldatenbanken DWCTBC oder TBC\_MD angezeigt wird.
- 3. Klicken Sie mit der rechten Maustaste auf dem Namen der Datenbank und anschließend auf **Verbinden**.

Daraufhin wird das Fenster 'Verbinden' geöffnet.

- 4. Geben Sie im Feld **Benutzer-ID** die Benutzer-ID ein, die bei der Erstellung der Beispieldatenbank verwendet wurde.
- 5. Geben Sie im Feld **Kennwort** das Kennwort ein, das bei der Erstellung der Beispieldatenbank verwendet wurde.
- 6. Klicken Sie auf **OK**.

Die DB2-Steuerzentrale stellt eine Verbindung zur Datenbank her. Wenn die DB2-Steuerzentrale keine Verbindung herstellen kann, wird eine Fehlernachricht ausgegeben. Wenn Sie eine Fehlernachricht erhalten, finden Sie weitere Informationen im Handbuch *DB2 Universal Database Fehlernachrichten*.

### <span id="page-12-0"></span>**Kapitel 1. Einstellungen für die Warehouse-Sicherheit definieren**

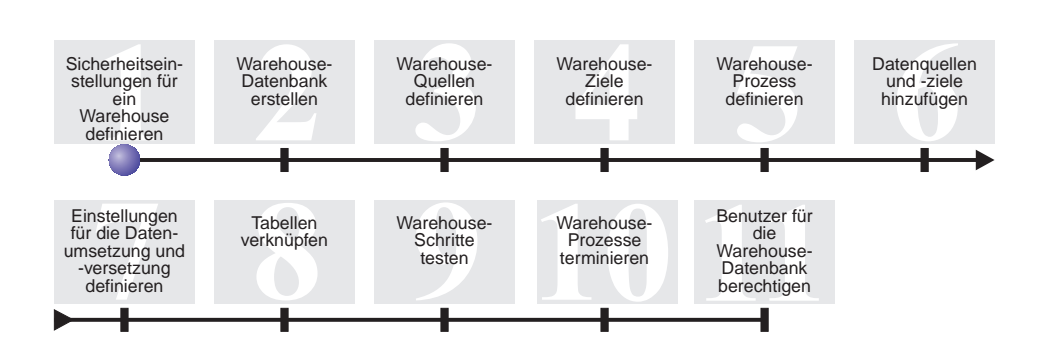

Vor dem Definieren des TBC-Data Warehouses müssen Sie die Sicherheitseinstellungen für das Warehouse konfigurieren. In der vorliegenden Übung werden Sie lernen, die folgenden Arbeitsschritte auszuführen:

- Angeben der Warehouse-Steuerungsdatenbank
- Starten der Data Warehouse-Zentrale
- Definieren eines Warehouse-Benutzers
- Definieren der Warehouse-Gruppe

Zum Durcharbeiten der vorliegenden Lerneinheit werden ca. 15 Minuten benötigt.

Nach dem Definieren der Sicherheitseinstellungen für das Warehouse können Sie Zugriffsberechtigungen für die Warehouse-Objekte vergeben, die in den folgenden Übungen erstellt werden.

#### **Arbeitsweise der Sicherheitsfunktion in der Data Warehouse-Zentrale**

Die erste Sicherheitsstufe wird durch die bei der Anmeldung einzugebende Benutzer-ID realisiert, die beim Öffnen der Data Warehouse-Zentrale verwendet wird. Obwohl Sie sich bei der DB2-Steuerzentrale anmelden, prüft die Data Warehouse-Zentrale, ob Sie zum Öffnen der Verwaltungsschnittstelle der Data Warehouse-Zentrale berechtigt sind. Hierzu wird Ihre Benutzer-ID mit Einträgen in der Steuerungsdatenbank des Warehouses verglichen. Die *Steuerungsdatenbank des Warehouses* enthält die Steuertabellen, die zur Speicherung der Metadaten der Data Warehouse-Zentrale erforderlich sind. Die Steuertabellen für diese Datenbank werden beim Installieren des Warehouse-Servers als Komponente von DB2 Universal Database oder mit Hilfe des

<span id="page-13-0"></span>Fensters 'Data Warehouse-Zentrale - Steuerungsdatenbankverwaltung' initialisiert. Während der Initialisierung geben Sie den ODBC-Namen der Warehouse-Steuerungsdatenbank, eine gültige DB2-Benutzer-ID sowie das zugehörige Kennwort an. Die Data Warehouse-Zentrale berechtigt diese Benutzer-ID und das Kennwort zur Aktualisierung der Warehouse-Steuerungsdatenbank. In der Data Warehouse-Zentrale ist diese Benutzer-ID als *Warehouse-Standardbenutzer* definiert.Der Warehouse-Standardbenutzer benötigt eine andere Datenbankberechtigung sowie die Zugriffsberechtigung für alle Betriebssysteme, die von der Warehouse-Steuerungsdatenbank unterstützt werden.

#### **Auf Objekte und Funktionen der Data Warehouse-Zentrale zugreifen**

Der Warehouse-Standardbenutzer kann auf alle Objekte der Data Warehouse-Zentrale zugreifen und alle Funktionen der Data Warehouse-Zentrale ausführen. Voraussichtlich werden Sie diesen Zugriff jedoch auf bestimmte Objekte innerhalb der Data Warehouse-Zentrale sowie auf bestimmte Operationen, die mit diesen Objekten ausgeführt werden dürfen, begrenzen wollen. Warehouse-Quellen und -Ziele enthalten z. B. die Benutzer-IDs und Kennwörter für die zugehörigen Datenbanken. Möglicherweise wollen Sie den Zugriff auf diejenigen Warehouse-Quellen und -Ziele, die sensible Daten (z. B. Personaldaten) enthalten, einschränken.

Um diese Sicherheitsstufe zu implementieren, verfügt die Data Warehouse-Zentrale über ein Sicherheitssystem, das unabhängig von den Sicherheitsfunktionen der Datenbank und des Betriebssystems operiert. Um das Sicherheitssystem der Data Warehouse-Zentrale zu implementieren, müssen Warehouse-Benutzer und -Gruppen definiert werden. Bei einer *Warehouse-Gruppe* handelt es sich um eine benannte Gruppe von Warehouse-Benutzern sowie Angaben zu der Berechtigung dieser Benutzer, bestimmte Funktionen auszuführen. Warehouse-Benutzer und Warehouse-Gruppen müssen nicht mit den Datenbankbenutzern und -gruppen übereinstimmen, die in der Warehouse-Steuerungsdatenbank definiert sind.

Sie können z. B. einen Warehouse-Benutzer definieren, der mit einer Person übereinstimmt, die die Data Warehouse-Zentrale verwendet. Anschließend können Sie eine Warehouse-Gruppe definieren, die für den Zugriff auf bestimmte Warehouse-Quellen berechtigt ist, und den neuen Benutzer zu der neuen Warehouse-Gruppe hinzufügen. Der neue Benutzer ist somit für den Zugriff auf die Warehouse-Quellen berechtigt, die in der Gruppe enthalten sind.

Sie können Benutzern unterschiedliche Berechtigungsstufen zuordnen. Sie können in einer Warehouse-Gruppe alle diese unterschiedlichen Typen definieren. Darüber hinaus ist es möglich, einen Warehouse-Benutzer in mehreren Warehouse-Gruppen einzutragen. Die Kombination der Gruppen, zu denen der Benutzer gehört, legt die Gesamtberechtigung des betreffenden Benutzers fest.

#### <span id="page-14-0"></span>**Warehouse-Steuerungsdatenbank angeben**

Wenn Sie beim Installieren der Data Warehouse-Zentrale angeben, dass die Metadaten während des Installationsvorgangs vorbereitet werden sollen, wird die Warehouse-Standardsteuerungsdatenbank vom Installationsprozess als aktive Warehouse-Steuerungsdatenbank registriert. Sie müssen jedoch die Datenbank TBC\_MD im Beispiel als Warehouse-Steuerungsdatenbank verwenden, um die Beispiel-Metadaten einsetzen zu können. Um TBC\_MD als die aktive Datenbank zu definieren, müssen Sie diese reinitialisieren.

Gehen Sie wie folgt vor, um die Warehouse-Steuerungsdatenbank TBC\_MD anzugeben:

1. Klicken Sie auf **Start —> Programme —> IBM DB2 —> Installationstools —> Verwaltung der Warehouse-Steuerungsdatenbank.**

Daraufhin wird das Fenster 'Data Warehouse-Zentrale - Steuerungsdatenbankverwaltung' geöffnet.

- 2. Geben Sie im Feld **Neue Steuerungsdatenbank** Folgendes ein: TBC\_MD
- 3. Übernehmen Sie im Feld **Schema** das Standardschema für IWH.
- 4. Geben Sie im Feld **Benutzer-ID** die Benutzer-ID ein, die für den Zugriff auf die Datenbank erforderlich ist.
- 5. Geben Sie im Feld **Kennwort** das zugehörige Kennwort für diese Benutzer-ID ein.
- 6. Geben Sie im Feld **Prüfkennwort** erneut das Kennwort ein.
- 7. Klicken Sie auf **OK**.

Das Fenster bleibt weiterhin geöffnet. Im Feld 'Nachrichten' werden Nachrichten angezeigt, in denen Sie über den Status des Erstellungs- und Migrationsprozesses informiert werden.

8. Klicken Sie nach Abschluss des Prozesses auf **Schließen**, um das Fenster zu schließen. TBC\_MD ist nun als aktive Warehouse-Steuerungsdatenbank definiert.

#### **Data Warehouse-Zentrale starten**

In der vorliegenden Übung starten Sie die Data Warehouse-Zentrale und melden sich dann als Warehouse-Standardbenutzer an. Bei der Anmeldung verwenden Sie die Warehouse-Steuerungsdatenbank TBC\_MD. Dem Warehouse-Standardbenutzer für die Datenbank TBC\_MD ist die Benutzer-ID zugeordnet, die bei der Erstellung der Data Warehousing-Beispieldatenbanken angegeben wurde.

Die Datenbank TBC\_MD muss sich auf einer lokalen Einheit befinden oder als katalogisierte ferne Datenbank auf der Workstation implementiert werden, auf der auch der Warehouse-Server installiert ist. Außerdem muss sie als lokale

oder katalogisierte, ferne Datenbank auch auf der Workstation installiert sein, die den Verwaltungsclient für die Data Warehouse-Zentrale enthält.

Gehen Sie wie folgt vor, um die Data Warehouse-Zentrale zu starten:

1. Klicken Sie auf **Start —> Programme —> IBM DB2 —> Informationsmanagementtools —> Data Warehouse-Zentrale**.

Das Fenster 'Data Warehouse-Zentrale - Anmeldung' wird geöffnet.

2. Klicken Sie auf **Erweitert**.

Daraufhin wird das Fenster 'Erweitert' geöffnet.

- 3. Geben Sie im Feld **Steuerungsdatenbank** den Namen der Warehouse-Steuerungsdatenbank ein, die in den Beispieldaten enthalten ist: TBC\_MD
- 4. Geben Sie im Feld **Serverhostname** den TCP/IP-Hostnamen der Workstation ein, auf der der Warehouse-Server installiert ist.

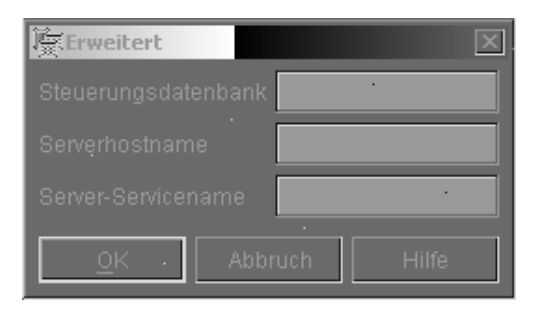

5. Klicken Sie auf **OK**.

Daraufhin wird das Fenster 'Erweitert' geschlossen.

Wenn Sie sich das nächste Mal anmelden, verwendet die Data Warehouse-Zentrale die Einstellungen, die im Anmeldefenster 'Erweitert' angegeben wurden.

- 6. Geben Sie im Feld **Benutzer-ID** des Fensters 'Data Warehouse-Zentrale Anmeldung' die ID des Warehouse-Standardbenutzers ein.
- 7. Geben Sie im Feld **Kennwort** das zugehörige Kennwort ein.

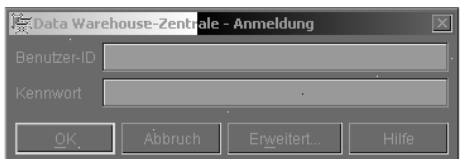

8. Klicken Sie auf **OK**.

Das Fenster 'Data Warehouse-Zentrale - Anmeldung' wird geschlossen.

9. Schließen Sie das Fenster 'Data Warehouse-Zentrale - Klickstartleiste'.

#### <span id="page-16-0"></span>**Warehouse-Benutzer definieren**

In der vorliegenden Übung werden Sie einen neuen Benutzer für die Data Warehouse-Zentrale definieren.

Die Data Warehouse-Zentrale steuert den Zugriff über Benutzer-IDs. Wenn sich ein Benutzer anmeldet, wird seine Benutzer-ID mit den IDs der Warehouse-Benutzer verglichen, die in der Data Warehouse-Zentrale definiert sind. Auf diese Weise wird festgestellt, ob der Benutzer für den Zugriff auf die Data Warehouse-Zentrale berechtigt ist. Sie können zusätzliche Benutzer für den Zugriff auf die Data Warehouse-Zentrale berechtigen, indem Sie für die gewünschten Personen neue Warehouse-Benutzer-IDs definieren.

Die Benutzer-ID des neuen Benutzers benötigt keine Berechtigung für das Betriebssystem oder die Warehouse-Steuerungsdatenbank. Die Benutzer-ID wird nur innerhalb der Data Warehouse-Zentrale definiert.

Gehen Sie wie folgt vor, um eine Warehouse-Benutzer-ID zu definieren:

- 1. Erweitern Sie im linken Teilfenster des Hauptfensters der Data Warehouse-Zentrale die Sicht der Baumstruktur von **Verwaltung**.
- 2. Erweitern Sie die Sicht der Baumstruktur von **Warehouse-Benutzer und -Gruppen**.
- 3. Klicken Sie mit der rechten Maustaste auf dem Ordner **Warehouse-Benutzer** und anschließend auf **Definieren**. Daraufhin wird das Notizbuch 'Warehouse-Benutzer definieren' geöffnet.
- 4. Geben Sie im Feld **Name** den Namen des Benutzers ein: Tutorial User

Der Name dient zur Identifikation der Benutzer-ID innerhalb der Data Warehouse-Zentrale. Er kann maximal 80 Zeichen (einschließlich Leerzeichen) umfassen.

- 5. Geben Sie im Feld **Administrator** Ihren Namen als Ansprechpartner für diesen Benutzer ein.
- 6. Geben Sie im Feld **Beschreibung** eine kurze Beschreibung des Benutzers ein:

This is a user that I created for the tutorial.

7. Geben Sie im Feld **Benutzer-ID** die neue Benutzer-ID ein: tutuser

Die Benutzer-ID darf maximal 60 Zeichen umfassen und keine Leerzeichen, Bindestriche oder Sonderzeichen (z. B.  $\omega$ , #,  $\frac{1}{2}$ , %, >, +, =) enthalten. Das Unterstreichungszeichen ist jedoch zulässig.

#### <span id="page-17-0"></span>**Angeben einer eindeutigen Benutzer-ID:**

Gehen Sie wie folgt vor, um festzustellen, ob eine Benutzer-ID und das zugehörige Kennwort eindeutig sind:

- a. Erweitern Sie im Hauptfenster der Data Warehouse-Zentrale die Sicht der Baumstruktur **Verwaltung**.
- b. Klicken Sie auf dem Ordner **Warehouse-Benutzer**. Alle Benutzer-IDs für das Data Warehouse werden daraufhin in der rechten Anzeige aufgelistet. Alle IDs, die in dieser Anzeige nicht aufgeführt werden, sind eindeutig.
- 8. Geben Sie im Feld **Kennwort** das zugehörige Kennwort ein: password

Kennwörter müssen mindestens sechs Zeichen umfassen und dürfen ebenfalls keine Leerzeichen, Bindestriche oder Sonderzeichen enthalten.

- 9. Geben Sie im Feld **Prüfkennwort** erneut Ihr Kennwort ein.
- 10. Klicken Sie auf **OK**, um die Daten zum Warehouse-Benutzer zu speichern und das Notizbuch zu schließen.

#### **Warehouse-Gruppe definieren**

In der vorliegenden Übung werden Sie eine Warehouse-Gruppe definieren, mit der der soeben erstellte Lernprogrammbenutzer tutuser zur Ausführung bestimmter Aufgaben berechtigt werden kann.

Gehen Sie wie folgt vor, um eine Warehouse-Gruppe zu definieren:

1. Klicken Sie im Hauptfenster der Data Warehouse-Zentrale mit der rechten Maustaste auf dem Ordner **Warehouse-Gruppen** und anschließend auf **Definieren**.

Daraufhin wird das Notizbuch 'Warehouse-Gruppe definieren' geöffnet.

- 2. Geben Sie im Feld **Name** den Namen für die neue Gruppe ein: Tutorial Warehouse Group
- 3. Geben Sie im Feld **Administrator** Ihren Namen als Ansprechpartner für diese neue Gruppe ein.
- 4. Geben Sie im Feld **Beschreibung** eine kurze Beschreibung der neuen Gruppe ein:

This is the warehouse group for the tutorial.

5. Klicken Sie auf **>>**, um alle Zugriffsrechte von der Liste **Verfügbare Zugriffsrechte** in die Liste **Ausgewählte Zugriffsrechte** zu versetzen. Daraufhin werden alle Zugriffsrechte für Ihre Gruppe ausgewählt.

Für Ihre Gruppe sind nun die folgenden Zugriffsrechte definiert:

#### **Verwaltung**

Benutzer in der Warehouse-Gruppe können Warehouse-Benutzer und -Gruppen definieren und ändern. Darüber hinaus sind sie zum Ändern der Merkmale der Data Warehouse-Zentrale, zum Importieren von Metadaten und dazu berechtigt, für Warehouse-Gruppen bei deren Erstellung die Objekte zu definieren, für die eine Zugriffsberechtigung vergeben werden soll.

#### **Betrieb**

Die Benutzer in der Warehouse-Gruppe können den Status der geplanten Verarbeitungsoperationen überwachen.

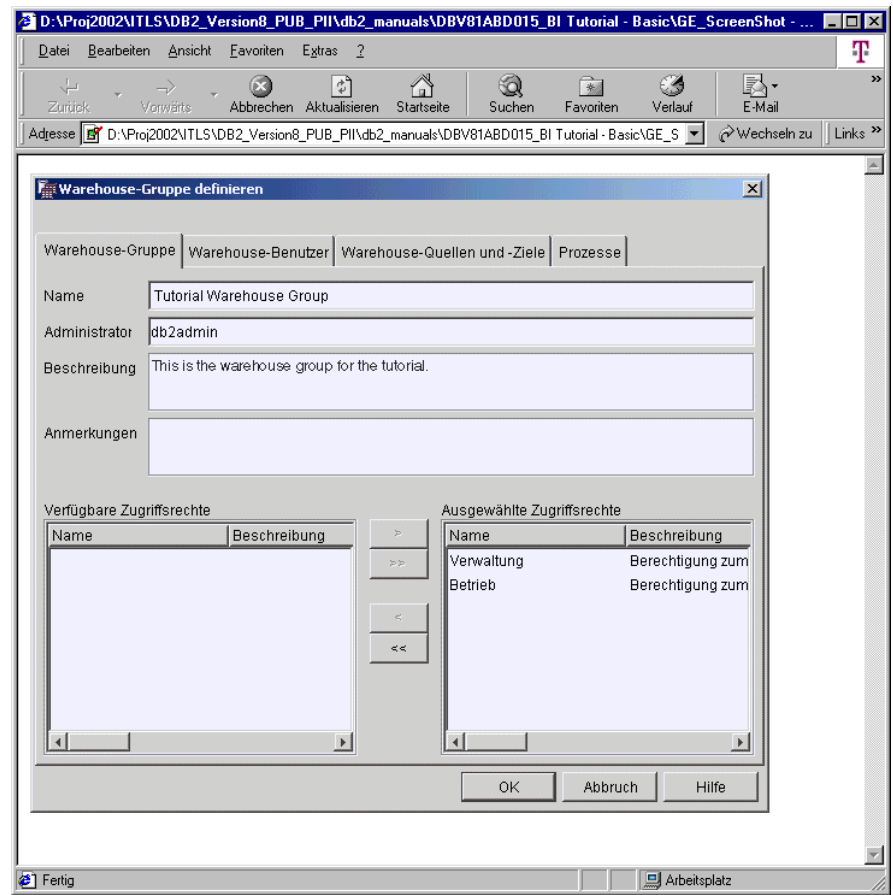

- 6. Klicken Sie auf der Indexzunge **Warehouse-Benutzer**.
- 7. Wählen Sie in der Liste **Verfügbare Warehouse-Benutzer** den Eintrag für **Tutorial User** aus.
- 8. Klicken Sie auf **>**.

Der Lernprogrammbenutzer (Tutorial User) wird in die Liste **Ausgewählte Warehouse-Benutzer** versetzt.

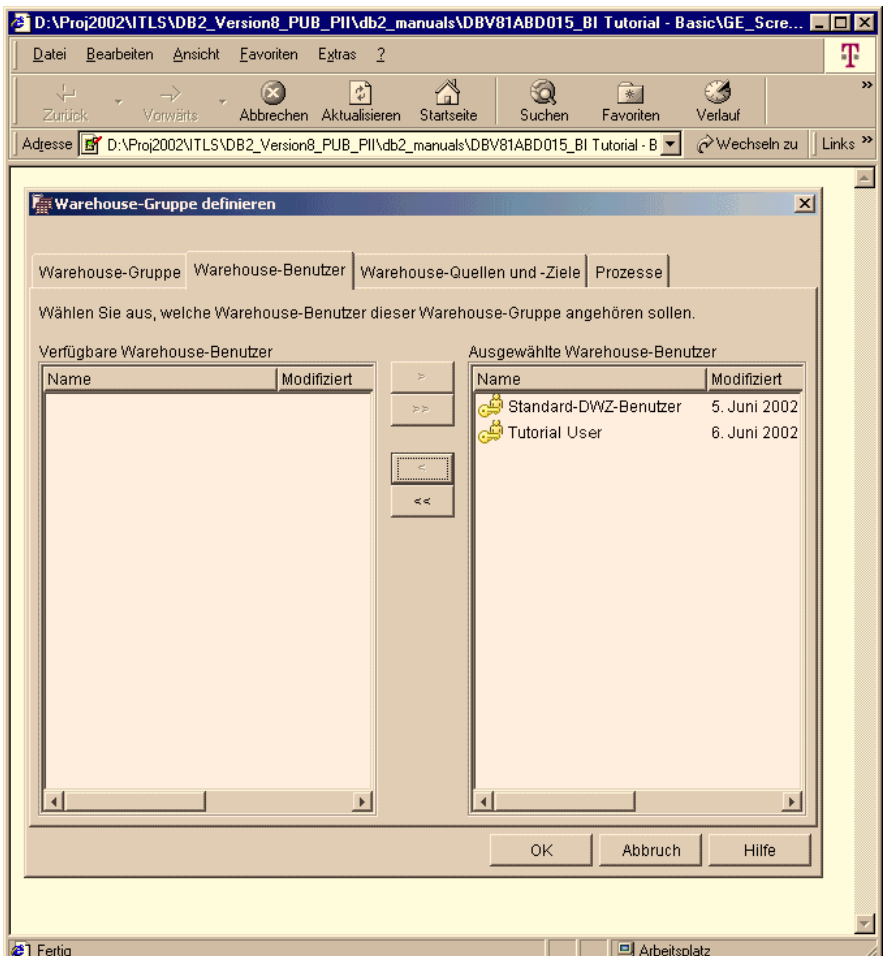

Der Benutzer ist nun Mitglied der Warehouse-Gruppe.

Überspringen Sie die Seiten 'Warehouse-Quellen und -Ziele' sowie 'Prozesse'. Diese Objekte werden in den nachfolgenden Übungen erstellt. Sie werden die Warehouse-Gruppe für den Zugriff auf Objekte berechtigen, wenn diese erstellt werden.

9. Klicken Sie auf **OK**, um die Daten zur Warehouse-Benutzergruppe zu speichern und das Notizbuch zu schließen.

#### <span id="page-20-0"></span>**Zusammenfassung**

In der vorliegenden Übung haben Sie die folgenden Arbeitsschritte ausgeführt:

- v Starten der Schnittstelle der Data Warehouse-Zentrale und Anmelden als Standardbenutzer
- v Angeben einer Warehouse-Steuerungsdatenbank
- v Definieren eines Warehouse-Benutzers
- Definieren einer Warehouse-Gruppe

In den nachfolgenden Übungen werden Sie die Warehouse-Gruppe für den Zugriff auf die von Ihnen noch zu definierenden Objekte berechtigen.

# <span id="page-22-0"></span>**Kapitel 2. Warehouse-Datenbank erstellen**

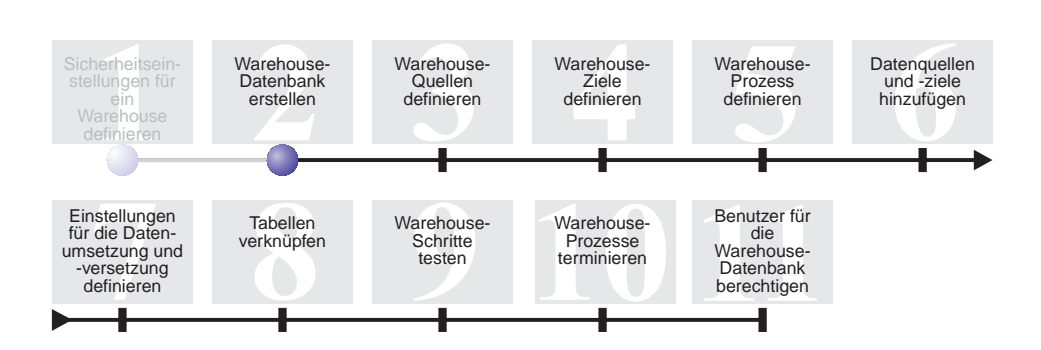

In der vorliegenden Übung werden Sie die Datenbank für Ihr Warehouse erstellen. Als Teil von 'DB2 Erste Schritte' haben Sie unter DB2 die Datenbank DWCTBC erstellt, die die Quellendaten für das Lernprogramm enthält. Die Datenbank, die Sie in der vorliegenden Übung erstellen werden, dient zur Speicherung der Quellendaten, die für das Warehouse umgesetzt werden sollen.

Zum Durcharbeiten der vorliegenden Lerneinheit werden ca. 10 Minuten benötigt.

#### **Datenbank erstellen**

In der vorliegenden Übung wird erläutert, wie die Datenbank TUTWHS für das Warehouse erstellt werden kann. TUTWHS ist hierbei die Warehouse-Datenbank.

Gehen Sie wie folgt vor, um die Datenbank zu erstellen:

- 1. Klicken Sie auf **Start —> Programme —> IBM DB2 —> Befehlszeilentools —> Befehlszeilenprozessor**. Daraufhin wird das DB2-Fenster für den Befehlszeilenprozessor geöffnet.
- 2. Geben Sie an der Eingabeaufforderung den folgenden Befehl ein: create db TUTWHS

Nach dem Erstellen der Datenbank erhalten Sie eine Nachricht, in der Sie darüber informiert werden, dass der Befehl CREATE DATABASE erfolgreich ausgeführt wurde.

#### <span id="page-23-0"></span>**Datenbank bei ODBC registrieren**

Zum Registrieren einer Datenbank bei ODBC können Sie den Konfigurationsassistenten, den DB2-Befehlszeilenprozessor oder den ODBC Data Source Administrator verwenden. In der vorliegenden Übung werden Sie mit Hilfe des Konfigurationsassistenten die Datenbank TUTWHS bei ODBC registrieren.

Gehen Sie wie folgt vor, um die Datenbank TUTWHS bei ODBC zu registrieren:

1. Starten Sie den Konfigurationsassistenten. Klicken Sie hierzu auf **Start —> Programme —> IBM DB2 —> Installationstools —> Konfigurationsassistent**.

Daraufhin wird das Fenster 'Konfigurationsassistent' geöffnet.

- 2. Klicken Sie auf **Sicht —> Erweitert**. Daraufhin wechselt der Konfigurationsassistent zur Sicht 'Erweitert'.
- 3. Klicken Sie auf der Indexzunge **Datenquellen**.
- 4. Klicken Sie auf **Ausgewählt —> Datenquelle hinzufügen**. Daraufhin wird das Fenster 'Datenquelle hinzufügen' geöffnet.
- 5. Wählen Sie die Option **Als Systemdatenquelle** aus. Diese Option bewirkt, dass die Daten für alle Systembenutzer verfügbar sind.
- 6. Wählen Sie in der Liste **Aliasname der Datenbank** den Eintrag TUTWHS aus.
- 7. Geben Sie im Feld **Datenquellenname** die Zeichenfolge TUTWHS ein. Übernehmen Sie für die restlichen verfügbaren Angaben im Fenster die Standardwerte.
- 8. Klicken Sie auf **OK**.

Die Datenbank TUTWHS ist nun bei ODBC registriert und das Fenster wird geschlossen.

9. Schließen Sie den Konfigurationsassistenten.

#### **ODBC-Registrierung der Datenbanken DWCTBC und TBC\_MD überprüfen**

Gehen Sie wie folgt vor, um die Registrierung der Datenbanken DWCTBC und TBC\_MD bei ODBC zu überprüfen:

1. Starten Sie den Konfigurationsassistenten. Klicken Sie hierzu auf **Start —> Programme —> IBM DB2 —> Installationstools —> Konfigurationsassistent**.

Daraufhin wird das Fenster 'Konfigurationsassistent' geöffnet.

2. Stellen Sie fest, ob DWCTBC und TBC\_MD in der Spalte für den Aliasnamen aufgeführt sind.

- <span id="page-24-0"></span>3. Ist dies der Fall, stellen Sie fest, ob in der Spalte für die ODBC-Registrierung der Wert Ja angegeben ist. Zum Anzeigen dieser Spalte muss möglicherweise nach rechts geblättert werden.
- 4. Wenn noch keine Registrierung erfolgt ist, müssen Sie die Anweisungen unter ["Datenbank bei ODBC registrieren" auf Seite 12](#page-23-0) befolgen, um die Datenbanken bei ODBC zu registrieren.

#### **Verbindung zur Zieldatenbank herstellen**

Bevor die definierte Datenbank verwendet werden kann, müssen Sie prüfen, ob es möglich ist, eine Verbindung zu dieser Datenbank herzustellen.

Gehen Sie wie folgt vor, um eine Verbindung zur Datenbank herzustellen:

- 1. Erweitern Sie in der DB2-Steuerzentrale die Sicht der Baumstruktur so lange, bis der Ordner 'Datenbanken' angezeigt wird.
- 2. Klicken Sie mit der rechten Maustaste auf dem Ordner **Datenbanken** und anschließend auf **Aktualisieren**.
- 3. Klicken Sie mit der rechten Maustaste für die Datenbank auf TUTWHS und anschließend auf **Verbinden**.

Daraufhin wird das Fenster 'Verbinden' geöffnet.

- 4. Geben Sie die Benutzer-ID und das Kennwort ein, die bzw. das bei der Anmeldung an der DB2-Steuerzentrale verwendet wurde.
- 5. Klicken Sie auf **OK**.

Die DB2-Steuerzentrale stellt eine Verbindung zur Datenbank her. Wenn die Verbindung nicht aufgebaut werden konnte, wird eine entsprechende Fehlernachricht angezeigt.

#### **Zusammenfassung**

In der vorliegenden Übung haben Sie die folgenden Arbeitsschritte ausgeführt:

- Erstellen der Datenbank TUTWHS zur Speicherung der Daten des Warehouses
- Überprüfen der ODBC-Registrierung der Datenbanken DWCTBC und TBC\_MD
- v Überprüfen der Verbindung zur Datenbank

In der nächsten Übung werden Sie die Quellendaten sichten, die später in ein anderes Format umgesetzt und in der von Ihnen erstellten Datenbank gespeichert werden sollen.

# <span id="page-26-0"></span>**Kapitel 3. Warehouse-Quellen definieren**

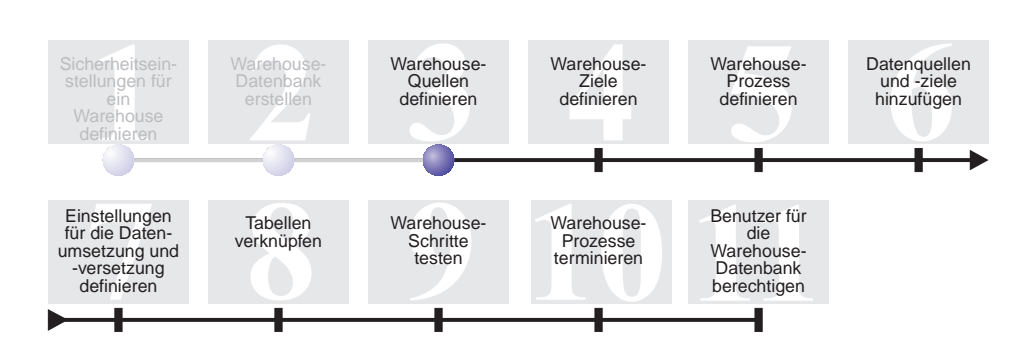

Beim Entwurf eines Warehouses sammeln Sie Informationen zu den Betriebsdaten, die als Eingabe für das Warehouse verwendet werden sollen, und zu den für die Warehouse-Daten geltenden Anforderungen. Der Datenbankadministrator, der für die Betriebsdaten verantwortlich ist, kann Ihnen wertvolle Hinweise zu diesem Datenbestand geben. Die Benutzer, die auf der Basis der im Warehouse gespeicherten Daten Unternehmensentscheidungen treffen, können Ihnen nützliche Informationen zu den Anforderungen für das Warehouse geben.

Im vorliegenden Lernprogramm werden Sie folgende Arbeitsschritte ausführen:

- v Angeben einer Benutzer-ID und eines Kennwortes für die Beispielquellen
- Anzeigen von Tabellen- und Dateidaten
- Definieren der beiden folgenden Warehouse-Quellen:

#### **Relationale Quelle für das Lernprogramm**

Diese Quelle entspricht der Quellentabelle GEOGRAPHIES in der Datenbank DWCTBC.

#### **Dateiquelle für das Lernprogramm**

Diese Quelle entspricht der Datei demographics.txt, die in einer der folgenden Übungen in das Warehouse geladen wird.

Bei *Warehouse-Quellen* handelt es sich um logische Definitionen von Tabellen und Dateien. Die Warehouse-Quellen, die Sie in der vorliegenden Übung definieren werden, dienen zur Bereitstellung von Daten für die Dimensionstabelle für Markt (Market), die in ["Problemstellung im Unternehmen" auf Seite vii](#page-8-0) beschrieben wurde. Die Data Warehouse-Zentrale verwendet die Spezifikationen in den Warehouse-Quellen, um auf die benötigten Daten zuzugreifen und diese auszuwählen.

<span id="page-27-0"></span>Wenn Sie mit Quellendatenbanken arbeiten, die relativ zum Warehouse-Server auf einer fernen Einheit installiert sind, müssen Sie diese Datenbanken auf der Workstation oder dem AIX-System registrieren, die bzw. das den Warehouse-Server enthält.

Zum Durcharbeiten der vorliegenden Lerneinheit werden ca. 20 Minuten benötigt.

#### **Benutzer-ID und Kennwort für die TBC-Beispielquellen angeben**

Den Quellen für das Beispiel-Warehouse ist keine Benutzer-ID und kein Kennwort zugeordnet. Bevor Sie mit diesen Quellen arbeiten können, müssen Sie eine Benutzer-ID und ein Kennwort hinzufügen.

Gehen Sie wie folgt vor, um eine Benutzer-ID und ein Kennwort für die TBC-Beispielquellen anzugeben:

- 1. Erweitern Sie im Fenster der Data Warehouse-Zentrale die Sicht der Baumstruktur für die **Warehouse-Quellen**.
- 2. Klicken Sie mit der rechten Maustaste auf **TBC Sample Sources** und anschließend auf **Merkmale**.

Daraufhin wird das Fenster zum Definieren der Merkmale von TBC Sample Sources geöffnet.

- 3. Klicken Sie auf der Indexzunge **Datenbank**.
- 4. Geben Sie im Feld **Benutzer-ID** die Benutzer-ID ein, die bei der Erstellung der Warehouse-Datenbank TUTWHS in der vorherigen Übung verwendet wurde.
- 5. Geben Sie im Feld **Kennwort** das Kennwort für die Benutzer-ID ein.
- 6. Geben Sie im Feld **Prüfkennwort** erneut das Kennwort ein.
- 7. Klicken Sie auf **OK**.

#### <span id="page-28-0"></span>**Daten anzeigen**

Beim Definieren von Warehouse-Quellen müssen Sie zuerst festlegen, welche Quellen verwendet werden sollen. Sie können die Daten in den Tabellen und Dateien anzeigen, die eventuell verwendet werden sollen, bevor Sie eine endgültige Entscheidung treffen. Das Anzeigen von Daten in Zieltabellen und -dateien, nachdem die Quellendaten versetzt und umgesetzt wurden, kann Ihnen dabei helfen festzustellen, ob die Ergebnisdaten Ihren Erwartungen entsprechen.

Die Quellendaten, die Sie verwenden werden, bestehen aus DB2 Universal Database-Tabellen und einer Textdatei. Als weitere, häufig auftretende Quellendatentypen sind relationalen Tabellen anderer Datenbanksysteme, MVS-Dateien und Microsoft Excel-Arbeitsblätter zu nennen.

Die Quellendaten, die im vorliegenden Lernprogramm verwendet werden, wurden vorab ausgewählt. In den folgenden Übungen wird jedoch erläutert, wie Sie Tabellen- und Dateidaten für die eigenen Warehouse-Quellen und -Ziele anzeigen können. Beim Sichten der Daten müssen Sie nach Relationen zwischen den Daten suchen und überlegen, welche Informationen für die Benutzer am wichtigsten sein könnten.

#### **Tabellendaten anzeigen**

In der vorliegenden Übung werden Sie mit Hilfe der DB2-Steuerzentrale die Zeilen in einer Tabelle anzeigen.

Gehen Sie wie folgt vor, um die Daten in der Tabelle anzuzeigen:

- 1. Erweitern Sie im Fenster der Steuerzentrale die Sicht der Objekte in der Datenbank DWCTBC so lange, bis der Ordner 'Tabellen' angezeigt wird.
- 2. Klicken Sie auf dem Ordner **Tabellen**. Im rechten Teilfenster werden alle Tabellen angezeigt, die in der Datenbank enthalten sind.
- 3. Suchen Sie nach der Tabelle GEOGRAPHIES. Klicken Sie mit der rechten Maustaste auf der Tabelle **GEOGRAPHIES** und anschließend auf **Beispielinhalt**. Daraufhin wird das Fenster 'Beispielinhalt' geöffnet.

<span id="page-29-0"></span>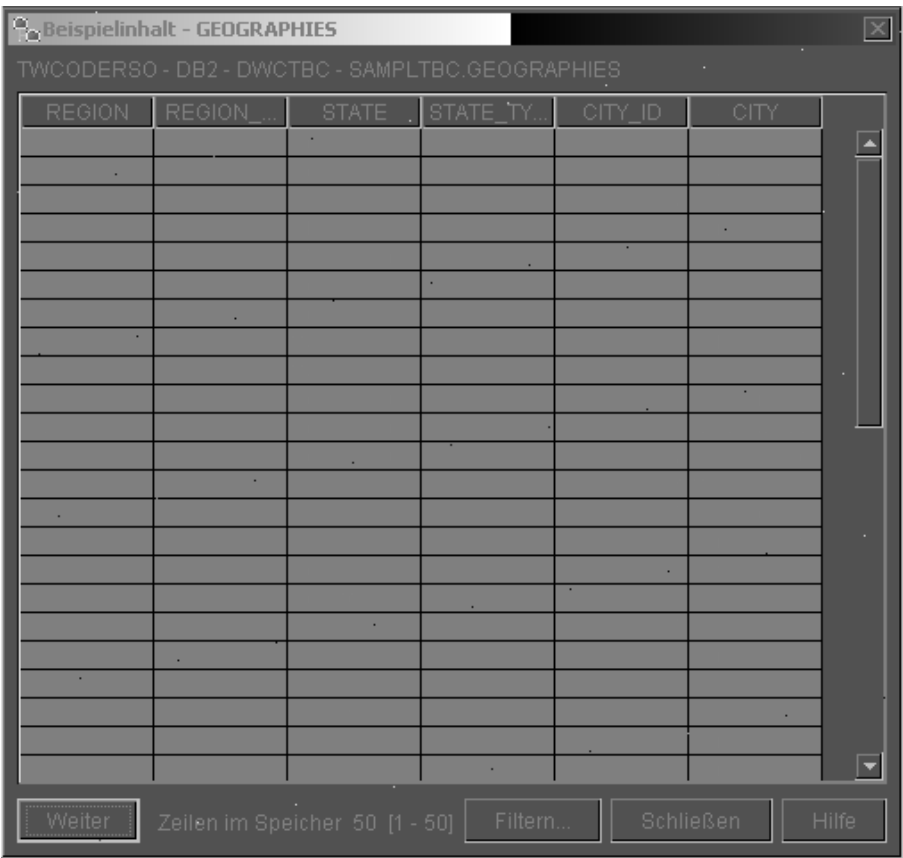

Die Spaltennamen werden hierbei oben im Fenster dargestellt. Möglicherweise müssen Sie nach rechts blättern, um alle Spalten anzuzeigen. Um alle Zeilen zu sehen, müssen Sie eventuell nach unten blättern.

4. Klicken Sie auf **Schließen**.

#### **Dateidaten anzeigen**

In der vorliegenden Übung werden Sie mit Hilfe von Microsoft® Notepad den Inhalt der Datei demographics.txt anzeigen.

Gehen Sie wie folgt vor, um die Datei anzuzeigen:

- 1. Klicken Sie auf **Start —> Programme —> Zubehör —> Notepad**, um Microsoft Notepad aufzurufen.
- 2. Klicken Sie auf **Datei —> Öffnen**.

3. Suchen Sie im Fenster der Menüoption 'Öffnen' nach der gewünschten Datei. Diese kann sich z. B. im folgenden Verzeichnis befinden: *x*:\program files\ibm\sqllib\samples\db2sampl\dwc\demographics.txt

Hierbei steht *x* für das Laufwerk, auf dem DB2 installiert wurde.

4. Wählen Sie die Datei demographics.txt aus, und klicken Sie anschließend auf **Öffnen**, um deren Inhalt anzuzeigen.

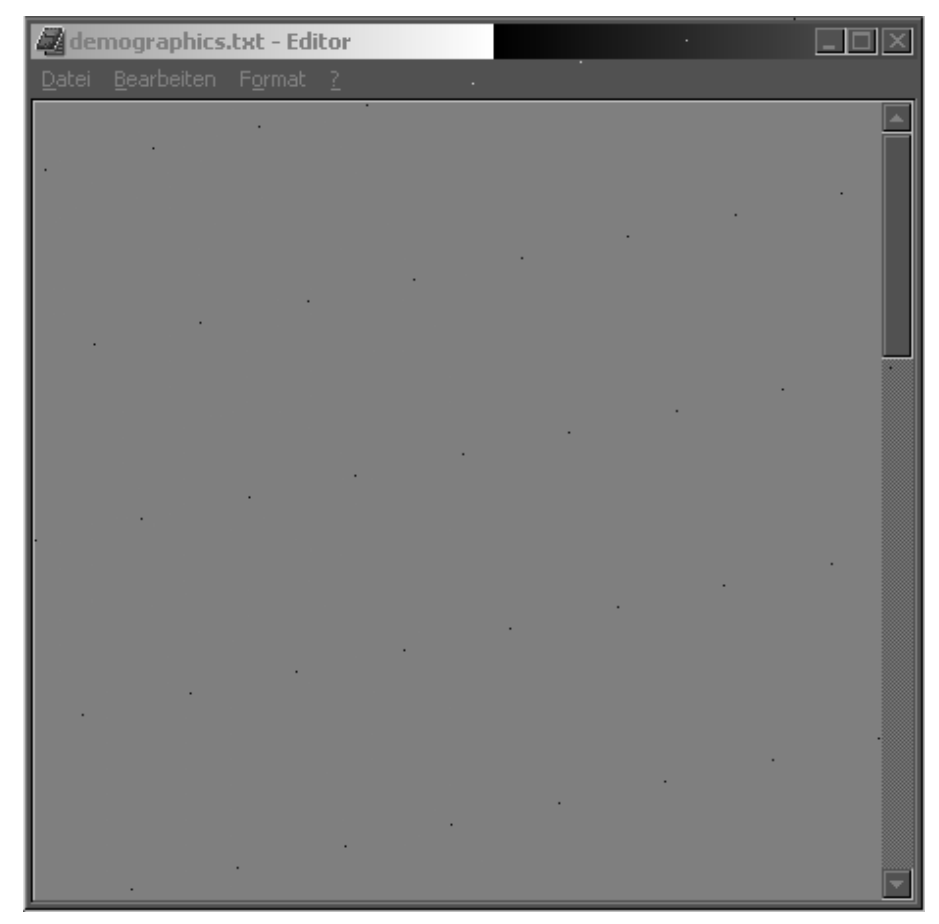

Beachten Sie hierbei, dass für die Datei Kommas als Trennzeichen verwendet werden. Das Trennzeichen für die Datei demographics.txt wird in einer späteren Übung angegeben.

5. Schließen Sie Notepad.

#### <span id="page-31-0"></span>**Relationale Warehouse-Quelle definieren**

Zum Protokollieren von nach geografischen Gesichtspunkten geordneten Verkaufsdaten für TBC werden Sie eine relationale Warehouse-Quelle definieren, die den Namen Tutorial Relational Source (Relationale Lernprogrammquelle) trägt. Diese Quelle entspricht der relationalen Tabelle GEOGRAPHIES, die in der Datenbank DWCTBC zur Verfügung gestellt wird.

Beim Definieren der relationalen Lernprogrammquelle werden Sie die folgenden Arbeitsschritte ausführen:

- v Öffnen des Notizbuchs 'Warehouse-Quelle definieren'
- Angeben von Informationen zur Quelle
- v Angeben von Informationen zur Quellendatenbank
- Importieren von Tabellen in die Warehouse-Quelle
- v Definieren der Sicherheitseinstellungen für eine Warehouse-Quelle

#### **Notizbuch Warehouse-Quelle definieren öffnen**

In der vorliegenden Übung wird erläutert, wie das Notizbuch 'Warehouse-Quelle definieren' für eine relationale Warehouse-Quelle mit dem Namen Tutorial Relational Source (Relationale Lernprogrammquelle) geöffnet wird. Diese relationale Warehouse-Quelle wird in einem späteren Abschnitt des Lernprogramms verwendet.

Gehen Sie wie folgt vor, um das Notizbuch 'Warehouse-Quelle definieren' für Tutorial Relational Source zu öffnen:

- 1. Klicken Sie im Fenster der Data Warehouse-Zentrale mit der rechten Maustaste auf dem Ordner **Warehouse-Quellen**.
- 2. Klicken Sie auf **Definieren —> DB2-Familie**.

Daraufhin wird das Notizbuch 'Warehouse-Quelle definieren' geöffnet.

Lassen Sie das Notizbuch 'Warehouse-Quelle definieren' für die nächste Übung geöffnet.

#### **Informationen zu einer Warehouse-Quelle angeben**

In der vorliegenden Übung wird erläutert, wie allgemeine Informationen zu der zu definierenden Warehouse-Quelle angegeben werden können.

Gehen Sie wie folgt vor, um Informationen zu einer Warehouse-Quelle anzugeben:

1. Geben Sie im Feld **Name** der Seite 'Warehouse-Quelle' des Notizbuchs 'Warehouse-Quelle definieren' den folgenden Geschäftsnamen für die Warehouse-Quelle ein:

Tutorial Relational Source

<span id="page-32-0"></span>Bei einem *Geschäftsnamen* handelt es sich um einen beschreibenden Namen, der für die Benutzer einfach zu verstehen ist. Sie werden diesen Namen verwenden, wenn Sie in der Data Warehouse-Zentrale auf Ihre Warehouse-Quelle verweisen wollen.

- 2. Geben Sie im Feld **Administrator** Ihren Namen als Ansprechpartner für die Warehouse-Quelle ein.
- 3. Geben Sie im Feld **Beschreibung** eine kurze Beschreibung der Daten ein: Relational data for the TBC company

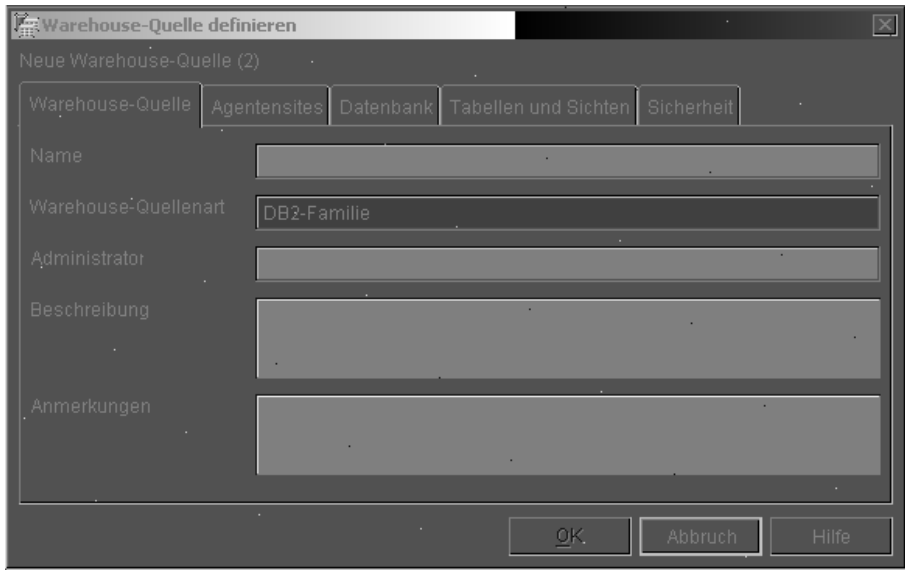

Lassen Sie das Notizbuch 'Warehouse-Quelle definieren' für die nächste Übung geöffnet.

#### **Informationen zur Quellendatenbank angeben**

Zusätzlich zur Angabe von Informationen zur Warehouse-Quelle müssen Sie auch Informationen zur physischen Quellendatenbank definieren.

Gehen Sie wie folgt vor, um Informationen zur Quellendatenbank anzugeben:

- 1. Klicken Sie auf der Indexzunge **Datenbank**.
- 2. Geben Sie im Feld **Datenbankname** als Name der physischen Datenbank die Zeichenfolge DWCTBC an.
- 3. Wenn Sie über eine Workstation auf DWCTBC zugreifen, die sich relativ zum Warehouse-Server an einem fernen Standort befindet, müssen Sie im Feld **Systemname** den Namen des Systems angeben, auf dem DWCTBC gespeichert ist. Wenn Sie lokal auf DWCTBC zugreifen, können Sie dieses Feld überspringen.
- <span id="page-33-0"></span>4. Geben Sie im Feld **Benutzer-ID** eine Benutzer-ID ein, die für den Zugriff auf die Datenbank berechtigt ist. Verwenden Sie hierbei die Benutzer-ID, die Sie bei der Erstellung der Beispieldatenbank angegeben haben.
- 5. Geben Sie im Feld **Kennwort** das Kennwort für die Benutzer-ID ein.
- 6. Geben Sie im Feld **Prüfkennwort** erneut das Kennwort ein.

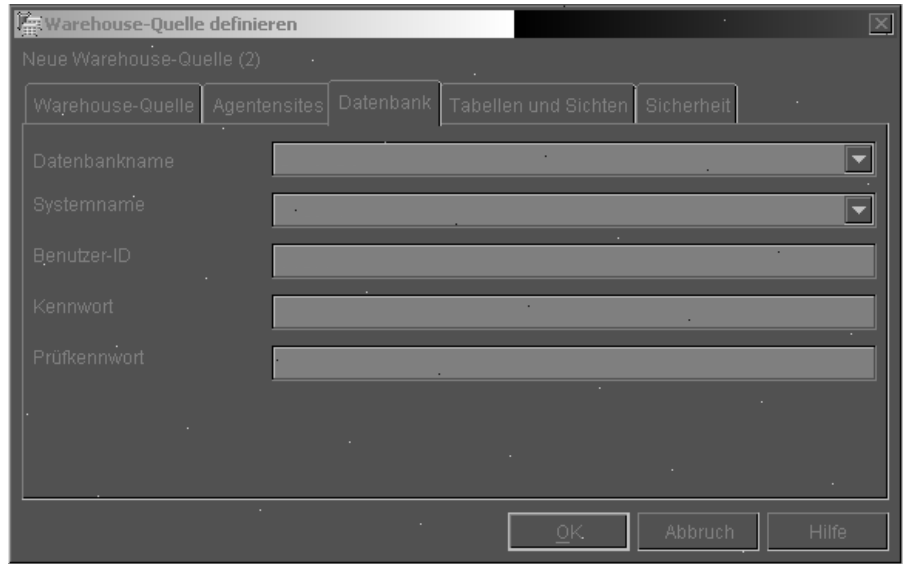

Lassen Sie das Notizbuch 'Warehouse-Quelle definieren' für die nächste Übung geöffnet.

#### **Tabellen in die Warehouse-Quelle importieren**

TBC möchte die nach geografischen Gesichtspunkten geordneten Verkaufsdaten protokollieren, die in der Tabelle GEOGRAPHIES gespeichert sind. Da die Tabelle GEOGRAPHIES in einer DB2-Datenbank gespeichert ist, können Sie die Tabellendefinitionen aus DB2 importieren, anstatt diese manuell zu definieren. In der vorliegenden Übung wird erläutert, wie Tabellen und Sichten in eine Warehouse-Quelle importiert werden können.

- 1. Klicken Sie im Notizbuch 'Warehouse-Quelle definieren' auf der Indexzunge **Tabellen und Sichten**.
- 2. Erweitern Sie die Sicht der Baumstruktur für **Tabellen**.

Daraufhin wird das Fenster 'Filtern' geöffnet.

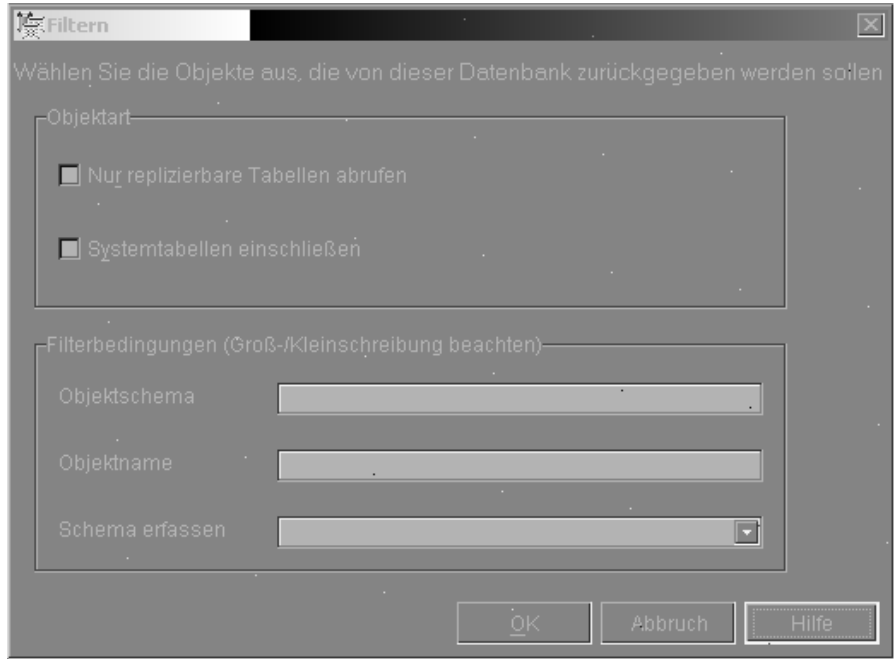

3. Klicken Sie auf **OK**.

Nach dem Abschluss des Imports werden in der Data Warehouse-Zentrale die importierten Tabellen in der Liste **Verfügbare Tabellen und Sichten** angezeigt.

- 4. Wählen Sie in der Liste **Verfügbare Tabellen und Sichten** die Tabelle **SAMPLTBC.GEOGRAPHIES** aus.
- 5. Klicken Sie auf **>**, um die Tabelle SAMPLTBC.GEOGRAPHIES in die Liste **Ausgewählte Tabellen und Sichten** zu versetzen.Die Tabellendefinitionen in der Liste 'Ausgewählte Tabellen und Sichten' werden importiert.

Lassen Sie das Notizbuch für die nächste Übung geöffnet.

#### <span id="page-35-0"></span>**Sicherheitseinstellungen für eine Warehouse-Quelle definieren**

In der vorliegenden Übung wird erläutert, wie die Sicherheitseinstellungen für eine Warehouse-Quelle definiert werden können.

Gehen Sie wie folgt vor, um die Sicherheitseinstellungen für eine Warehouse-Quelle zu definieren:

- 1. Klicken Sie im Notizbuch 'Warehouse-Quelle definieren' auf der Indexzunge **Sicherheit**.
- 2. Klicken Sie auf **Tutorial Warehouse Group**.
- 3. Klicken Sie auf **>**.

Durch das Hinzufügen der Quelle zur Liste 'Ausgewählte Warehouse-Gruppen' werden die Benutzer, die Mitglieder dieser Gruppe sind (im vorliegenden Fall also Sie), zum Definieren von Tabellen und Sichten für die Quelle berechtigt.

4. Klicken Sie auf **OK**, um die vorgenommenen Änderungen zu speichern. Nach dem Speichern der Änderungen wird das Notizbuch 'Warehouse-Quelle definieren' automatisch geschlossen.

#### **Dateiquelle definieren**

Zusätzlich zu den geografischen Informationen möchte TBC auch die nach demografischen Gesichtspunkten geordneten Verkaufsdaten protokollieren. Die demografischen Daten des Unternehmens sind in einer Textdatei mit dem Namen demographics.txt gespeichert. In den folgenden Übungen werden Sie die Arbeitsschritte ausführen, die zum Definieren einer Warehouse-Dateiquelle in der Data Warehouse-Zentrale erforderlich sind. Diese Dateiquelle wird als Tutorial File Source (Dateiquelle des Lernprogramms) bezeichnet und entspricht der Datei demographics.txt, die zusammen mit dem Data Warehousing-Beispiel bereitgestellt wird. Im vorliegenden Lernprogramm werden Sie nur eine Datei in der Warehouse-Quelle definieren, prinzipiell ist es jedoch möglich, in Warehouse-Quellen mehrere Dateien zu erstellen.

Zum Definieren der Dateiquelle werden Sie die folgenden Arbeitsschritte ausführen:

- v Öffnen des Notizbuchs 'Warehouse-Quelle definieren' für eine Dateiquelle
- Angeben von Informationen zu einer Warehouse-Dateiquelle
- Angeben von Informationen zur physischen Quellendatei
- v Definieren der Sicherheitseinstellungen für eine Warehouse-Dateiquelle
# **Notizbuch Warehouse-Quelle definieren für eine Dateiquelle öffnen**

Gehen Sie wie folgt vor, um das Notizbuch 'Warehouse-Quelle definieren' für eine Dateiquelle zu öffnen:

- 1. Klicken Sie mit der rechten Maustaste auf dem Ordner **Warehouse-Quellen**.
- 2. Klicken Sie auf **Definieren —> Flachdatei —> Lokale Dateien**.

Daraufhin wird das Notizbuch 'Warehouse-Quelle definieren' geöffnet. Als Quellenart wird 'Lokale Dateien' verwendet, da die in dieser Übung verwendete Datei zusammen mit dem Lernprogramm auf Ihrer Workstation installiert wurde.

Lassen Sie das Notizbuch 'Warehouse-Quelle definieren' für die nächste Übung geöffnet.

# **Informationen zu einer Warehouse-Dateiquelle angeben**

Gehen Sie wie folgt vor, um Informationen zu einer Warehouse-Dateiquelle anzugeben:

1. Geben Sie im Feld **Name** den Geschäftsnamen für die Warehouse-Quelle ein:

Tutorial file source

- 2. Geben Sie im Feld **Administrator** Ihren Namen als Ansprechpartner für die Warehouse-Quelle ein.
- 3. Geben Sie im Feld **Beschreibung** eine kurze Beschreibung der Daten ein: File data for the TBC company

Lassen Sie das Notizbuch 'Warehouse-Quelle definieren' für die nächste Übung geöffnet.

# **Informationen zur physischen Quellendatei angeben**

Wenn Sie eine Dateiquelle in der Data Warehouse-Zentrale definieren, müssen Sie Informationen zu der entsprechenden Datei, z. B. deren Position, angeben. In der vorliegenden Übung wird erläutert, wie Informationen zur Quellendatei angegeben werden können. Bei der Angabe von Informationen zur Quellendatei werden Sie die folgenden Arbeitsschritte ausführen:

- v Öffnen des Notizbuchs 'Warehouse-Quellendatei definieren'
- v Angeben von Informationen zur Quellendatei
- Angeben von Parametern für die Quellendatei
- Angeben von Informationen zu den Spalten, die aus den Feldern in der Quellendatei abgeleitet werden

#### **Notizbuch Warehouse-Quellendatei definieren öffnen**

Das Notizbuch 'Warehouse-Quellendatei definieren' wird verwendet, um die Attribute einer Quellendatei zu definieren, die als Warehouse-Quelle festgelegt werden soll. In der vorliegenden Übung wird erläutert, wie das Notizbuch 'Warehouse-Quellendatei definieren' geöffnet werden kann.

Gehen Sie wie folgt vor, um das Notizbuch 'Warehouse-Quellendatei definieren' zu öffnen:

- 1. Klicken Sie im Notizbuch 'Warehouse-Quelle definieren' auf der Indexzunge **Dateien**.
- 2. Klicken Sie mit der rechten Maustaste im leeren Bereich der Seite **Dateien** und anschließend auf **Definieren**.

Daraufhin wird das Notizbuch 'Warehouse-Quellendatei definieren' geöffnet.

Lassen Sie das Notizbuch 'Warehouse-Quellendatei definieren' für die nächste Übung geöffnet.

#### **Informationen zur Quellendatei angeben**

Nach dem Öffnen des Notizbuchs 'Warehouse-Quellendatei definieren' können Sie Informationen zur Quellendatei angeben:

1. Geben Sie im Feld **Dateiname** den vollständigen Pfad und Namen der Datei ein. Wenn Sie DB2 an der Standardspeicherposition installiert haben, müssen Sie Folgendes eingeben:

x:\Program Files\ibm\sqllib\samples\db2sampl\dwc\demographics.txt

Hierbei steht x für das Laufwerk, auf dem DB2 installiert wurde.

- 2. Geben Sie im Feld **Beschreibung** eine kurze Beschreibung der Datei ein: Demographics data for sales regions.
- 3. Geben Sie im Feld **Geschäftsname** Folgendes ein: Demographics Data

Dies ist der Geschäftsname für dieses Dateiquellenobjekt in der Data Warehouse-Zentrale. Diese Metadaten können auch in einem Informationskatalog veröffentlicht werden.

Lassen Sie das Notizbuch 'Warehouse-Quellendatei definieren' für die nächste Übung geöffnet.

#### **Parameter zur Quellendatei angeben**

Nach der Angabe von Informationen zur Quellendatei können Sie nun Parameter für diese Datei angeben. Die Parameter der Datei legen fest, wie die Dateidaten der Tabellenstruktur zugeordnet werden. Sie können z. B. angeben, dass die erste Zeile der Quellendatei die Spaltenüberschriften enthalten soll. Wenn die Datei in die Tabelle geladen wird, werden die Daten der ersten Zeile dann als Spaltenüberschriften verwendet. In der vorliegenden Übung wird erläutert, wie Parameter für die Quellendatei angegeben werden können.

Gehen Sie wie folgt vor, um Parameter für die Quellendatei anzugeben:

1. Klicken Sie auf der Indexzunge **Parameter**.

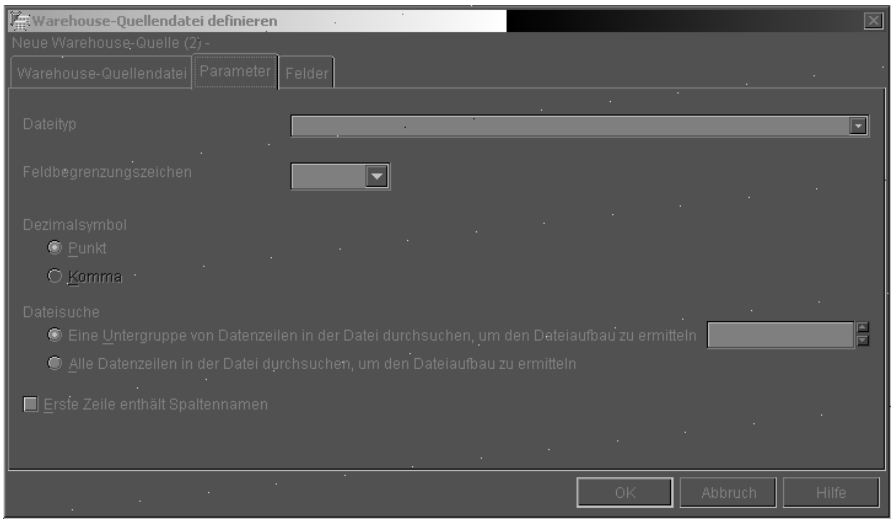

- 2. Prüfen Sie, ob in der Liste **Dateityp** der Eintrag **Zeichen** ausgewählt ist.
- 3. Prüfen Sie, ob im Feld **Feldbegrenzungszeichen** das Komma ausgewählt ist. Das Komma wird als Feldbegrenzungszeichen ausgewählt, weil es sich um eine durch Kommas begrenzte Datei handelt.
- 4. Nehmen Sie die Auswahl des Markierungsfelds **Erste Zeile enthält Spaltennamen** zurück.

Diese Datei enthält keine Spaltennamen.

Lassen Sie das Notizbuch 'Warehouse-Quellendatei definieren' für die nächste Übung geöffnet.

#### **Informationen für aus den Feldern einer Quellendatei abgeleitete Spalten angeben**

Daraufhin liest die Data Warehouse-Zentrale die auf der Seite 'Warehouse-Quellendatei' angegebene Datei ein. Hierbei definiert das System auf der Basis der vorhandenen Dateifelder Spalten und zeigt die Spaltendefinitionen in der Liste **Felder** an. Im Voranzeigebereich für **Datei** werden Beispieldaten dargestellt. Sie können in dieser Anzeige blättern, um alle Beispieldaten anzuzeigen.

Gehen Sie wie folgt vor, um Informationen für die Spalten zu definieren, die aus den Feldern einer Quellendatei abgeleitet sind:

- 1. Klicken Sie auf der Indexzunge **Felder**.
- 2. Klicken Sie auf dem Standardspaltennamen **COL001**, und ersetzen Sie ihn durch den folgenden Spaltennamen: STATE
- 3. Wiederholen Sie Schritt 2, um auch die restlichen Spalten umzubenennen. Benennen Sie **COL002** in CITY und **COL003** in POPULATION um.

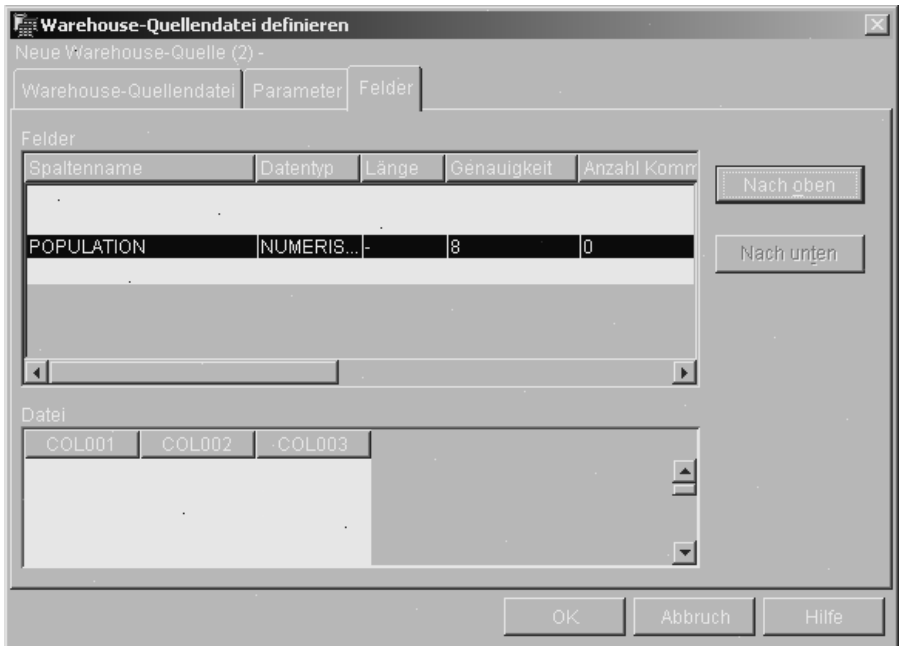

4. Klicken Sie auf **OK**.

Daraufhin wird das Notizbuch 'Warehouse-Quellendatei definieren' geschlossen.

Lassen Sie das Notizbuch 'Warehouse-Quelle definieren' für die nächste Übung geöffnet.

# **Sicherheitseinstellungen für eine Warehouse-Dateiquelle definieren**

Beim Erstellen einer Dateiquelle müssen Sie auch die zugehörigen Sicherheitseinstellungen festlegen. In der vorliegenden Übung wird erläutert, wie die Sicherheitseinstellungen für eine Warehouse-Dateiquelle definiert werden können.

Gehen Sie wie folgt vor, um die Sicherheitseinstellungen für eine Warehouse-Dateiquelle zu definieren:

- 1. Klicken Sie im Notizbuch 'Warehouse-Quelle definieren' auf der Indexzunge **Sicherheit**.
- 2. Klicken Sie auf **Tutorial Warehouse Group**.
- 3. Klicken Sie auf **>**, um die Warehouse-Gruppe des Lernprogramms (Tutorial Warehouse Group) in die Liste **Ausgewählte Warehouse-Gruppen** zu versetzen. Hierdurch wird es für Ihre Benutzer-ID möglich, Schritte zu erstellen, die mit dieser Warehouse-Quelle arbeiten.
- 4. Klicken Sie auf **OK**, um die Änderungen zu speichern und das Notizbuch 'Warehouse-Quelle definieren' zu schließen.

#### **Zusammenfassung**

In der vorliegenden Übung haben Sie die folgenden Arbeitsschritte ausgeführt:

- Anzeigen der Daten in einer Tabelle und einer Datei
- v Definieren einer relationalen Warehouse-Quelle
- v Definieren einer Warehouse-Dateiquelle

# <span id="page-42-0"></span>**Kapitel 4. Warehouse-Ziele definieren**

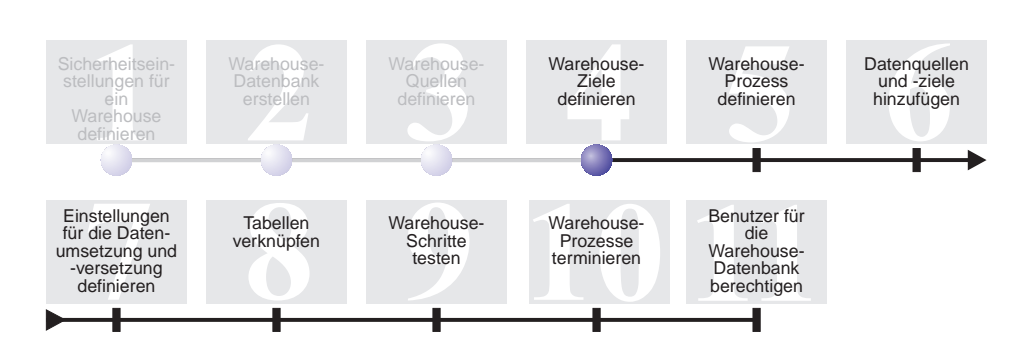

In der vorliegenden Übung werden Sie Warehouse-Ziele definieren. *Warehouse-Ziele* dienen dazu, die Datenbank sowie die zugehörigen Tabellen zu identifizieren, die von der Data Warehouse-Zentrale für Ihr eigenes Data Warehouse verwendet werden sollen. Im Allgemeinen werden die in einem Warehouse-Ziel definierten Zieltabellen auch als Dimensions- und Fakttabellen in einem Sternschema verwendet. Das Warehouse-Ziel kann jedoch auch temporäre Zieltabellen umfassen, die für die Datenumsetzung eingesetzt werden. Weitere Informationen zum Erstellen eines Sternschemas finden Sie im Handbuch *Lernprogramm für das Informationsmanagement: Data Warehouse - Weiterführende Informationen*, das Sie unter der Adresse

http://www.ibm.com/software/data/bi/downloads.html abrufen können.

In der vorliegenden Übung werden Sie die folgenden Arbeitsschritte ausführen:

- Definieren des Warehouse-Ziels Tutorial Targets. Das Warehouse-Ziel Tutorial Targets (Lernprogrammziele) stellt eine logische Definition der Ware-house-Datenbank dar, die Sie in [Kapitel 2, "Warehouse-Datenbank erstellen"](#page-22-0) [auf Seite 11,](#page-22-0) erstellt haben.
- Manuelles Definieren der Tabelle DEMOGRAPHICS TARGET. Diese Tabelle ist in der Warehouse-Datenbank gespeichert.

Zum Durcharbeiten der vorliegenden Lerneinheit werden ca. 7 Minuten benötigt.

# **Warehouse-Ziel definieren**

In der vorliegenden Übung wird erläutert, wie ein Warehouse-Ziel definiert werden kann. Zum Definieren des Warehouse-Ziels Tutorial Targets (Lernprogrammziele) müssen Sie die folgenden Arbeitsschritte ausführen:

- v Öffnen des Notizbuchs 'Warehouse-Ziel definieren'
- Angeben von Informationen zu einem Warehouse-Ziel
- v Angeben von Informationen zur Zieldatenbank
- Definieren der Sicherheitseinstellungen für das Warehouse-Ziel

#### **Notizbuch Warehouse-Ziel definieren öffnen**

Gehen Sie wie folgt vor, um das Notizbuch 'Warehouse-Ziel definieren' zu öffnen:

- 1. Klicken Sie im Fenster der Data Warehouse-Zentrale mit der rechten Maustaste auf dem Ordner **Warehouse-Ziele**.
- 2. Klicken Sie auf **Definieren —> DB2-Familie**.

Daraufhin wird das Notizbuch 'Warehouse-Ziel definieren' geöffnet.

Lassen Sie das Notizbuch 'Warehouse-Ziel definieren' für die nächste Übung geöffnet.

#### **Informationen zu einem Warehouse-Ziel angeben**

Gehen Sie wie folgt vor, um Informationen zu einem Warehouse-Ziel anzugeben:

- 1. Geben Sie im Feld **Name** den Geschäftsnamen für das Warehouse-Ziel ein: Tutorial Targets
- 2. Geben Sie im Feld **Administrator** Ihren Namen als Ansprechpartner für das Warehouse-Ziel ein.
- 3. Geben Sie im Feld **Beschreibung** eine kurze Beschreibung der Daten ein: Warehouse for The Beverage Company

Lassen Sie das Notizbuch 'Warehouse-Ziel definieren' für die nächste Übung geöffnet.

#### **Informationen zur Zieldatenbank angeben**

Beim Definieren eines Warehouse-Ziels müssen Sie Informationen zur Warehouse-Datenbank angeben.

Gehen Sie wie folgt vor, um Informationen zur Warehouse-Datenbank anzugeben:

1. Klicken Sie im Notizbuch 'Warehouse-Ziel definieren' auf der Indexzunge **Datenbank**.

2. Klicken Sie im Feld **Datenbankname** auf dem Namen der Datenbank, oder geben Sie diesen ein: TUTWHS

Da Sie die Zieldatenbank im Standardsystem erstellen, können Sie das Feld **Systemname** überspringen.

- 3. Geben Sie im Feld **Benutzer-ID** die Benutzer-ID ein, die bei der Erstellung der Beispieldatenbanken verwendet wurde.
- 4. Geben Sie im Feld **Kennwort** das Kennwort für die Benutzer-ID ein.
- 5. Geben Sie im Feld **Prüfkennwort** erneut das Kennwort ein.

Übernehmen Sie für die restlichen verfügbaren Angaben auf der Seite die Standardwerte.

Lassen Sie das Notizbuch 'Warehouse-Ziel definieren' für die nächste Übung geöffnet.

# **Sicherheitseinstellungen für ein Warehouse-Ziel definieren**

Beim Definieren eines Warehouse-Ziels müssen Sie auch die zugehörigen Sicherheitseinstellungen festlegen.

Gehen Sie wie folgt vor, um die Sicherheitseinstellungen für ein Warehouse-Ziel zu definieren:

- 1. Klicken Sie im Notizbuch 'Warehouse-Ziel definieren' auf der Indexzunge **Sicherheit**.
- 2. Wählen Sie **Tutorial Warehouse Group** aus.
- 3. Klicken Sie auf **>**, um die Warehouse-Gruppe des Lernprogramms (Tutorial Warehouse Group) in die Liste **Ausgewählte Warehouse-Gruppen** zu versetzen.

Durch das Hinzufügen des Zieles zur Warehouse-Gruppe werden die Benutzer, die Mitglieder dieser Gruppe sind (im vorliegenden Fall also Sie), zum Erstellen der Schritte berechtigt, die dieses Warehouse-Ziel verwenden.

4. Klicken Sie auf **OK**, um die Änderungen zu speichern und das Notizbuch 'Warehouse-Ziel definieren' zu schließen.

#### **Zieltabelle definieren**

In der vorliegenden Übung werden Sie die Tabelle DEMOGRAPHICS\_TAR-GET innerhalb des Warehouse-Ziels 'Tutorial Targets' definieren. Sie werden die folgenden Arbeitsschritte ausführen:

- v Öffnen des Notizbuchs 'Warehouse-Zieltabelle definieren'
- Angeben von Informationen zu einer Zieltabelle
- Hinzufügen von Spalten zur Zieltabelle

# **Notizbuch Warehouse-Zieltabelle definieren öffnen**

Gehen Sie wie folgt vor, um das Notizbuch 'Warehouse-Zieltabelle definieren' zu öffnen:

- 1. Erweitern Sie die Sicht der Baumstruktur für **Warehouse-Ziele** so lange, bis der Ordner **Tabellen** unter dem Warehouse-Ziel **Tutorial Targets** angezeigt wird.
- 2. Klicken Sie mit der rechten Maustaste auf dem Ordner **Tabellen** und anschließend auf **Definieren**.

Daraufhin wird das Notizbuch 'Warehouse-Zieltabelle definieren' geöffnet.

Lassen Sie das Notizbuch 'Warehouse-Zieltabelle definieren' für die nächste Übung geöffnet.

# **Informationen zu einer Zieltabelle angeben**

In der vorliegenden Übung wird erläutert, wie Informationen zu einer Zieltabelle angegeben werden können.

- 1. Geben Sie in der Liste **Tabellenschema** das Standardschema IWH an.
- 2. Geben Sie im Feld **Tabellenname** den Namen der Zieltabelle ein: DEMOGRAPHICS\_TARGET

Da Sie die Tabellen im Standardtabellenbereich erstellen, können Sie die Listen **Tabellenbereich** und **Tabellenbereich für Index** überspringen.

- 3. Geben Sie im Feld **Beschreibung** eine Beschreibung der Tabelle ein: Demographics data for sales regions
- 4. Geben Sie im Feld **Geschäftsname** den Geschäftsnamen der Tabelle ein. Demographics Target
- 5. Prüfen Sie, ob **Von Data Warehouse-Zentrale erstellte Tabelle** ausgewählt ist.

Die Data Warehouse-Zentrale erstellt diese Tabelle, wenn der Schritt in den Testmodus umgestuft wird.

Sie verwenden diese Option, wenn mit der Data Warehouse-Zentrale die Zieltabelle erstellt werden soll. Andernfalls können Sie die bereits definierte Zieltabelle verwenden.

6. Prüfen Sie, ob **An PUBLIC erteilen** ausgewählt ist.

Dieses Markierungsfeld gibt an, dass alle für den Zugriff auf die Datenbank berechtigten Benutzer auch auf die Tabelle zugreifen können. Übernehmen Sie für die restlichen verfügbaren Angaben auf der Seite die Standardwerte.

<span id="page-46-0"></span>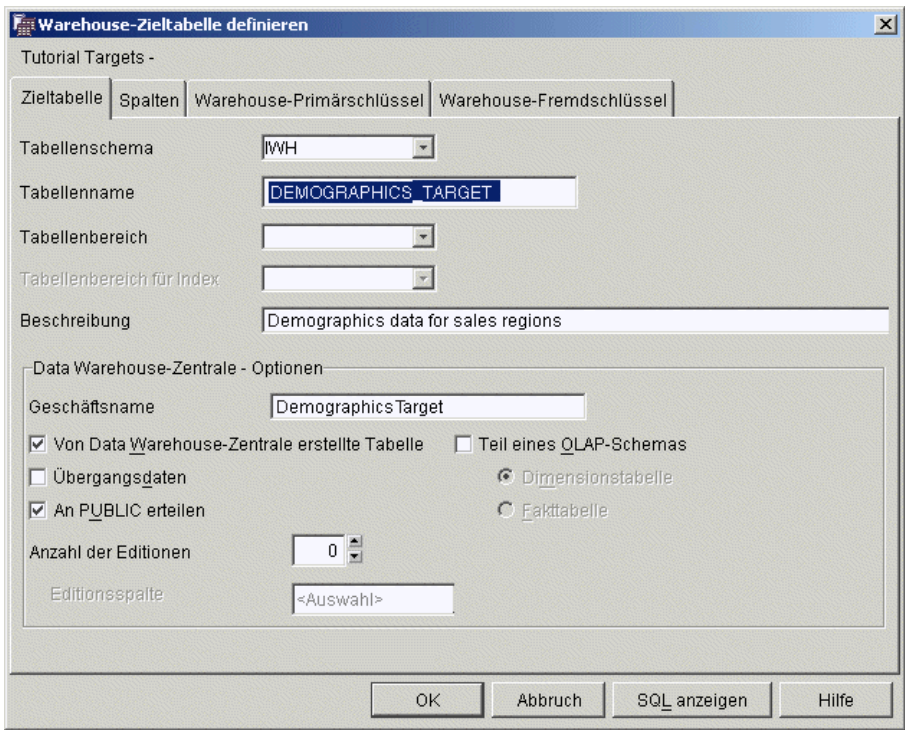

Lassen Sie das Notizbuch 'Warehouse-Zieltabelle definieren' für die nächste Übung geöffnet.

# **Spalten zur Zieltabelle hinzufügen**

Gehen Sie wie folgt vor, um Spalten zur Zieltabelle hinzuzufügen:

- 1. Klicken Sie auf der Indexzunge **Spalten**.
- 2. Klicken Sie anschließend mit der rechten Maustaste auf dem leeren Bereich der Liste.
- 3. Klicken Sie auf **Hinzufügen**.

Daraufhin wird eine Zeile zur Liste hinzugefügt. Sie können nun die Spalte **STATE** definieren, bei der es sich um einen Schlüsselwert für die Tabelle handelt.

- 4. Klicken Sie auf der Spalte **Spaltenname**, und geben Sie dann den Wert STATE ein.
- 5. Prüfen Sie in der Spalte **Datentyp**, ob der Wert **CHAR** angegeben ist.
- 6. Klicken Sie auf der Spalte **Länge**, und ersetzen Sie den Standardwert durch den Wert 50.

Überspringen Sie die Spalten **Genauigkeit** und **Anzahl Kommastellen**, da diese nur für Dezimaldaten relevant sind.

- 7. Prüfen Sie, ob **Dateneingabe nicht erforderlich** ausgewählt ist. Blättern Sie nach rechts, wenn das Markierungsfeld 'Dateneingabe nicht erforderlich' momentan nicht sichtbar ist.
- 8. Geben Sie im Feld **Geschäftsname** die Zeichenfolge STATE ein.
- 9. Wiederholen Sie die Schritte [2](#page-46-0) bis 8, und verwenden Sie hierbei die Werte in der folgenden Tabelle zum Definieren der restlichen Spalten in der Tabelle DEMOGRAPHICS\_TARGET:

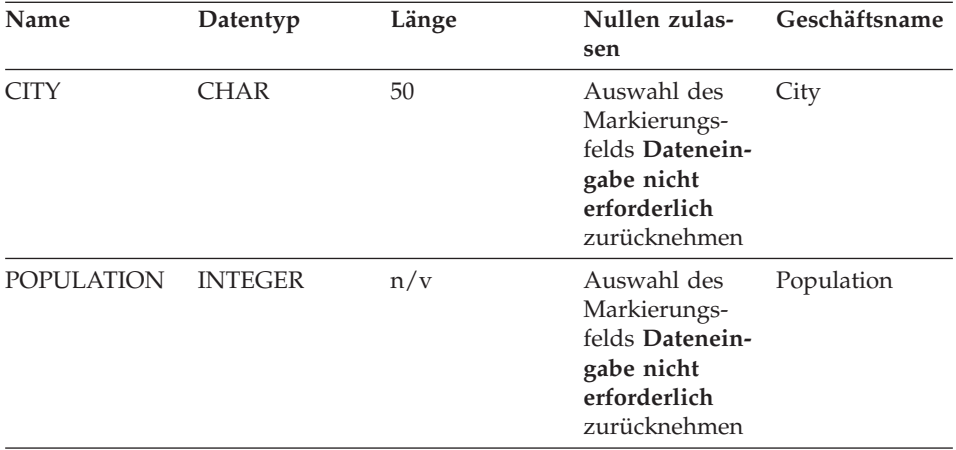

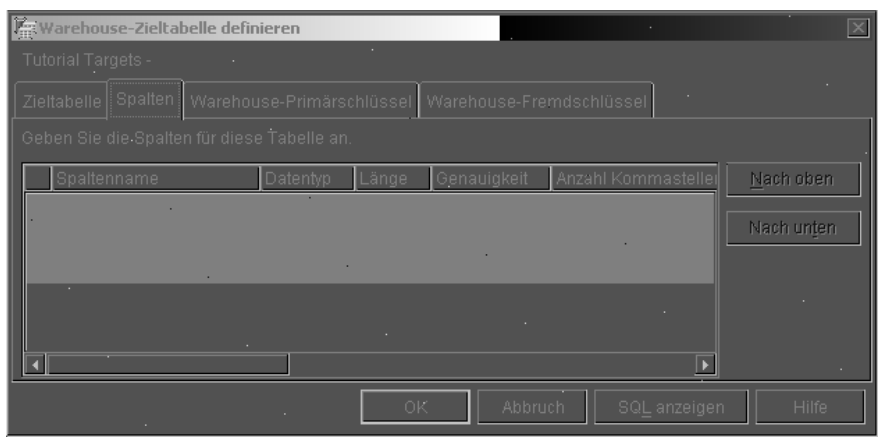

Überspringen Sie die restlichen Seiten des Notizbuchs.

10. Klicken Sie auf **OK**.

Daraufhin wird das Notizbuch 'Warehouse-Zieltabelle definieren' geschlossen. Die Tabelle DEMOGRAPHICS\_TARGET wird im Ordner **Tabellen** angezeigt.

# **Zusammenfassung**

In der vorliegenden Übung haben Sie die folgenden Arbeitsschritte ausgeführt:

- v Definieren eines Warehouse-Ziels
- v Definieren der Warehouse-Zieltabelle DEMOGRAPHICS\_TARGET

# <span id="page-50-0"></span>**Kapitel 5. Warehouse-Prozess definieren**

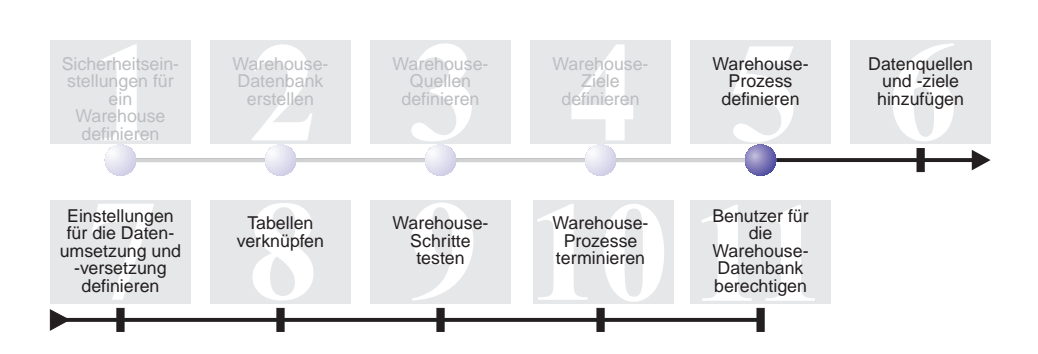

Warehouse-Prozesse enthalten eine Reihe von Schritten, mit denen die Datenumsetzung und -versetzung definiert werden kann. In der vorliegenden Übung werden Sie den Prozess Build Tutorial Market Dimension erstellen, in dem die Warehouse-Quellen, die Zieltabelle und die Schritte gespeichert sind, die Sie zum Definieren der Datenumsetzung und -versetzung in den folgenden Übungen verwenden werden.

Zum Definieren des Prozesses Build Tutorial Market Dimension werden Sie die folgenden Arbeitsschritte ausführen:

- Definieren eines Themenbereichs
- v Öffnen des Notizbuchs 'Prozess definieren'
- Angeben von Informationen zum Prozess
- v Definieren der Sicherheitseinstellungen für den Prozess

Zum Durcharbeiten der vorliegenden Lerneinheit werden ca. 9 Minuten benötigt.

#### **Themenbereich definieren**

Nach dem Erstellen und Definieren der Warehouse-Quellen und des Warehouse-Ziels können Sie nun angeben, wie die Daten versetzt und umgesetzt werden sollen. In der Data Warehouse-Zentrale verwenden Sie Themenbereiche, Prozesse und Schritte, um die verfügbaren Quellendaten zu organisieren, zu versetzen und umzusetzen und diese anschließend in eine Warehouse-Datenbank einzufügen.

In der vorliegenden Übung werden Sie mit Hilfe der Data Warehouse-Zentrale den Themenbereich TBC Tutorial definieren. Ein *Themenbereich* dient zum Identifizieren und Gruppieren von Prozessen, die sich auf einen logischen Geschäftsbereich beziehen.

Wenn Sie z. B. ein Warehouse für Verkaufs- und Marketingdaten für TBC erstellen, definieren Sie einen Themenbereich 'Verkauf' und einen Themenbereich 'Marketing'. Anschließend können Sie die verkaufsrelevanten Prozesse zum Themenbereich 'Verkauf' hinzufügen. In gleicher Weise können Sie anschließend die Definitionen, die sich auf die Marketingdaten beziehen, zum Themenbereich 'Marketing' hinzufügen.

Jeder Benutzer kann Themenbereiche definieren, so dass die Berechtigungen für die Warehouse-Gruppe des Lernprogramms nicht geändert werden müssen.

#### **Themenbereich TBC Tutorial definieren**

Gehen Sie wie folgt vor, um einen Themenbereich zu definieren:

1. Klicken Sie in der Baumstruktur der Data Warehouse-Zentrale mit der rechten Maustaste auf dem Ordner **Themenbereiche** und anschließend auf **Definieren**.

Daraufhin wird das Notizbuch 'Themenbereich definieren' geöffnet.

2. Geben Sie im Feld **Name** den Geschäftsnamen des Themenbereichs für das Lernprogramm ein: TBC Tutorial

Der Name kann maximal 80 Zeichen einschließlich Leerzeichen umfassen.

- 3. Geben Sie im Feld **Administrator** Ihren Namen als Ansprechpartner für dieses neue Thema ein.
- 4. Geben Sie im Feld **Beschreibung** eine kurze Beschreibung des neuen Themenbereichs ein:

Tutorial subject area

Im Feld **Anmerkungen** können zusätzliche Informationen zum Themenbereich angegeben werden.

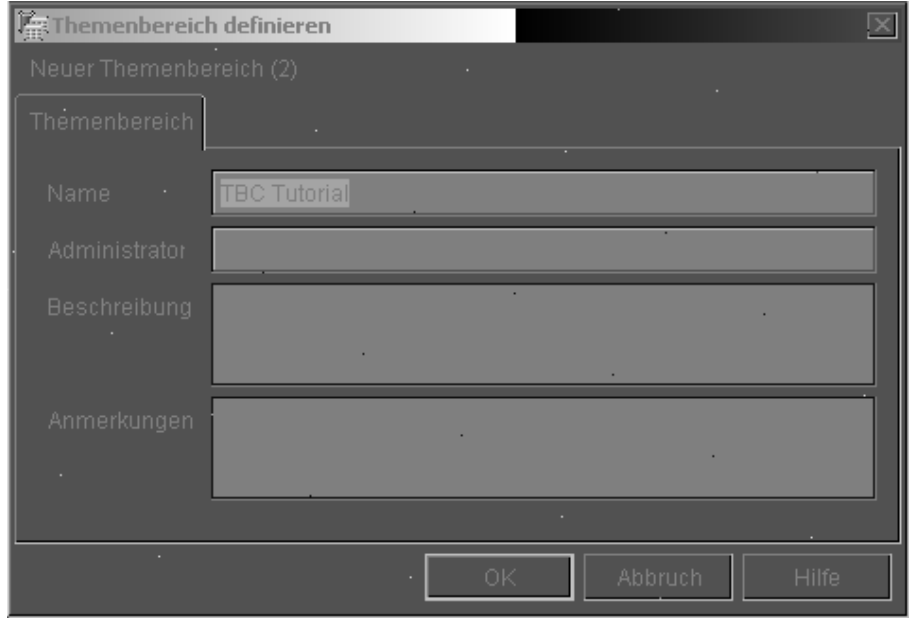

5. Klicken Sie auf **OK**, um den Themenbereich in der Baumstruktur der Data Warehouse-Zentrale zu erstellen.

# **Notizbuch Prozess definieren öffnen**

Gehen Sie wie folgt vor, um das Notizbuch 'Prozess definieren' zu öffnen:

- 1. Erweitern Sie im Fenster der Data Warehouse-Zentrale die Baumstruktur für **Themenbereiche**.
- 2. Erweitern Sie die Ansicht für den Themenbereich **TBC Tutorial**, der in ["Themenbereich definieren" auf Seite 39](#page-50-0) definiert wurde.
- 3. Klicken Sie mit der rechten Maustaste auf dem Ordner **Prozesse** und anschließend auf **Definieren**.

Daraufhin wird das Notizbuch 'Prozess definieren' geöffnet.

Lassen Sie das Notizbuch 'Prozess definieren' für die nächste Übung geöffnet.

#### **Informationen zum Prozess angeben**

Gehen Sie wie folgt vor, um Informationen zum Prozess anzugeben:

1. Geben Sie im Notizbuch 'Prozess definieren' im Feld **Name** den Namen des Prozesses ein:

Build Tutorial Market Dimension

Bei der Eingabe des Namens, der maximal 80 Zeichen umfassen darf, muss die Groß-/Kleinschreibung beachtet werden. Das erste Zeichen des Namens muss alphanumerisch sein.

- 2. Geben Sie im Feld **Administrator** Ihren Namen als Ansprechpartner für die Prozessdefinition ein.
- 3. Geben Sie im Feld **Beschreibung** eine Beschreibung des Prozesses ein: Process to create the LOOKUP MARKET table

Lassen Sie das Notizbuch 'Prozess definieren' für die nächste Übung geöffnet.

#### **Sicherheitseinstellungen für den Prozess definieren**

Gehen Sie wie folgt vor, um die Sicherheitseinstellungen für den Prozess zu definieren:

- 1. Klicken Sie auf der Indexzunge **Sicherheit**.
- 2. Klicken Sie in der Liste **Verfügbare Warehouse-Gruppen** auf dem Eintrag für die Warehouse-Gruppe **Tutorial Warehouse Group**, die Sie in ["Ware](#page-17-0)[house-Gruppe definieren" auf Seite 6](#page-17-0) definiert haben.
- 3. Klicken Sie auf **>**, um die Warehouse-Gruppe des Lernprogramms (Tutorial Warehouse Group) in die Liste **Ausgewählte Warehouse-Gruppen** zu versetzen.

Durch das Hinzufügen des Prozesses zur Warehouse-Gruppe werden die Benutzer, die Mitglieder dieser Gruppe sind (im vorliegenden Fall also Sie), zum Öffnen zugehöriger Objekte sowie zum Hinzufügen neuer Objekte zu diesem Prozess berechtigt.

4. Klicken Sie auf **OK**. Daraufhin wird das Notizbuch 'Prozess definieren' geschlossen.

#### **Zusammenfassung**

In der vorliegenden Übung wurden die folgenden Arbeitsschritte ausgeführt, um den Prozess Build Tutorial Market Dimension zu erstellen:

- v Definieren des Themenbereichs TBC Tutorial
- v Öffnen des Notizbuchs 'Prozess definieren'
- Angeben von Informationen zum Prozess
- v Definieren der Sicherheitseinstellungen für den Prozess

# **Kapitel 6. Datenquellen und -ziele zu einem Prozess hinzufügen**

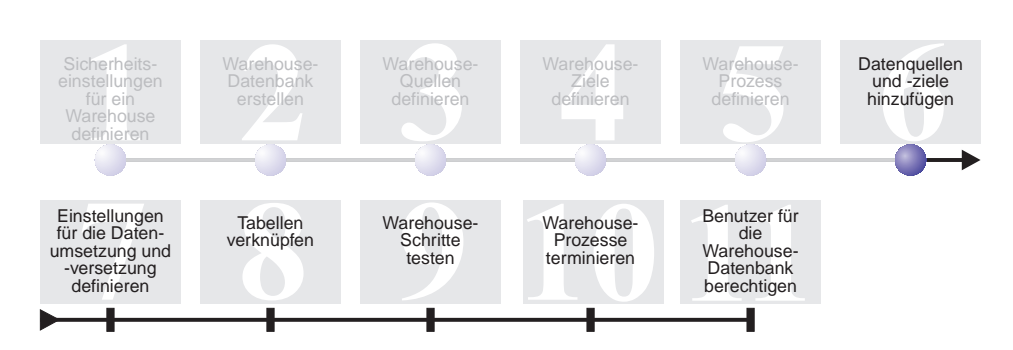

Um den Datenfluss definieren zu können, müssen Sie alle mit den Schritten umzusetzenden Quellen sowie die Zieltabellen hinzufügen, die bei der Umsetzung generiert werden. In der vorliegenden Übung werden Sie Datenquellen zum Prozess hinzufügen.

Im Prozess Build Tutorial Market Dimension werden Sie die Datei demographics.txt in die Zieldatenbank laden. Sie müssen zum Prozess die Quellendatei und die Tabelle DEMOGRAPHICS\_TARGET für den Schritt hinzufügen. Die Quellendatei demographics.txt gehört zur Warehouse-Quelle Tutorial File Source, die Sie in [Kapitel 3, "Warehouse-Quellen definieren" auf Seite 15,](#page-26-0) definiert haben. Die Zieltabelle DEMOGRAPHICS\_TARGET ist Bestandteil des Warehouse-Ziels Tutorial Targets, das Sie in [Kapitel 4, "Warehouse-Ziele](#page-42-0) [definieren" auf Seite 31,](#page-42-0) definiert haben.

In der vorliegenden Übung werden Sie den Prozess öffnen und Objekte zu diesem hinzufügen, um den Datenfluss grafisch definieren zu können.

Zum Durcharbeiten der vorliegenden Lerneinheit werden ca. 7 Minuten benötigt.

# **Prozess öffnen**

Gehen Sie wie folgt vor, um den Prozess Build Tutorial Market Dimension zu öffnen:

- 1. Erweitern Sie im Fenster der Data Warehouse-Zentrale die Baumstruktur für **Themenbereiche**.
- 2. Erweitern Sie die Sicht der Baumstruktur für **TBC Tutorial** so lange, bis der Prozess **Build Tutorial Market Dimension** angezeigt wird.
- 3. Klicken Sie mit der rechten Maustaste auf dem Prozess **Build Tutorial Market Dimension**.
- 4. Klicken Sie auf **Öffnen**.

#### **Datenquellen zu einem Prozess hinzufügen**

In den folgenden Übungen wird erläutert, wie eine Dateiquelle und eine Quellentabelle zu einem Prozess hinzugefügt werden können.

# **Dateiquelle demographics.txt zum Prozess hinzufügen**

In [Kapitel 3, "Warehouse-Quellen definieren" auf Seite 15,](#page-26-0) haben Sie die Datei demographics.txt als Teil der Warehouse-Quelle Tutorial File Source definiert. In der vorliegenden Übung wird erläutert, wie die Dateiquelle demographics.txt zu einem Prozess hinzugefügt werden kann.

Gehen Sie wie folgt vor, um die Datei demographics.txt zum Prozess Build Tutorial Market Dimension hinzuzufügen:

- ा∗ 1. Klicken Sie auf dem Symbol für **Daten hinzufügen**.
- 2. Klicken Sie auf der Stelle in der Grafik (leerer Bereich im Fenster), an der die Dateiquelle platziert werden soll. Daraufhin wird das Fenster 'Daten hinzufügen' geöffnet.
- 3. Erweitern Sie in der Liste **Verfügbare Quellen- und Zieltabellen** die Sicht der Baumstruktur **Warehouse-Quellen**.

Die Liste der verfügbaren Warehouse-Quellen wird angezeigt.

- 4. Erweitern Sie die Sicht der Baumstruktur für die Warehouse-Quelle Tutorial File Source.
- 5. Erweitern Sie die Sicht der Baumstruktur für **Dateien**.

Wählen Sie in der Baumstruktur die Datei demographics.txt aus:

*x*:\program files\ibm\sqllib\samples\db2sampl\dwc\demographics.txt Hierbei steht *x* für das Laufwerk, auf dem die Beispieldatenbank installiert wurde.

- 6. Klicken Sie auf **>**, um die Datei demographics.txt zur Liste **Ausgewählte Quellen- und Zieltabellen** hinzuzufügen.
- 7. Klicken Sie auf **OK**, um das Fenster zu schließen und die Tabelle zum Prozess hinzuzufügen.

# **Tabelle SAMPLTBC.GEOGRAPHIES zum Prozess hinzufügen**

Als Nächstes müssen Sie die Quellentabelle zum Prozess hinzufügen.

Gehen Sie wie folgt vor, um die Quellentabelle SAMPLTBC.GEOGRAPHIES zum Prozess hinzuzufügen:

- 
- 1. Klicken Sie auf dem Symbol für **Daten hinzufügen**.
- 2. Klicken Sie in der Grafik auf der Stelle, an der die Tabelle platziert werden soll. Daraufhin wird das Fenster 'Daten hinzufügen' geöffnet.
- 3. Erweitern Sie die Sicht der Baumstruktur für **Warehouse-Quellen** so lange, bis die Warehouse-Quelle Tutorial Relational Source angezeigt wird.
- 4. Erweitern Sie die Sicht der Baumstruktur für **Tutorial Relational Source** so lange, bis die Tabelle SAMPLTBC.GEOGRAPHIES angezeigt wird.
- 5. Klicken Sie auf der Tabelle **SAMPLTBC.GEOGRAPHIES**.
- 6. Klicken Sie auf **>**, um die Tabelle SAMPLTBC.GEOGRAPHIES zur Liste **Ausgewählte Quellen- und Zieltabellen** hinzuzufügen.
- 7. Klicken Sie auf **OK**, um das Fenster zu schließen und die Tabelle zum Prozess hinzuzufügen.

Die Tabelle SAMPLTBC.GEOGRAPHIES wird im Fenster 'Prozessmodell' mit der Dateiquelle demographics.txt angezeigt.

8. Versetzen Sie das Symbol von demographics.txt in die obere linke Ecke des Fensters 'Prozessmodell', und platzieren Sie das Symbol für GEOGRA-PHIES in der oberen rechten Ecke dieses Fensters.

# **Tabelle DEMOGRAPHICS\_TARGET zum Prozess hinzufügen**

Zieltabellen dienen zur Speicherung der Quellendaten nach ihrer Umwandlung. In der vorliegenden Übung werden Sie die Tabelle DEMOGRA-PHICS\_TARGET zum Prozess hinzufügen.

Gehen Sie wie folgt vor, um die Tabelle DEMOGRAPHICS\_TARGET zum Prozess hinzuzufügen:

- 1. Klicken Sie auf dem Symbol für **Daten hinzufügen**.
- 2. Klicken Sie unterhalb des Symbols für die Dateiquelle demographics.txt in der Grafik.

Daraufhin wird das Fenster 'Daten hinzufügen' geöffnet.

3. Erweitern Sie in der Liste **Verfügbare Quellen- und Zieltabellen** die Sicht der Baumstruktur **Warehouse-Ziele**.

Die Liste der verfügbaren Warehouse-Ziele wird angezeigt.

- 4. Erweitern Sie die Sicht der Baumstruktur des Warehouse-Ziels **Tutorial Targets**.
- 5. Erweitern Sie die Sicht der Baumstruktur für **Tabellen**. Die Tabelle DEMOGRAPHICS\_TARGET wird in der Liste angezeigt.
- 6. Klicken Sie auf der Tabelle DEMOGRAPHICS\_TARGET.
- 7. Klicken Sie auf **>**, um die Tabelle DEMOGRAPHICS\_TARGET zur Liste **Ausgewählte Quellen- und Zieltabellen** hinzuzufügen.
- 8. Klicken Sie auf **OK**, um das Fenster zu schließen und die Tabelle zum Prozess hinzuzufügen.

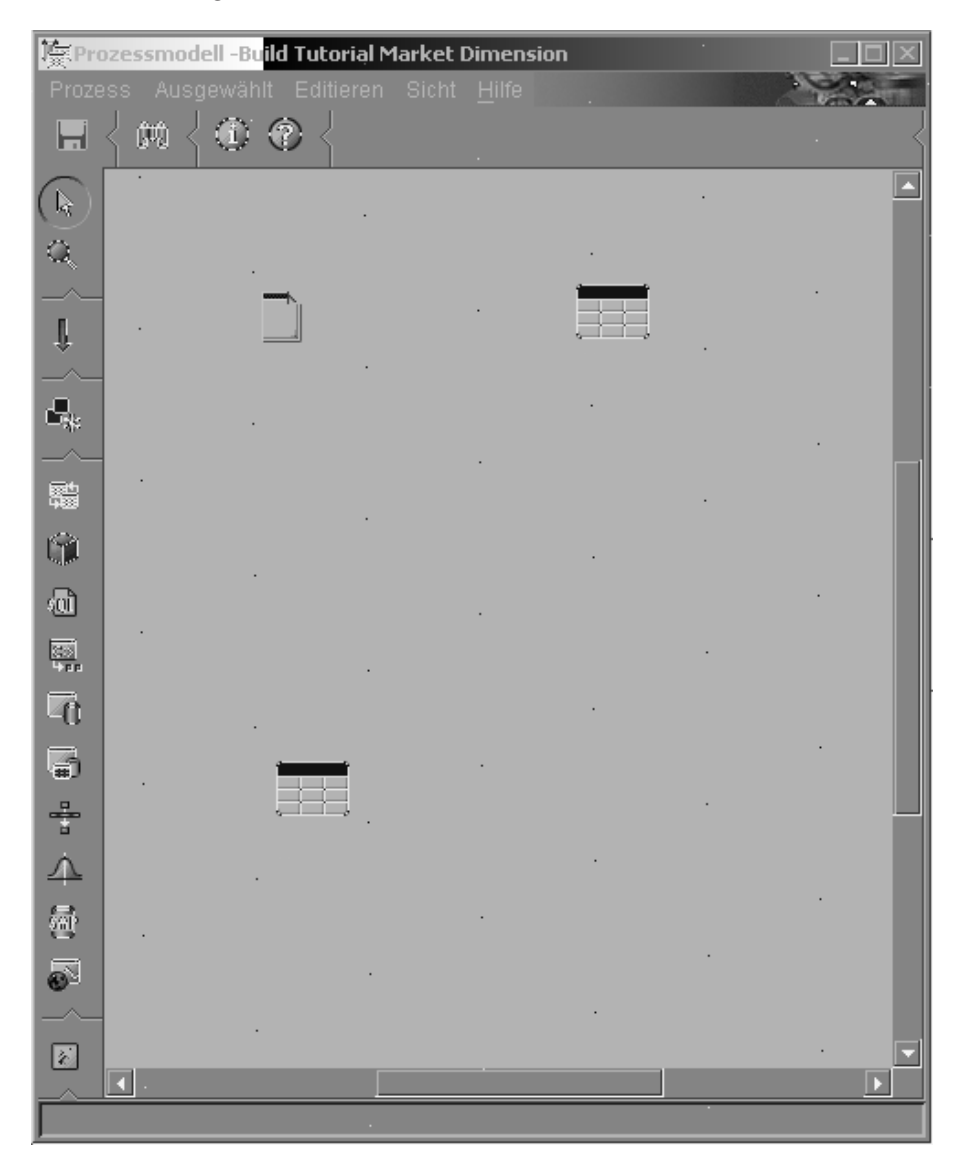

# **Zusammenfassung**

In der vorliegenden Übung wurden die folgenden Arbeitsschritte ausgeführt:

- v Öffnen des Prozesses
- v Hinzufügen von Datenquellen zum Prozess
- Hinzufügen einer Zieltabelle zum Prozess

# **Kapitel 7. Einstellungen für die Datenumsetzung und -versetzung definieren**

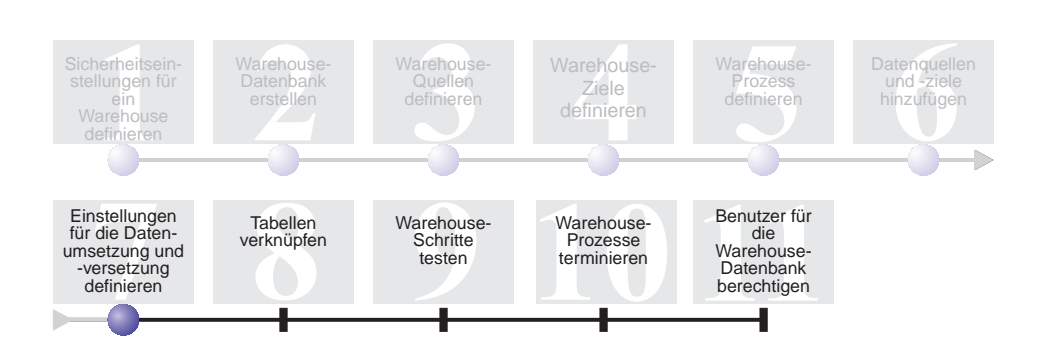

Nachdem Sie nun über Warehouse-Quellen, ein Warehouse-Ziel und einen Warehouse-Prozess verfügen, können Sie die geografischen und demografischen Daten für das Data Warehouse von TBC versetzen und umsetzen. In der vorliegenden Übung werden Sie definieren, wie die Data Warehouse-Zentrale Daten versetzt und in das Format umsetzt, in dem diese im Data Warehouse gespeichert werden sollen.

Sie werden Schritte, Quellen und Ziele im Prozess zum Erstellen der Dimension für Tutorial Market (Build Tutorial Market Dimension) definieren. In der vorliegenden Übung werden Sie die folgenden Arbeitsschritte ausführen:

- v Hinzufügen eines Schrittes, mit dem die Datei demographics.txt in die Warehouse-Datenbank geladen werden kann.
- v Hinzufügen eines Schrittes, mit dem Daten mit Hilfe einer SQL-Anweisung in der Tabelle GEOGRAPHIES ausgewählt und in eine Zieltabelle eingefügt werden können.

Zum Durcharbeiten der vorliegenden Lerneinheit werden ca. 15 Minuten benötigt.

#### **Schritte zu einem Prozess hinzufügen**

Nach dem Definieren von Warehouse-Quellen und -Zielen können Sie nun Schritte hinzufügen, die definieren, wie die demografischen und geografischen Quellendaten von TBC in die Zieldaten umgesetzt werden sollen. Hierzu werden Sie in der vorliegenden Übung die beiden folgenden Schritte definieren:

#### **Load Demographics Data**

Bei dieser Operation handelt es sich um einen DB2-Programmschritt, mit dem Daten aus der Datei demographics.txt in eine Tabelle in der Datenbank TBC Warehouse geladen werden können. Diese Datenbank wurde in [Kapitel 2, "Warehouse-Datenbank erstellen" auf Seite 11,](#page-22-0) erstellt.

#### **Select Geographies Data**

Bei dieser Operation handelt es sich um einen SQL-Schritt, mit dem Spalten in der Quellentabelle GEOGRAPHIES ausgewählt werden können.

In einer späteren Übung werden Sie einen Schritt für die SQL-Auswahl und -Einfügung definieren, mit dem die beiden Zieltabellen verknüpft werden können, die Sie in der vorliegenden Übung mit Daten füllen.

# **Schritt Load Demographics Data definieren**

Gehen Sie wie folgt vor, um den Schritt Load Demographics Data zu definieren:

1. Klicken Sie in der Palette (Funktionsleiste links im Fenster) auf dem Sym-

bol für DB2-Programme.

Jede Programmoption im Menü steht für eine so genannte Programmgruppe, d. h. eine Gruppe ähnlicher Programme.

- 2. Klicken Sie auf **DB2 UDB —> Laden**.
- 3. Klicken Sie in der Grafik auf der Stelle zwischen dem Symbol der Datei demographics.txt und der Tabelle DEMOGRAPHICS\_TARGET.

Daraufhin wird für den Schritt im Fenster ein Symbol hinzugefügt.

4. Klicken Sie mit der rechten Maustaste auf dem Schritt und anschließend auf **Merkmale**.

Daraufhin wird das Notizbuch zum Definieren der Merkmale für den Schritt geöffnet.

Lassen Sie das Notizbuch zum Definieren der Merkmale für die nächste Übung geöffnet.

#### **Allgemeine Informationen zum Schritt angeben**

Gehen Sie wie folgt vor, um allgemeine Informationen zum Schritt anzugeben:

1. Geben Sie auf der Seite 'DB2 Universal Database' im Notizbuch zum Definieren der Merkmale für den Schritt im Feld **Name** den folgenden Namen ein:

Load Demographics Data

- 2. Geben Sie im Feld **Administrator** Ihren Namen als Ansprechpartner für diesen Schritt ein.
- 3. Geben Sie im Feld **Beschreibung** eine Beschreibung des Schrittes ein: Loads demographics data into the warehouse.
- 4. Klicken Sie auf **OK**.

Daraufhin wird das Notizbuch zum Definieren der Merkmale für den Schritt geschlossen.

#### **Schritt Load Demographics Data mit einer Warehouse-Quelle und einem Warehouse-Ziel verbinden**

Beim Definieren eines DB2 UDB-Ladeschrittes müssen Sie diesen mit den Quellendaten verbinden, die mit Hilfe des Schrittes geladen werden sollen.

Gehen Sie wie folgt vor, um den Schritt Load Demographics Data mit den Quellendaten zu verbinden:

- 1. Klicken Sie auf dem Symbol für **Taskablauf**.
- 2. Klicken Sie auf dem Symbol für **Datenverbindung**.

Mit dem Symbol für Datenverbindung werden Sie den Datenfluss von der Quellendatei über die Umsetzung mit Hilfe des entsprechenden Schrittes bis zur Zieltabelle definieren.

3. Klicken Sie in der Mitte des Symbols für die Datei demographics.txt, und ziehen Sie das Symbol zum Symbol für den Schritt Load Demographics Data.

Daraufhin zieht die Data Warehouse-Zentrale eine Linie zwischen der Datei und dem Schritt. Diese Linie zeigt an, dass die Datei demographics.txt die Quellendaten für den Schritt enthält.

4. Klicken Sie in der Mitte des Symbols für den Schritt Load Demographics Data, und ziehen Sie das Symbol zum Symbol für die Tabelle DEMOGRA-PHICS\_TARGET.

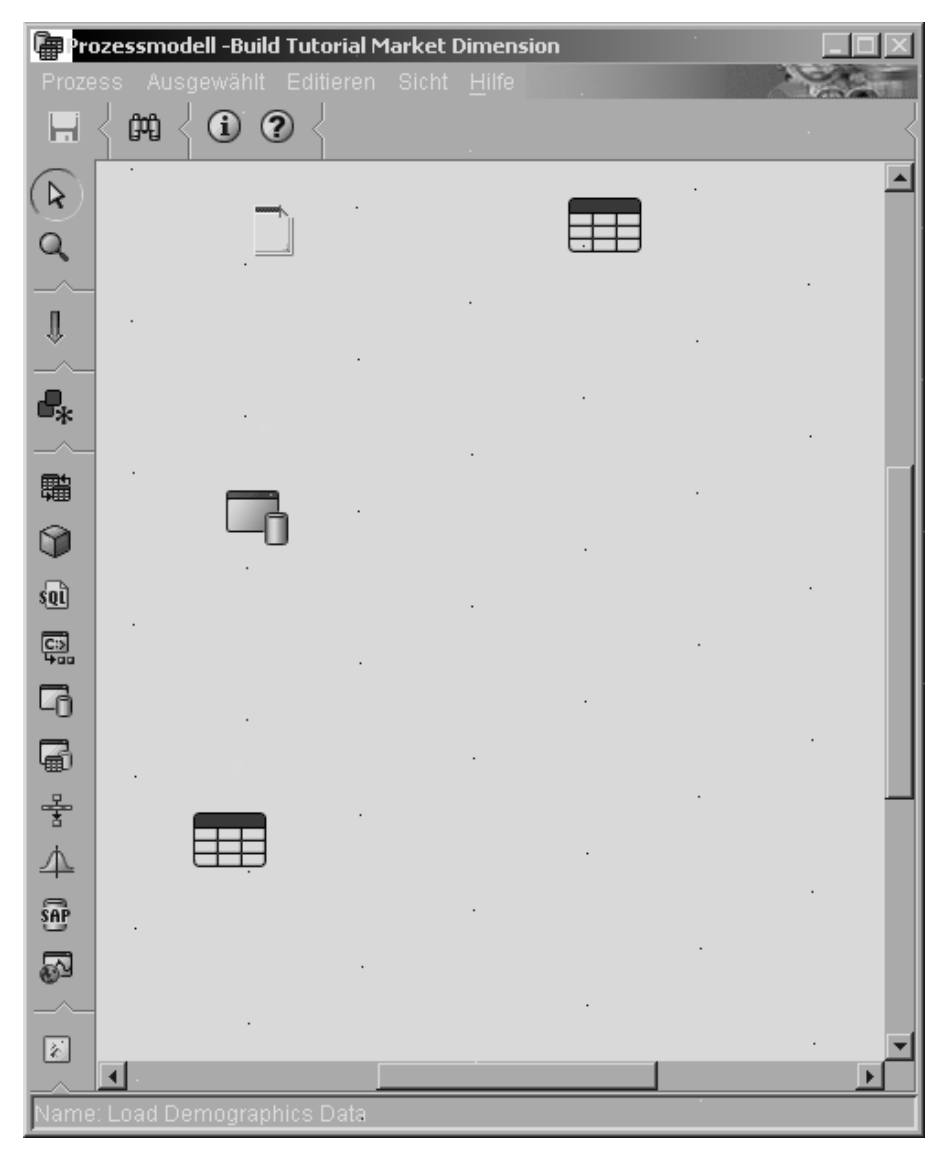

Diese Linie zeigt an, dass die Tabelle DEMOGRAPHICS\_TARGET die Zieldaten für den Schritt enthält.

#### **Parameter für den Schritt Load Demographics Data definieren**

Gehen Sie wie folgt vor, um Parameter für den Schritt Load Demographics Data zu definieren:

1. Klicken Sie mit der rechten Maustaste auf dem Symbol des Schrittes Load Demographics Data und anschließend auf **Merkmale**. Daraufhin wird das Notizbuch zum Definieren der Merkmale für den Schritt Load Demographics Data geöffnet.

- 2. Klicken Sie auf der Indexzunge **Parameter**.
- 3. Wählen Sie in der Liste **Lademodus** den Eintrag **REPLACE** aus.

In der vorliegenden Übung werden Sie für die restlichen Einstellungen auf dieser Seite die Standardwerte benutzen.

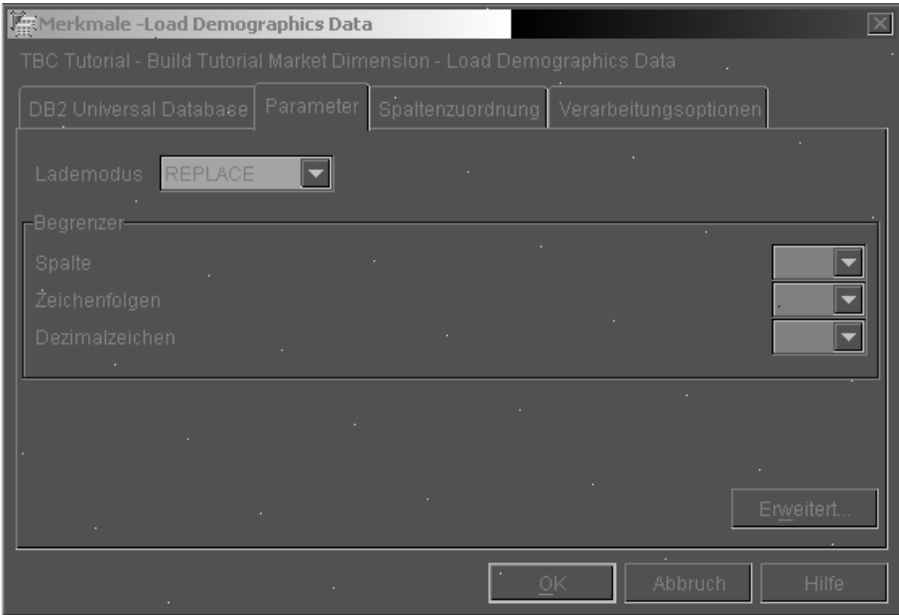

Sie können die Seite 'Spaltenzuordnung' überspringen, da das Ladeprogramm die Spaltenzuordnungsfunktion nicht verwendet.

4. Klicken Sie auf **OK**.

Daraufhin wird das Notizbuch zum Definieren der Merkmale für den Schritt geschlossen.

# **Schritt Select Geographies Data definieren**

Dieser Schritt dient zur Auswahl von Spalten aus der Quellentabelle GEO-GRAPHIES und zum Einfügen dieser Spalten in die Zieltabelle, die Sie in einer späteren Übung erstellen werden.

Gehen Sie wie folgt vor, um den Schritt Select Geographies Data zu definieren:

- 1. Klicken Sie in der Palette auf dem Symbol für **SQL**<sup>sin</sup>und anschließend auf **SQL-Auswahl und -Einfügung**.
- 2. Klicken Sie in der Grafik auf eine Stelle unterhalb der Tabelle GEOGRA-PHIES, um ein Schrittsymbol zum Fenster hinzuzufügen.
- 3. Öffnen Sie das Notizbuch zum Definieren der Merkmale für den Schritt.
- 4. Geben Sie auf der SQL-Seite im Feld **Name** den folgenden Namen ein: Select Geographies Data
- 5. Geben Sie im Feld **Administrator** Ihren Namen als Ansprechpartner für den Schritt ein.
- 6. Geben Sie im Feld **Beschreibung** eine Beschreibung des Schrittes ein: Selects geographical data from the warehouse source
- 7. Klicken Sie auf **OK**.

Daraufhin wird das Notizbuch zum Definieren der Merkmale für den Schritt geschlossen.

#### **Schritt Select Geographies Data mit einer Warehouse-Quelle und einem Warehouse-Ziel verbinden**

Sie müssen eine Quelle und ein Ziel für den Schritt Select Geographies Data angeben, um die Daten zu definieren, die mit diesem Schritt versetzt werden sollen. Darüber hinaus muss angegeben werden, wohin die Daten versetzt und wie diese umgewandelt werden sollen.

Gehen Sie wie folgt vor, um den Schritt Select Geographies Data mit einer Warehouse-Quelle und einem Warehouse-Ziel zu verbinden:

1. Klicken Sie im Fenster 'Prozessmodell' auf dem Symbol für **Taskablauf**.

# 2. Klicken Sie auf dem Symbol für **Datenverbindung**.

3. Klicken Sie in der Mitte des Symbols für die Quellentabelle GEOGRA-PHIES, und ziehen Sie das Symbol zur Mitte des Symbols für den Schritt Select Geographies Data.

Die Data Warehouse-Zentrale zieht nun eine Linie, die anzeigt, dass die Quellentabelle GEOGRAPHIES die Quellendaten für den Schritt enthält.

Da Sie angeben, dass die Data Warehouse-Zentrale die Zieltabelle erstellen soll, müssen Sie keine Zieltabelle mit dem Schritt verbinden.

#### **Spalten in der Quellentabelle GEOGRAPHIES auswählen**

Gehen Sie wie folgt vor, um Spalten in der Quellentabelle GEOGRAPHIES auszuwählen:

- 1. Öffnen Sie das Notizbuch zum Definieren der Merkmale für den Schritt Select Geographies Data.
- 2. Klicken Sie auf der Indexzunge **SQL-Anweisung**.
- 3. Klicken Sie auf **SQL erstellen**.

Daraufhin wird der Assistent: SQL erstellen aufgerufen. Die Seite **Tabellen** wird angezeigt.

4. Prüfen Sie, ob SAMPLTBC.GEOGRAPHIES aufgelistet wird.

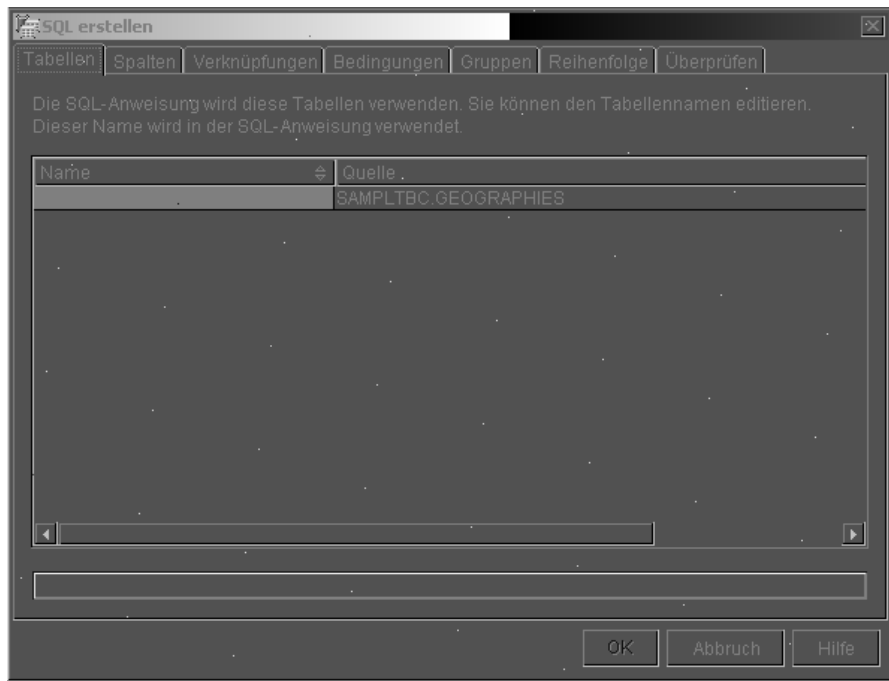

- 5. Klicken Sie auf der Indexzunge **Spalten**.
- 6. Klicken Sie auf **>>**, um alle Spalten der Tabelle SAMPLTBC.GEOGRA-PHIES zur Liste **Ausgewählte Spalten** hinzuzufügen.

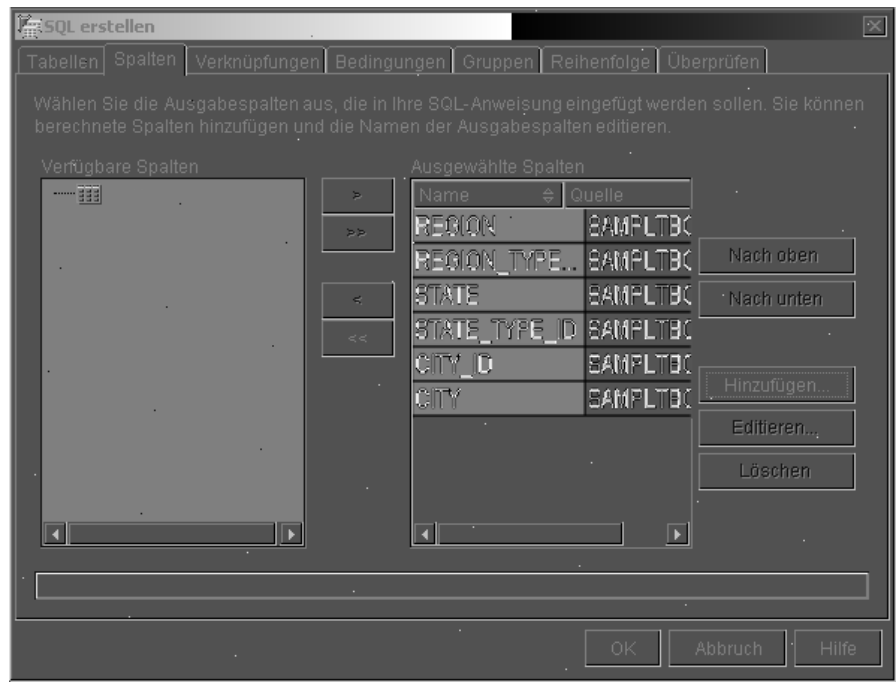

- 7. Klicken Sie auf der Indexzunge **Überprüfen**, um die soeben erstellte SQL-Anweisung anzuzeigen.
- 8. Klicken Sie auf **OK**.

Daraufhin wird der Assistent: SQL erstellen geschlossen. Die soeben erstellte SQL-Anweisung wird auf der Seite 'SQL-Anweisung' angezeigt.

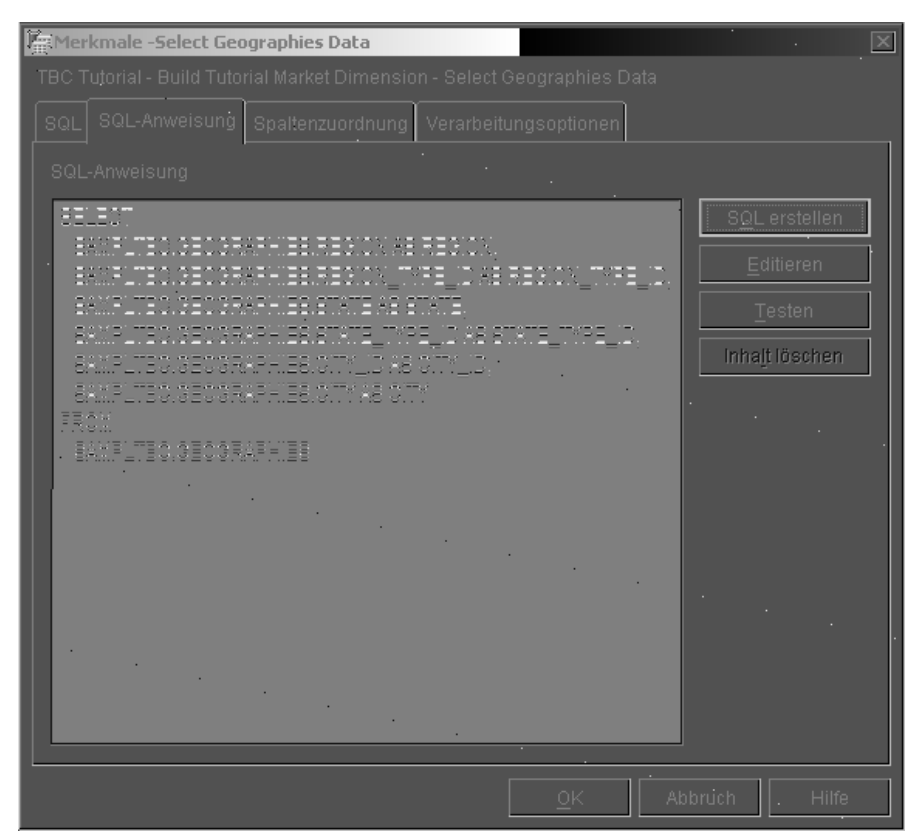

- 9. Klicken Sie auf **Testen**, um die soeben erstellte SQL-Anweisung zu testen. Daraufhin gibt die Data Warehouse-Zentrale Beispielresultate für die Anweisung SELECT zurück. Vergleichen Sie Ihre Ergebnisse mit den Ergebnissen aus dem Beispiel in ["Tabellendaten anzeigen" auf Seite 17.](#page-28-0)
- 10. Klicken Sie auf **Schließen**, um das Fenster zu schließen.

Nachdem Sie angegeben haben, auf welche Spalten der SQL-Schritt in der Quellentabelle zugreifen wird, können Sie jetzt mit der Erstellung der Zieltabelle beginnen. Lassen Sie das Notizbuch zum Definieren der Merkmale für den Schritt für die nächste Übung geöffnet.

#### **Tabelle GEOGRAPHIES\_TARGET erstellen**

In der vorliegenden Übung werden Sie die Tabelle GEOGRAPHIES\_TARGET erstellen und hierzu die Seite 'Spaltenzuordnung' des Schrittes Select Geographies Data verwenden.

Gehen Sie wie folgt vor, um die Tabelle GEOGRAPHIES\_TARGET zu erstellen:

1. Klicken Sie im Notizbuch zum Definieren der Merkmale für den Schritt Select Geographies Data auf der Indexzunge **Spaltenzuordnung**.

Daraufhin werden die Quellenspalten auf der linken und die Zielspalten auf der rechten Seite der Anzeige aufgelistet. Die Liste der Zielspalten ist im Moment allerdings leer, da Sie keine Parameter für die Erstellung der Zieltabelle angegeben haben.

2. Klicken Sie auf **Standardtabelle generieren**.

Daraufhin wird das Fenster 'Standardtabelle generieren' geöffnet.

3. Klicken Sie in der Liste **Warehouse-Ziel** auf dem Eintrag für **Tutorial Targets**.

Beim Warehouse-Ziel handelt es sich um die Datenbank bzw. um das Dateisystem, in dem die Zieltabelle erstellt werden soll.

4. Geben Sie in der Liste **Tabellenschema** das Standardtabellenschema IWH an.

Da Sie die Tabelle im Standardtabellenbereich erstellen, können Sie die Liste **Tabellenbereich** überspringen.

- 5. Geben Sie im Feld **Tabellenname** Folgendes ein: GEOGRAPHIES\_TARGET
- 6. Klicken Sie auf **OK**, um das Fenster 'Standardtabelle generieren' zu schließen.

Die Spalten in der Tabelle GEOGRAPHIES\_TARGET werden nun in der Liste der Zielspalten auf der rechten Seite der Anzeige 'Spaltenzuordnung' dargestellt.

7. Prüfen Sie, ob die Quellenspalten den korrekten Zielspalten zugeordnet sind.

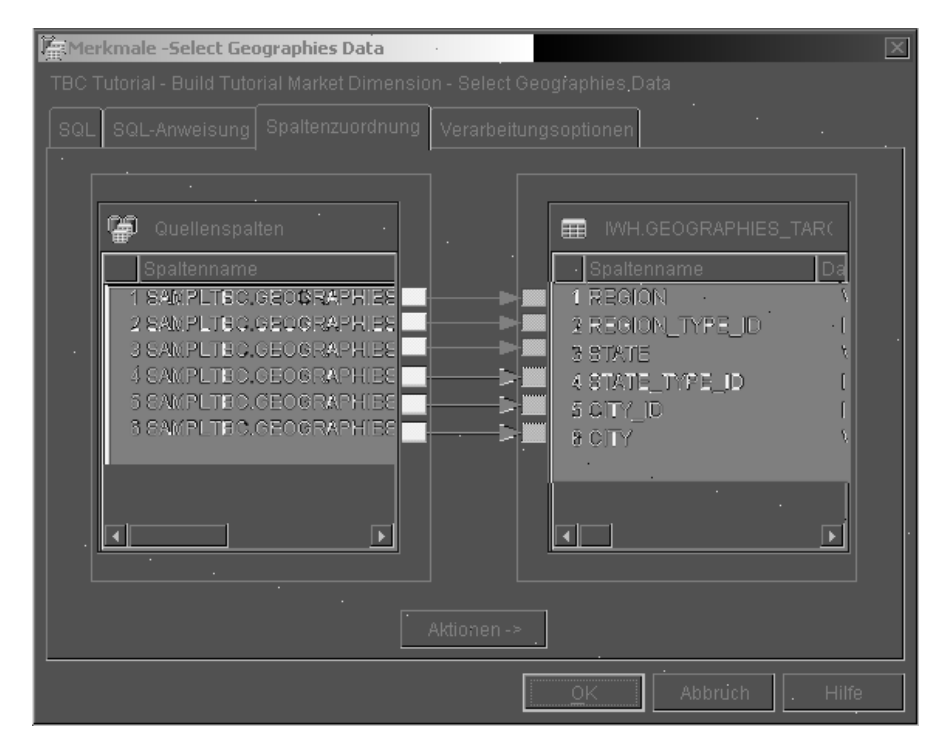

- 8. Klicken Sie auf der Indexzunge **Verarbeitungsoptionen**.
- 9. Prüfen Sie, ob in der Liste **Füllart** der Eintrag **Ersetzen** ausgewählt ist.
- 10. Prüfen Sie, ob das Markierungsfeld **Bei Bedarf ausführen** ausgewählt ist. In der vorliegenden Übung werden Sie die Standardwerte der Seite verwenden.
- 11. Klicken Sie auf **OK**.

Daraufhin wird das Notizbuch zum Definieren der Merkmale für den Schritt geschlossen. Die Data Warehouse-Zentrale erstellt eine Zieltabelle mit dem Namen GEOGRAPHIES\_TARGET und verbindet diese mit dem Schritt.

#### **Merkmale für die Tabelle GEOGRAPHIES\_TARGET angeben**

In der vorliegenden Übung werden Sie die Merkmale für die Tabelle GEOGRAPHIES\_TARGET angeben, die Sie erstellt haben.

Gehen Sie wie folgt vor, um die Merkmale für die Tabelle GEOGRAPHIES- \_TARGET anzugeben:

- 1. Klicken Sie im Fenster 'Prozessmodell' mit der rechten Maustaste auf der Tabelle GEOGRAPHIES\_TARGET und anschließend auf **Merkmale**.
- 2. Geben Sie im Feld **Geschäftsname** einen beschreibenden Namen für die Tabelle ein:

Geographies Target

Übernehmen Sie für die restlichen verfügbaren Angaben im Notizbuch die Standardwerte.

3. Klicken Sie auf **OK**. Daraufhin wird das Notizbuch zum Definieren der Merkmale für die Tabelle geschlossen.

#### **Zusammenfassung**

In der vorliegenden Übung wurden die folgenden Arbeitsschritte ausgeführt:

- v Definieren der beiden folgenden Schritte zum Versetzen und Umsetzen von Daten:
	- Load Demographics Data
	- Select Geographies Data

Die Quellen- und Zielobjekte für die Schritte sind in der folgenden Tabelle aufgeführt:

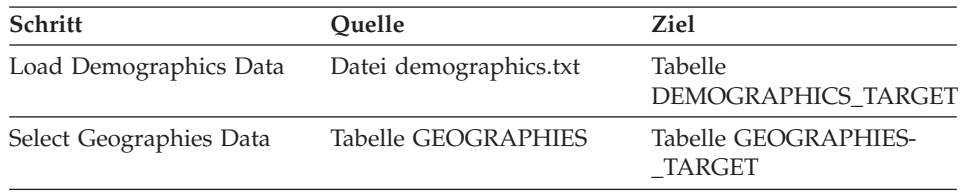

v Hinzufügen der Datenverbindungen für die Schritte

v Erstellen der Standardzieltabelle GEOGRAPHIES\_TARGET
# **Kapitel 8. Tabellen verknüpfen**

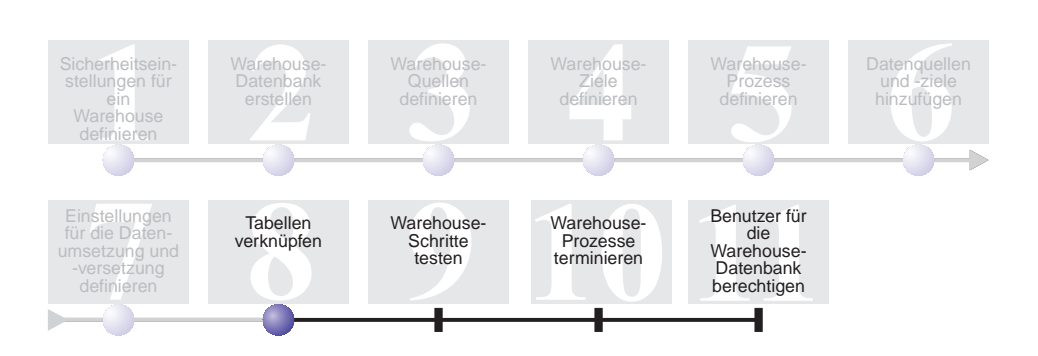

Nachdem Sie Quellendaten im Prozess Build Tutorial Market Dimension geladen und in die Zieltabellen eingefügt haben, können Sie die geografischen und demografischen Daten in einer einzigen Tabelle verknüpfen. In der vorliegenden Übung werden Sie erfahren, wie ein Verknüpfungsschritt erstellt wird, mit dem die Daten aus den Tabellen DEMOGRAPHICS\_TARGET und GEOGRAPHIES\_TARGET verknüpft werden können und wie die verknüpfte Tabelle in die Datenbank Tutorial Warehouse geschrieben werden kann.

Zum Verknüpfen der beiden Tabellen müssen die folgenden Arbeitsschritte ausgeführt werden:

- v Definieren des Schrittes Join Market Data
- v Verknüpfen der Tabellen DEMOGRAPHICS\_TARGET und GEOGRAPHIES- \_TARGET
- v Erstellen der Tabelle LOOKUP\_MARKET
- Definieren der Merkmale der Tabelle LOOKUP\_MARKET

Zum Durcharbeiten der vorliegenden Lerneinheit werden ca. 10 Minuten benötigt.

## **Schritt Join Market Data definieren**

Sie haben Schritte erstellt, mit denen Daten aus Quellentabellen extrahiert und in Zieltabellen eingefügt werden können. TBC möchte die Daten sowohl im demografischen als auch im geografischen Bereich protokollieren. Aus diesem Grund müssen Sie Daten aus den beiden erstellten Zieltabellen in einer einzigen Tabelle verknüpfen, die sowohl die demografischen als auch die geografischen Daten enthält.

## <span id="page-73-0"></span>**Schritt Join Market Data zum Prozess hinzufügen**

In dieser Übung wird erläutert, wie ein Schritt für die SQL-Auswahl und -Einfügung zum Verknüpfen von Daten aus den beiden erstellten Zieltabellen und zum Einfügen der Daten in eine andere Zieltabelle verwendet werden kann.

Gehen Sie wie folgt vor, um den Schritt Join Market Data zur Grafik hinzuzufügen und allgemeine Informationen für diesen anzugeben:

- 1. Klicken Sie in der Palette auf dem Symbol für SQL soll und anschließend auf **SQL-Auswahl und -Einfügung**.
- 2. Klicken Sie in der Grafik auf der Stelle unterhalb der beiden Spalten mit Schritten und Tabellen.

Daraufhin wird für den Schritt im Fenster ein Symbol hinzugefügt.

- 3. Öffnen Sie das Notizbuch zum Definieren der Merkmale für den Schritt.
- 4. Geben Sie auf der SQL-Seite im Feld **Name** den folgenden Namen ein: Join Market Data
- 5. Geben Sie im Feld **Administrator** Ihren Namen als Ansprechpartner für den Schritt ein.
- 6. Geben Sie im Feld **Beschreibung** eine Beschreibung des Schrittes ein: Joins the GEOGRAPHIES TARGET table with the DEMOGRAPHICS TARGET table.
- 7. Klicken Sie auf **OK**.

Daraufhin wird das Notizbuch zum Definieren der Merkmale für den Schritt geschlossen.

## **Schritt Join Market Data mit den Quellendaten verbinden**

In der vorliegenden Übung wird erläutert, wie der Schritt Join Market Data mit den Tabellen DEMOGRAPHICS\_TARGET und GEOGRAPHIES\_TARGET verbunden werden kann. Diese beiden Tabellen dienen als Quelle für den Schritt Join Market Data.

Gehen Sie wie folgt vor, um den Datenfluss für den Schritt Join Market Data zu definieren:

- 1. Klicken Sie auf dem Symbol für **Taskablauf**.
- 2. Klicken Sie auf dem Symbol für **Datenverbindung**.
- 3. Klicken Sie in der Mitte des Symbols für die Tabelle GEOGRAPHIES- \_TARGET, und ziehen Sie das Symbol zum Symbol für den Schritt Join Market Data.

Die Data Warehouse-Zentrale zieht nun eine Linie, die anzeigt, dass die Tabelle GEOGRAPHIES\_TARGET die Quellendaten für den Schritt enthält. 4. Wiederholen Sie den Arbeitsschritt [3 auf Seite 62](#page-73-0) mit der Tabelle DEMO-GRAPHICS\_TARGET und dem Schritt Join Market Data.

Die Data Warehouse-Zentrale zieht nun eine Linie, die anzeigt, dass die Tabelle DEMOGRAPHICS\_TARGET die Quellendaten für den Schritt enthält.

Da Sie angeben, dass die Data Warehouse-Zentrale die Zieltabelle erstellen soll, müssen Sie keine Zieltabelle mit dem Schritt verbinden.

# **Tabellen DEMOGRAPHICS\_TARGET und GEOGRAPHIES\_TARGET verknüpfen**

In der vorliegenden Übung werden Sie die Tabellen DEMOGRAPHICS\_TAR-GET und GEOGRAPHIES\_TARGET verknüpfen. In dieser Übung wird erläutert, wie die folgenden Arbeitsschritte zum Erstellen der Verknüpfung ausgeführt werden können:

- v Öffnen des Fensters 'SQL erstellen'
- v Angeben der zu verknüpfenden Spalten
- Verknüpfen der Spalten

## **Fenster 'SQL erstellen' öffnen**

Gehen Sie wie folgt vor, um das Fenster 'SQL erstellen' zu öffnen:

- 1. Klicken Sie mit der rechten Maustaste auf dem Symbol des Schrittes Join Market Data.
- 2. Klicken Sie auf **Merkmale**.

Daraufhin wird das Notizbuch zum Definieren der Merkmale für den Schritt geöffnet.

- 3. Klicken Sie auf der Indexzunge **SQL-Anweisung**.
- 4. Klicken Sie auf **SQL erstellen**, um die Data Warehouse-Zentrale zum Erstellen einer SQL-Anweisung anzuweisen. (Andernfalls können Sie auch eine eigene SQL-Anweisung erstellen.)

Daraufhin wird das Fenster des Assistenten: SQL erstellen geöffnet.

5. Prüfen Sie auf der Seite 'Tabellen', ob die Tabellen DEMOGRA-PHICS\_TARGET und GEOGRAPHIES\_TARGET aufgelistet sind.

Lassen Sie das Fenster 'SQL erstellen' für die nächste Übung geöffnet.

## **Spalten für die Verknüpfung angeben**

In der vorliegenden Übung wird erläutert, wie Spalten aus den Tabellen für die Verknüpfung angegeben werden können.

Gehen Sie wie folgt vor, um Spalten für die Verknüpfung anzugeben:

1. Wählen Sie auf der Seite 'Spalten' des Notizbuchs 'SQL erstellen' in der Liste **Verfügbare Spalten** alle Spalten mit Ausnahme von STATE und

CITY in der Tabelle DEMOGRAPHICS\_TARGET aus. Klicken Sie anschließend auf >, um diese Spalten in die Liste **Ausgewählte Spalten** zu versetzen.

Sie benötigen die Spalten STATE und CITY in der Tabelle DEMOGRA-PHICS\_TARGET nicht, da sie bereits in der Tabelle GEOGRAPHIES- \_TARGET definiert sind.

2. Klicken Sie auf **Hinzufügen**.

Daraufhin wird das Fenster 'Expression Builder - Spalten' geöffnet.

3. Geben Sie im Feld **Ausdruck** die folgende CASE-Anweisung ein:

```
CASE
WHEN POPULATION < 9000000 THEN 1
WHEN POPULATION < 15000000 THEN 2
ELSE 3
END
```
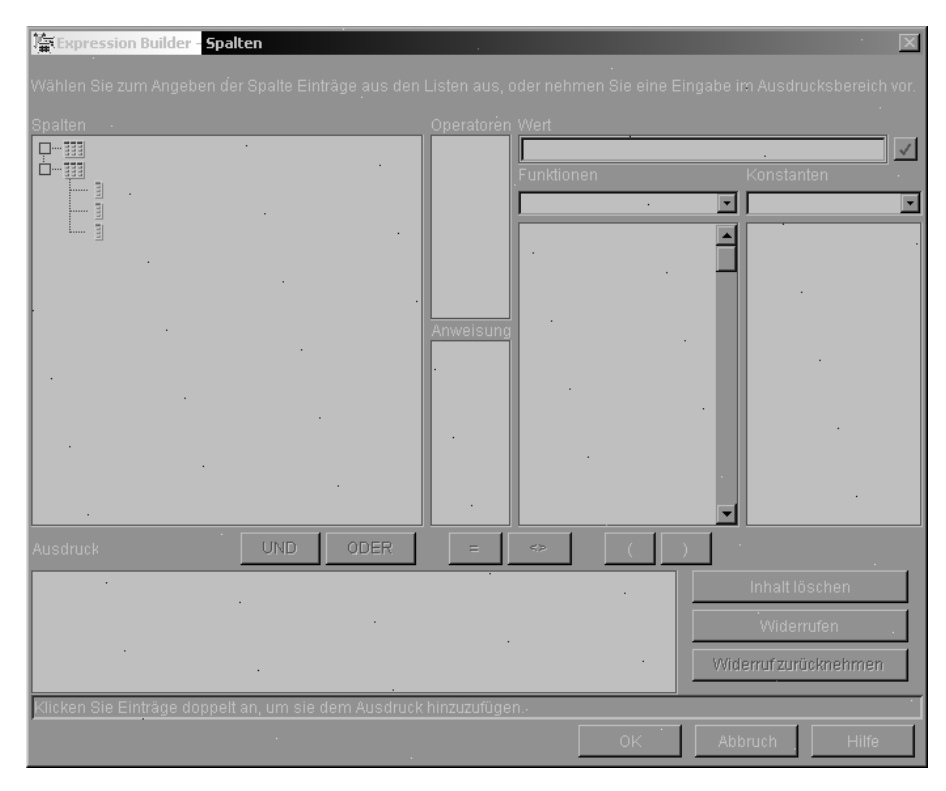

4. Klicken Sie auf **OK**.

Daraufhin wird eine neue Spalte zur Liste **Ausgewählte Spalten** hinzugefügt.

5. Klicken Sie auf dem Feld **Name** der neuen Spalte, und geben Sie anschließend ihren Namen ein:

SIZE\_ID

- 6. Drücken Sie die Eingabetaste.
- 7. Klicken Sie auf **Nach oben**, bis sich die Spalte SIZE\_ID oberhalb der Spalte POPULATION befindet.

### **Spalten verknüpfen**

In der vorliegenden Übung wird erläutert, wie die Spalte CITY der Tabelle GEOGRAPHIES\_TARGET mit der Spalte CITY der Tabelle DEMOGRA-PHICS\_TARGET verknüpft werden kann. Sie können die Tabellen mit Hilfe der Spalte CITY verknüpfen, die in beiden Tabellen enthalten und eindeutig ist.

Gehen Sie wie folgt vor, um die Spalten zu verknüpfen:

- 1. Klicken Sie auf der Indexzunge **Verknüpfungen**.
- 2. Klicken Sie in der Tabelle GEOGRAPHIES\_TARGET auf der Spalte CITY.
- 3. Klicken Sie in der Tabelle DEMOGRAPHICS\_TARGET auf der Spalte CITY.
- 4. Klicken Sie auf **Verknüpfen**.

Die Linie zwischen den Spalten CITY wird nun in Grün angezeigt. Auf diese Weise wird angegeben, dass die beiden Tabellen über diese Spalte verknüpft sind.

- 5. Klicken Sie auf der Indexzunge **Überprüfen**, um die soeben erstellte SQL-Anweisung anzuzeigen.
- 6. Klicken Sie auf **OK**.

Daraufhin wird der Assistent: SQL erstellen geschlossen.

Lassen Sie das Notizbuch zum Definieren der Merkmale für die nächste Übung geöffnet.

### **Tabelle LOOKUP\_MARKET erstellen**

In der vorliegenden Übung wird erläutert, wie die Tabelle LOOKUP\_MAR-KET auf der Seite 'Spaltenzuordnung' des Notizbuchs zum Definieren der Merkmale des Schrittes Join Market Data erstellt werden kann. Diese Tabelle enthält die demografischen und geografischen Daten, die mit dem Schritt Join Market Data aus den Tabellen DEMOGRAPHICS\_TARGET und GEOGRAPHIES\_TARGET extrahiert werden.

Gehen Sie wie folgt vor, um die Tabelle LOOKUP\_MARKET zu erstellen:

- 1. Klicken Sie auf der Indexzunge **Spaltenzuordnung**.
- 2. Klicken Sie auf **Standardtabelle generieren**.

Daraufhin wird das Fenster 'Standardtabelle generieren' geöffnet.

- 3. Klicken Sie in der Liste **Warehouse-Ziel** auf dem Eintrag für **Tutorial Targets**.
- 4. Klicken Sie in der Liste **Tabellenschema** auf **IWH**, oder geben Sie die entsprechende Zeichenfolge ein. Überspringen Sie die Liste **Tabellenbereich**.
- 5. Geben Sie im Feld **Tabellenname** Folgendes ein: LOOKUP\_MARKET
- 6. Klicken Sie auf **OK**.

Daraufhin wird das Fenster 'Standardtabelle generieren' geschlossen. Die Zielspalten werden nun in der Liste der Zielspalten auf der rechten Seite der Anzeige 'Spaltenzuordnung' dargestellt.

- 7. Klicken Sie auf der Indexzunge **Verarbeitungsoptionen**.
- 8. Prüfen Sie, ob in der Liste **Füllart** die Option **Ersetzen** ausgewählt ist.
- 9. Prüfen Sie, ob **Bei Bedarf ausführen** ausgewählt ist.

Übernehmen Sie für die restlichen verfügbaren Angaben auf der Seite die Standardwerte.

10. Klicken Sie auf **OK**.

Daraufhin wird das Notizbuch zum Definieren der Merkmale für den Schritt geschlossen und die Tabelle LOOKUP\_MARKET wird im Fenster 'Prozessmodell' angezeigt.

# **Merkmale der Tabelle LOOKUP\_MARKET definieren**

In der vorliegenden Übung wird erläutert, wie die Merkmale der Tabelle LOOKUP\_MARKET definiert werden können. Die Tabelle wird als Dimensionstabelle definiert, so das sie als Dimensionstabelle in einem Sternschema verwendet werden kann.

Gehen Sie wie folgt vor, um die Merkmale der Tabelle LOOKUP\_MARKET zu definieren:

1. Klicken Sie mit der rechten Maustaste auf der Tabelle LOOKUP\_MAR-KET und anschließend auf **Merkmale**.

Daraufhin wird das Notizbuch zum Definieren der Merkmale für die Tabelle geöffnet.

- 2. Geben Sie im Feld **Beschreibung** eine Beschreibung der Tabelle ein: Market dimension data
- 3. Wählen Sie das Markierungsfeld **Teil eines OLAP-Schemas** sowie den Radioknopf **Dimensionstabelle** aus.

Bei der Tabelle LOOKUP\_MARKET handelt es sich um eine der Dimensionstabellen, die im Handbuch *Lernprogramm für das Informationsmanagement: Data Warehouse - Weiterführende Informationen* in ein Sternschema eingebunden werden.

4. Klicken Sie auf der Indexzunge **Spalten**.

- 5. Nehmen Sie für die Spalte CITY\_ID die Auswahl von **Dateneingabe nicht erforderlich** zurück.
- 6. Klicken Sie auf der Indexzunge **Warehouse-Primärschlüssel**.
- 7. Klicken Sie in der Liste **Verfügbare Spalten** auf dem Eintrag **CITY\_ID**.
- 8. Klicken Sie auf **>**, um die Spalte CITY\_ID in die Liste **Primärschlüsselspalten** zu versetzen.
- 9. Geben Sie im Feld **Integritätsbedingungsname** Folgendes ein: Whse Market PK
- 10. Klicken Sie auf **OK**. Daraufhin wird das Notizbuch zum Definieren der Merkmale für die Tabelle geschlossen.
- 11. Klicken Sie in der Funktionsleiste auf dem Symbol für Speichern um den Prozess zu speichern.

## **Zusammenfassung**

In der vorliegenden Übung haben Sie die folgenden Arbeitsschritte ausgeführt:

- v Definieren des Schrittes Join Market Data
- v Verknüpfen der Tabellen DEMOGRAPHICS\_TARGET und GEOGRAPHIES- \_TARGET
- v Erstellen der Tabelle LOOKUP\_MARKET
- v Definieren der Merkmale für die Tabelle LOOKUP\_MARKET

# **Kapitel 9. Warehouse-Schritte testen**

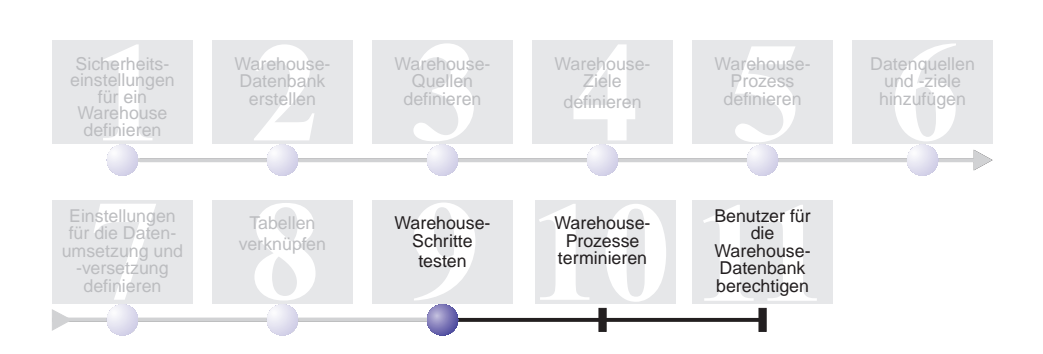

In der vorliegenden Übung werden Sie die Tabelle LOOKUP\_MARKET mit Daten füllen und hierzu die in den vorherigen Übungen erstellten Schritte ausführen.

Anschließend werden Sie die bei der Ausführung generierten Resultate prüfen.

Vor der Ausführung der Schritte müssen Sie diese in den Testmodus hochstufen. Bis zum aktuellen Zeitpunkt befanden sich die erstellten Schritte im Entwicklungsmodus. Wenn sich ein Schritt im Entwicklungsmodus befindet, können alle für diesen Schritt definierten Spezifikationen geändert werden. Beim Hochstufen eines Schrittes in den Testmodus erstellt die Data Warehouse-Zentrale die zugehörige Zieltabelle. Aus diesem Grund können Sie nach dem Hochstufen eines Schrittes in den Testmodus nur noch diejenigen Änderungen vornehmen, bei denen die Zieltabelle nicht zerstört wird. Sie können z. B. Spalten zur Zieltabelle hinzufügen, wenn der zugehörige Schritt sich im Testmodus befindet. Das Entfernen von Spalten aus der Zieltabelle ist in diesem Modus jedoch nicht mehr möglich.

Nach dem Hochstufen der Schritte in den Testmodus werden Sie jeden Schritt einzeln ausführen. In einer späteren Übung werden Sie angeben, dass die Schritte in Folge ausgeführt werden sollen.

Zum Durcharbeiten der vorliegenden Lerneinheit werden ca. 10 Minuten benötigt.

### **Schritt Load Demographics Data testen**

In der vorliegenden Übung werden Sie den Schritt Load Demographics Data hochstufen und ausführen. Anschließend werden Sie auch die restlichen Schritte des Prozesses zum Erstellen der Dimension für Tutorial Market (Build Tutorial Market Dimension) hochstufen.

Gehen Sie wie folgt vor, um den Schritt Load Demographics Data zu testen:

- 1. Klicken Sie im Fenster 'Prozessmodell' des Prozesses zum Erstellen der Dimension für Tutorial Market (Build Tutorial Market Dimension) mit der rechten Maustaste auf dem Schritt **Load Demographics Data**.
- 2. Klicken Sie auf **Modus —> Test**.

Die Data Warehouse-Zentrale beginnt mit der Erstellung der Zieltabelle und zeigt hierbei ein Statusfenster an. Vor dem Beginn der nächsten Prozedur müssen Sie warten, bis die Data Warehouse-Zentrale die Verarbeitung abgeschlossen hat.

Auf dem Schrittsymbol wird ein Schloss dargestellt, um anzuzeigen, dass für den Schritt nur Änderungen ausgeführt werden können, bei denen dieser nicht gelöscht wird.

Gehen Sie wie folgt vor, um zu prüfen, ob die Tabelle DEMOGRA-PHICS\_TARGET erstellt wurde:

- 1. Klicken Sie im Fenster 'Prozessmodell' mit der rechten Maustaste auf der Tabelle DEMOGRAPHICS\_TARGET.
- 2. Klicken Sie auf **Beispielinhalt**.

Ist die Tabelle vorhanden, wird daraufhin das Fenster 'Beispielinhalt' geöffnet. Andernfalls wird eine entsprechende Fehlernachricht angezeigt.

3. Klicken Sie auf **Schließen**.

Wiederholen Sie die in dieser Übung aufgeführten Arbeitsschritte für den Schritt Select Geographies Data und den Schritt Join Market Data. Als Zieltabelle für den Schritt Select Geographies Data wird GEOGRAPHIES\_TARGET verwendet. Als Zieltabelle für den Schritt Join Market Data ist LOOKUP- \_MARKET definiert.

# **Zusammenfassung**

In der vorliegenden Übung haben Sie die folgenden Arbeitsschritte ausgeführt:

- Umstufen der Schritte Load Demographics Data, Select Geographies Data und Join Market Data in den Testmodus
- v Prüfen der Ergebnisse der Umstufung dieser Schritte

In [Kapitel 10, "Warehouse-Prozesse terminieren" auf Seite 73,](#page-84-0) werden Sie diese Schritte für die automatische Ausführung terminieren.

# <span id="page-84-0"></span>**Kapitel 10. Warehouse-Prozesse terminieren**

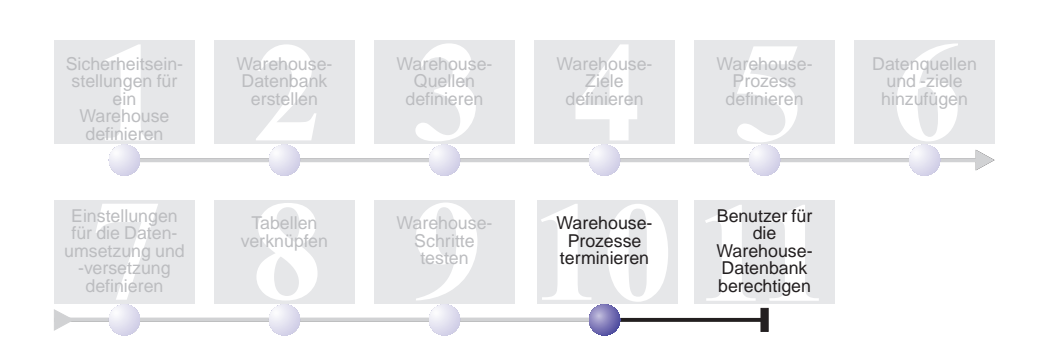

In der vorliegenden Übung werden Sie angeben, dass die Schritte im Prozess Build Tutorial Market Dimension in der folgenden Reihenfolge ausgeführt werden sollen:

- 1. Load Demographics Data
- 2. Select Geographies Data
- 3. Join Market Data

Anschließend werden Sie angeben, dass der Schritt Load Demographics Data zu einem bestimmten Zeitpunkt ausgeführt werden soll. Sie werden den Zeitplan aktivieren, indem Sie die im Prozess enthaltenen Schritte in den Produktionsmodus hochstufen.

Zum Durcharbeiten der vorliegenden Lerneinheit werden ca. 10 Minuten benötigt.

## **Schritte in bestimmter Reihenfolge ausführen**

Gehen Sie wie folgt vor, um die Ausführung der Schritte in einer bestimmten Reihenfolge zu definieren:

- 1. Wenn das Fenster 'Prozessmodell' geschlossen ist, klicken Sie im Fenster 'Data Warehouse' mit der rechten Maustaste auf dem Prozess **Build Tutorial Market Dimension** und anschließend auf **Öffnen**. Ist das Fenster 'Prozessmodell' bereits geöffnet, können Sie mit dem nächsten Schritt fortfahren.
- 2. Klicken Sie im Fenster 'Prozessmodell' auf dem Symbol für **Taskablauf**. J
- 3. Klicken Sie auf dem Symbol für **Bei Erfolg** (dem grünen Pfeil).

**Bei Erfolg** zeigt an, dass ein Schritt nur dann gestartet werden soll, wenn der zuvor ausgeführte Schritt erfolgreich abgeschlossen werden konnte. Sie können außerdem die folgenden Statusangaben auswählen:

#### **Bei Fehlschlag**

Dieser Status zeigt an, dass ein Schritt nur dann gestartet werden soll, wenn der zuvor ausgeführte Schritt fehlschlug. (Der rote Pfeil.)

#### **Bei Beendigung**

Dieser Status zeigt an, dass ein Schritt gestartet werden soll, wenn der zuvor ausgeführte Schritt erfolgreich abgeschlossen werden konnte oder seine Ausführung fehlschlug. (Der blaue Pfeil.)

Weitere Informationen hierzu enthält der Abschnitt zum "Terminieren eines Schrittes" in der Onlinehilfefunktion der Data Warehouse-Zentrale.

- 4. Klicken Sie auf dem Schritt Load Demographics Data, ziehen Sie dieses Symbol, und übergeben Sie es auf dem Symbol des Schrittes Select Geographies Data. Daraufhin wird zwischen den beiden Schritten in der Grafik ein grüner Pfeil angezeigt, der zur Darstellung des Taskablaufs dient. Dieser Pfeil gibt an, dass der Schritt Select Geographies Data ausgeführt wird, wenn der Schritt Load Demographics Data erfolgreich abgeschlossen wird.
- 5. Klicken Sie auf dem Symbol des Schrittes Select Geographies Data, und ziehen Sie das Symbol zum Symbol für den Schritt Join Market Data. Hierdurch wird angegeben, dass der Schritt Select Geographies Data vor dem Schritt Join Market Data ausgeführt wird.

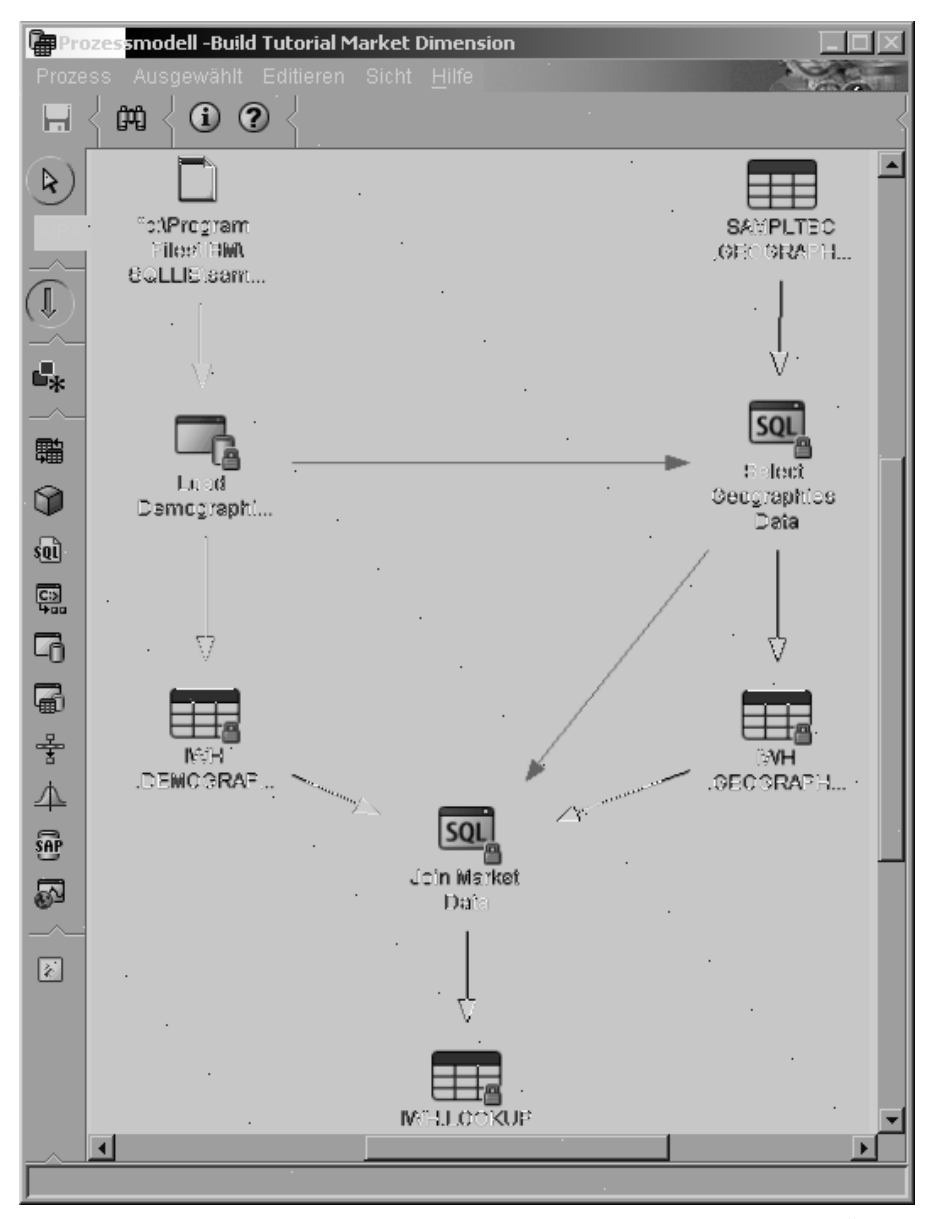

Die Schritte werden nun in der in der Einführung der vorliegenden Übung aufgeführten Reihenfolge ausgeführt.

### **Ersten Schritt terminieren**

Nun werden Sie den Schritt Load Demographics Data so terminieren, dass er an einem bestimmten Datum und zu einem bestimmten Zeitpunkt gestartet wird. Die Data Warehouse-Zentrale wird dann die Ausführung des Schrittes zu dem von Ihnen angegebenen Zeitpunkt starten. Nach dem Abschluss des Schrittes Load Demographics Data startet die Data Warehouse-Zentrale den nächsten Schritt innerhalb der Verarbeitungsfolge, die Sie in der letzten Übung definiert haben.

Beim Terminieren eines Schrittes können Sie eine oder mehrere Datums- und Zeitangaben für die Ausführung des Schrittes definieren. Sie können außerdem angeben, dass der Schritt einmal oder in bestimmten zeitlichen Intervallen, z. B. jeden Samstag, ausgeführt werden soll.

Gehen Sie wie folgt vor, um den Schritt Load Demographics Data zu terminieren:

1. Klicken Sie im Fenster 'Prozessmodell' mit der rechten Maustaste auf dem Symbol des Schrittes Load Demographics Data und anschließend auf **Zeitplan**.

Daraufhin wird das Notizbuch 'Zeitplan' geöffnet.

- 2. Klicken Sie in der Liste **Intervall** auf der Option **Jährlich**.
- 3. Übernehmen Sie im Feld **Datum** das standardmäßig angezeigte aktuelle Datum.
- 4. Geben Sie im Feld **Uhrzeit** eine Zeit an, die um einige Minuten von der aktuellen Uhrzeit abweicht.

Der Schritt wird nun zur ausgewählten Uhrzeit ausgeführt.

- 5. Übernehmen Sie unter **Beenden** den Standardwert **Unbegrenzt ausführen**.
- 6. Klicken Sie auf **Hinzufügen**.

Der Zeitplan wird zur Liste **Zeitplanliste** hinzugefügt.

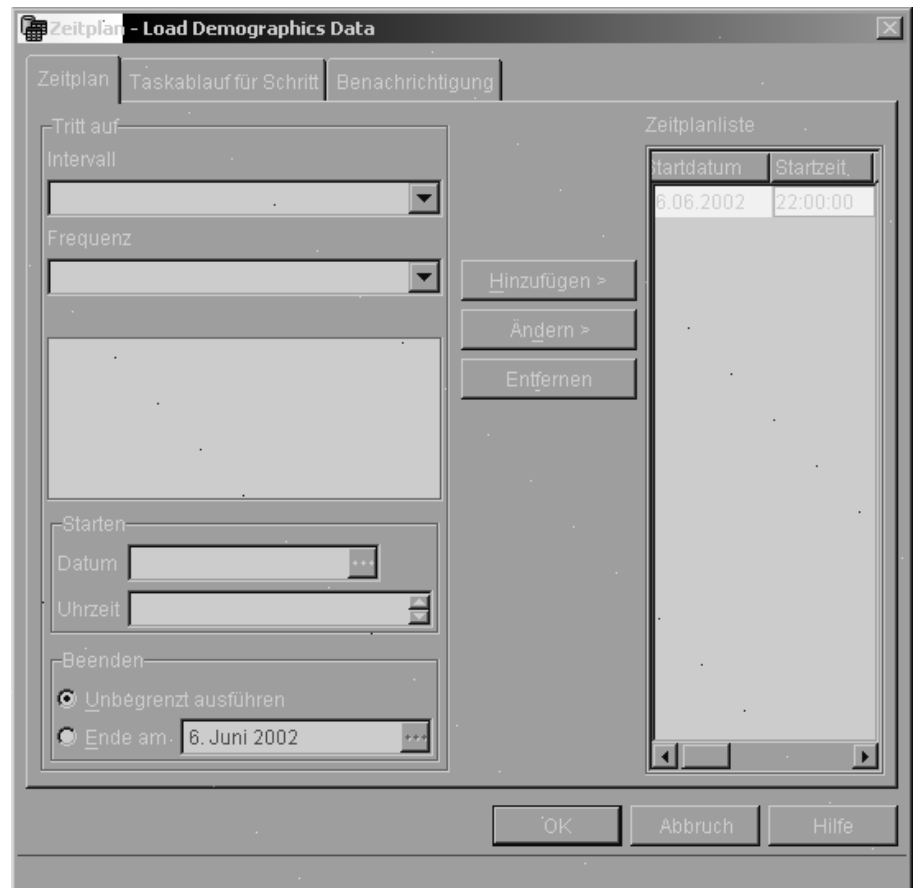

7. Klicken Sie auf **OK**.

Der angegebene Zeitplan wird erstellt.

## **Schritte in den Produktionsmodus hochstufen**

Zum Aktivieren des Zeitplans und der erstellten Verbindungen innerhalb des Taskablaufs müssen Sie die Schritte in den Produktionsmodus hochstufen. Der Produktionsmodus zeigt an, dass sich die Schritte in ihrem endgültigen Format befinden. Im Produktionsmodus können nur noch die Einstellungen geändert werden, die sich nicht auf die Verarbeitung des Schrittes auswirken. Hierzu gehört z. B. die Schrittbeschreibung.

Gehen Sie wie folgt vor, um die Schritte in den Produktionsmodus hochzustufen:

1. Klicken Sie mit der rechten Maustaste auf dem Symbol des Schrittes Load Demographics Data.

2. Klicken Sie auf **Modus —> Produktion** und anschließend auf **Ja**, um den Prozess zu speichern.

Daraufhin zeigt die Data Warehouse-Zentrale ein Statusfenster an. Vor dem Fortsetzen dieser Übung müssen Sie warten, bis die Data Warehouse-Zentrale die Verarbeitung abgeschlossen hat. Wenn das Prozessfenster geschlossen wird, ändert sich die Darstellung des Schrittsymbols. Es zeigt dann zwei Schlösser, die angeben, dass sich der Schritt im Produktionsmodus befindet.

- 3. Wiederholen Sie die vorhergehenden Arbeitsschritte nacheinander für die Schritte Select Geographies Data und Join Market Data.
- 4. Schließen Sie das Fenster 'Prozessmodell'.

### **Fortschritt eines Schrittes überwachen**

Im Fenster 'Laufende Prozesse' können Sie den Fortschritte eines Schrittes oder Prozesses in der Data Warehouse-Zentrale überwachen.

Um den Fortschritt eines Schrittes im Fenster 'Laufende Prozesse' zu überwachen, klicken Sie im Fenster der Data Warehouse-Zentrale auf **Warehouse —> Laufende Prozesse**. Daraufhin wird das Fenster 'Laufende Prozesse' geöffnet. In diesem Fenster können Sie den aktuellen Status des Schrittes sehen. Wurde der Schritt z. B. erfolgreich ausgeführt, ist ihm der entsprechende Statusvermerk zugeordnet.

Weitere Informationen zum Fenster 'Laufende Prozesse' enthält der Abschnitt zu "Laufende Prozesse – Übersicht" in der Onlinehilfefunktion der Data Warehouse-Zentrale.

### **Zusammenfassung**

In der vorliegenden Übung haben Sie die erstellten Schritte für die einmal pro Jahr vorzunehmende Ausführung zum aktuellen Datum und zur angegebenen Uhrzeit in der folgenden Reihenfolge terminiert:

- 1. Load Demographics Data
- 2. Select Geographies Data
- 3. Join Market Data

Anschließend haben Sie die Schritte in den Produktionsmodus hochgestuft, um den Zeitplan zu implementieren, und die Ergebnisse im Fenster 'Laufende Prozesse' überwacht.

# **Kapitel 11. Benutzer für die Warehouse-Datenbank berechtigen**

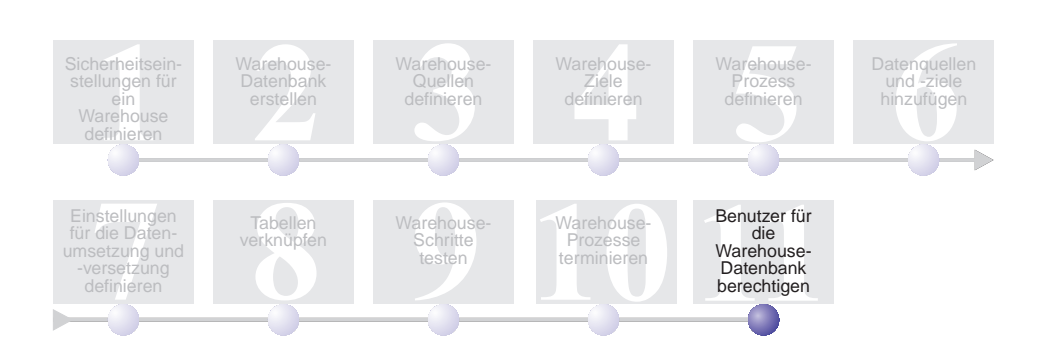

In der vorliegenden Übung werden Sie die Zugriffsrechte von Benutzern für die Warehouse-Datenbank definieren. Die Funktionen zur Gewährleistung der Sicherheit für die Warehouse-Datenbank werden in DB2 Universal Database verwaltet. Sie sind separat von den entsprechenden Funktionen der Data Warehouse-Zentrale implementiert.

Der Zugriff wird in DB2 Universal Database innerhalb des Datenbankmanagers über die Vergabe von Administratorberechtigungen und Benutzerzugriffsrechten gesteuert. Die Berechtigungen werden normalerweise auf Datenbankebene gewährt, wohingegen die Zugriffsrechte für die einzelnen Objekte innerhalb der Datenbank (z. B. Tabellen) vergeben werden.

Zugriffsrechte werden von Benutzern mit den Berechtigungen SYSADM und DBADM oder vom Ersteller des jeweiligen Objekts gesteuert. Sie können Zugriffsrechte für die Datenbank TUTWHS an andere Benutzer vergeben, da Sie der Ersteller dieser Datenbank sind.

Zum Durcharbeiten der vorliegenden Lerneinheit werden ca. 7 Minuten benötigt.

### **Zugriffsrechte erteilen**

Gehen Sie wie folgt vor, um Zugriffsrechte für die Datenbank TUTWHS zu erteilen:

- 1. Erweitern Sie in der DB2-Steuerzentrale die Sicht der Objekte in der Datenbank TUTWHS so lange, bis der Ordner **Tabellen** angezeigt wird.
- 2. Klicken Sie auf dem Ordner **Tabellen**. Im rechten Teilfenster werden alle Tabellen angezeigt, die in der Datenbank enthalten sind.
- 3. Klicken Sie mit der rechten Maustaste auf der Tabelle LOOKUP\_MAR-KET und anschließend auf **Zugriffsrechte**.

Daraufhin wird das Fenster 'Tabellenzugriffsrechte' geöffnet.

- 4. Klicken Sie auf **Benutzer hinzufügen**. Daraufhin wird das Fenster 'Benutzer hinzufügen' geöffnet.
- 5. Geben Sie im ersten Feld die Zeichenfolge TUTUSER ein.
- 6. Klicken Sie auf **OK**. Der Benutzer wird zur Seite 'Benutzer' hinzugefügt.
- 7. Klicken Sie auf TUTUSER.
- 8. Klicken Sie auf **Alle erteilen**. Daraufhin werden dem Benutzer TUTUSER alle verfügbaren Zugriffsrechte gewährt. Wenn Sie einzelne Zugriffsrechte erteilen wollen, müssen Sie die Listenfenster für **Zugriffsrechte** benutzen.
- 9. Klicken Sie auf **Anwenden**, um die Anforderung zu verarbeiten.
- 10. Schließen Sie das Fenster 'Tabellenzugriffsrechte'.

#### **Zusammenfassung**

In der vorliegenden Übung haben Sie Benutzer für die Verwendung der Tabelle LOOKUP\_MARKET berechtigt. Sie können die Metadaten katalogisieren, die Sie in der Data Warehouse-Zentrale definiert haben, so dass die in der vorliegenden Übung berechtigten Benutzer die benötigten Daten einfacher lokalisieren können.

# **Kapitel 12. Zusammenfassung**

Herzlichen Glückwunsch! Sie haben nun das *Lernprogramm für das Informationsmanagement: Data Warehouse - Einführung* abgeschlossen. Im vorliegenden Lernprogramm haben Sie die folgenden Arbeitsschritte ausgeführt:

- v Sie haben die Sicherheitseinstellungen der Data Warehouse-Zentrale definiert und hierzu einen Warehouse-Benutzer und eine Warehouse-Gruppe angelegt.
- Sie haben eine Warehouse-Datenbank erstellt.
- v Sie haben Warehouse-Quellen definiert.
- Sie haben Warehouse-Ziele definiert.
- v Sie haben Warehouse-Prozesse definiert.
- Sie haben Datenquellen und -ziele zu einem Prozess hinzugefügt.
- Sie haben definiert, wie die bearbeiteten Daten umgesetzt und in das Warehouse verschoben werden sollen.
- v Sie haben die Tabelle LOOKUP\_MARKET definiert, indem Sie die Daten aus zwei unterschiedlichen Quellen verknüpft haben.
- v Sie haben die Schritte hochgestuft, getestet und zur Ausführung terminiert.
- Sie haben Benutzer zur Verwendung der Data Warehouse-Zentrale berechtigt.

Das Handbuch *Lernprogramm für das Informationsmanagement: Data Warehouse - Weiterführende Informationen* kann unter der Adresse

http://www.ibm.com/software/data/bi/downloads.html

abgerufen werden.

# **Anhang. Zugehörige Informationen**

Im vorliegenden Lernprogramm werden die häufigsten Aufgaben behandelt, die mit Hilfe der DB2-Steuerzentrale und der Data Warehouse-Zentrale ausgeführt werden können. Weitere Informationen zu zugehörigen Aufgaben enthalten die folgenden Dokumente:

### **DB2-Steuerzentrale**

- v *IBM DB2 Universal Database für DB2-Clients Einstieg*
- v *IBM DB2 Universal Database für DB2-Server Einstieg*
- v *IBM DB2 Universal Database SQL Reference, Volume 1*
- v *IBM DB2 Universal Database SQL Reference, Volume 2*
- v *IBM DB2 Universal Database Systemverwaltung: Implementierung*

### **Data Warehouse-Zentrale**

- v *IBM DB2 Universal Database Data Warehouse-Zentrale Verwaltung*
- v *IBM DB2 Warehouse Manager Installation*

# **Bemerkungen**

Möglicherweise bietet IBM die in dieser Dokumentation beschriebenen Produkte, Services oder Funktionen in anderen Ländern nicht an. Informationen über die gegenwärtig im jeweiligen Land verfügbaren Produkte und Services sind beim IBM Ansprechpartner erhältlich. Hinweise auf IBM Lizenzprogramme oder andere IBM Produkte bedeuten nicht, dass nur Programme, Produkte oder Dienstleistungen von IBM verwendet werden können. An Stelle der IBM Produkte, Programme oder Dienstleistungen können auch andere ihnen äquivalente Produkte, Programme oder Dienstleistungen verwendet werden, solange diese keine gewerblichen oder anderen Schutzrechte der IBM verletzen. Die Verantwortung für den Betrieb der Produkte, Programme oder Dienstleistungen in Verbindung mit Fremdprodukten und Fremddienstleistungen liegt beim Kunden, soweit nicht ausdrücklich solche Verbindungen erwähnt sind.

Für in diesem Handbuch beschriebene Erzeugnisse und Verfahren kann es IBM Patente oder Patentanmeldungen geben. Mit der Auslieferung dieses Handbuchs ist keine Lizenzierung dieser Patente verbunden. Lizenzanfragen sind schriftlich an

IBM Europe, Director of Licensing, 92066 Paris La Defense Cedex, France,

zu richten. Anfragen an obige Adresse müssen auf Englisch formuliert werden.

Trotz sorgfältiger Bearbeitung können technische Ungenauigkeiten oder Druckfehler in dieser Veröffentlichung nicht ausgeschlossen werden. Die Angaben in diesem Handbuch werden in regelmäßigen Zeitabständen aktualisiert. Die Änderungen werden in Überarbeitungen bekanntgegeben. IBM kann jederzeit Verbesserungen und/oder Änderungen an den in dieser Veröffentlichung beschriebenen Produkten und/oder Programmen vornehmen.

Verweise in diesen Informationen auf Websites anderer Anbieter dienen lediglich als Benutzerinformationen und stellen keinerlei Billigung des Inhalts dieser Websites dar. Das über diese Websites verfügbare Material ist nicht Bestandteil des Materials für dieses IBM Produkt. Die Verwendung dieser Websites geschieht auf eigene Verantwortung.

Werden an IBM Informationen eingesandt, können diese beliebig verwendet werden, ohne dass eine Verpflichtung gegenüber dem Einsender entsteht.

Lizenznehmer des Programms, die Informationen zu diesem Produkt wünschen mit der Zielsetzung: (i) den Austausch von Informationen zwischen unabhängigen, erstellten Programmen und anderen Programmen (einschließlich des vorliegenden Programms) sowie (ii) die gemeinsame Nutzung der ausgetauschten Informationen zu ermöglichen, wenden sich an folgende Adresse:

IBM Canada Limited Office of the Lab Director 8200 Warden Avenue Markham, Ontario L6G 1C7 CANADA

Die Bereitstellung dieser Informationen kann unter Umständen von bestimmten Bedingungen - in einigen Fällen auch von der Zahlung einer Gebühr abhängig sein.

Die Lieferung des im Handbuch aufgeführten Lizenzprogramms sowie des zugehörigen Lizenzmaterials erfolgt im Rahmen der Allgemeinen Geschäftsbedingungen der IBM, der Internationalen Nutzungsbedingungen der IBM für Programmpakete oder einer äquivalenten Vereinbarung.

Alle in diesem Dokument enthaltenen Leistungsdaten stammen aus einer gesteuerten Umgebung. Die Ergebnisse, die in anderen Betriebsumgebungen erzielt werden, können daher erheblich von den hier erzielten Ergebnissen abweichen. Einige Daten stammen möglicherweise von Systemen, deren Entwicklung noch nicht abgeschlossen ist. Eine Garantie, dass diese Daten auch in allgemein verfügbaren Systemen erzielt werden, kann nicht gegeben werden. Darüber hinaus wurden einige Daten unter Umständen durch Extrapolation berechnet. Die tatsächlichen Ergebnisse können abweichen. Benutzer dieses Dokuments sollten die entsprechenden Daten in ihrer spezifischen Umgebung prüfen.

Informationen über Produkte anderer Hersteller als IBM wurden von den Herstellern dieser Produkte zur Verfügung gestellt, bzw. aus von ihnen veröffentlichten Ankündigungen oder anderen öffentlich zugänglichen Quellen entnommen. IBM hat diese Produkte nicht getestet und übernimmt im Hinblick auf Produkte anderer Hersteller keine Verantwortung für einwandfreie Funktion, Kompatibilität oder andere Ansprüche. Fragen zu den Leistungsmerkmalen von Produkten anderer Anbieter sind an den jeweiligen Anbieter zu richten.

Aussagen über Pläne und Absichten der IBM unterliegen Änderungen oder können zurückgenommen werden und repräsentieren nur die Ziele der IBM. Diese Veröffentlichung enthält Beispiele für Daten und Berichte des alltäglichen Geschäftsablaufes. Sie sollen nur die Funktionen des Lizenzprogrammes illustrieren; sie können Namen von Personen, Firmen, Marken oder Produkten enthalten. Alle diese Namen sind frei erfunden, Ähnlichkeiten mit tatsächlichen Namen und Adressen sind rein zufällig.

#### COPYRIGHT-LIZENZ:

Diese Veröffentlichung enthält Beispielanwendungsprogramme, die in Quellensprache geschrieben sind. Sie dürfen diese Beispielprogramme kostenlos kopieren, ändern und verteilen, wenn dies zu dem Zweck geschieht, Anwendungsprogramme zu entwickeln, verwenden, vermarkten oder zu verteilen, die mit der Anwendungsprogrammierschnittstelle konform sind, für die diese Beispielprogramme geschrieben werden. Die in diesem Handbuch aufgeführten Beispiele sollen lediglich der Veranschaulichung und zu keinem anderen Zweck dienen. Diese Beispiele wurden nicht unter allen denkbaren Bedingungen getestet.

Kopien oder Teile der Beispielprogramme bzw. daraus abgeleiteter Code müssen folgenden Copyrightvermerk beinhalten:

© (*Name Ihrer Firma*) (*Jahr*). Teile des vorliegenden Codes wurden aus Beispielprogrammen der IBM Corp. abgeleitet. © Copyright IBM Corp. \_*Jahr/Jahre angeben*\_. Alle Rechte vorbehalten.

## **Marken**

Folgende Namen sind in gewissen Ländern Marken der International Business Machines Corporation und wurden in mindestens einem der Dokumente in der DB2 UDB-Dokumentationsbibliothek verwendet:

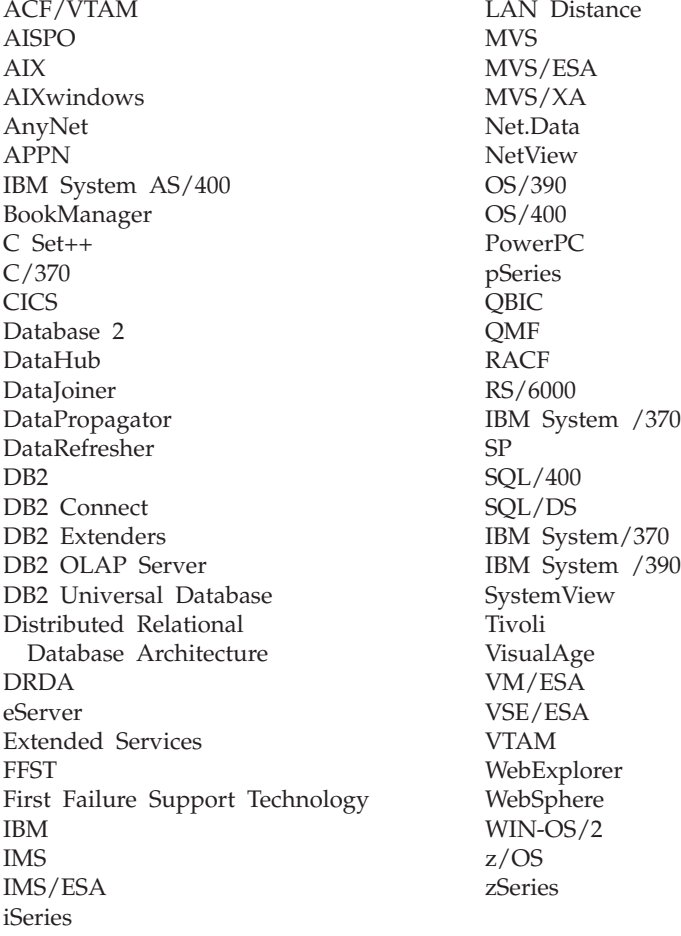

Folgende Namen sind in gewissen Ländern Marken oder eingetragene Marken anderer Unternehmen und wurden in mindestens einem der Dokumente in der DB2 UDB-Dokumentationsbibliothek verwendet.

Microsoft, Windows, Windows NT und das Windows-Logo sind in gewissen Ländern Marken der Microsoft Corporation.

Intel und Pentium sind in gewissen Ländern Marken der Intel Corporation.

Java und alle auf Java basierenden Marken sind in gewissen Ländern Marken von Sun Microsystems, Inc.

UNIX ist in gewissen Ländern eine eingetragene Marke von The Open Group.

Andere Namen von Unternehmen, Produkten oder Dienstleistungen können Marken anderer Unternehmen sein.

# **Kontaktaufnahme mit IBM**

Telefonische Unterstützung erhalten Sie über folgende Nummern:

- Unter 0180 3/313 233 erreichen Sie Hallo IBM, wo Sie Antworten zu allgemeinen Fragen erhalten.
- v Unter 0190/772 243 erreichen Sie die DB2 Helpline, wo Sie Antworten zu DB2-spezifischen Problemen erhalten.

Informationen zur nächsten IBM Niederlassung in Ihrem Land oder Ihrer Region finden Sie im IBM Verzeichnis für weltweite Kontakte, das Sie im Web unter [www.ibm.com/planetwide](http://www.ibm.com/planetwide) abrufen können.

# **Produktinformationen**

Informationen zu DB2 Universal Database-Produkten erhalten Sie telefonisch oder im World Wide Web unter www.ibm.com/software/data/db2/udb.

Diese Site enthält die neuesten Informationen zur technischen Bibliothek, zum Bestellen von Büchern, zu Client-Downloads, Newsgroups, FixPaks, Neuerungen und Links auf verfügbare Webressourcen.

Telefonische Unterstützung erhalten Sie über folgende Nummern:

- Unter 0180 3/313 233 erreichen Sie Hallo IBM, wo Sie Antworten zu allgemeinen Fragen erhalten.
- Unter 0180/55 090 können Sie Handbücher telefonisch bestellen.

Informationen dazu, wie Sie sich mit IBM in Verbindung setzen können, finden Sie auf der globalen IBM Internet-Seite unter folgender Adresse: [www.ibm.com/planetwide](http://www.ibm.com/planetwide)

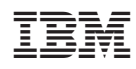